# *fx-570CW fx-991CW* 사용설명서

# CASIO 월드와이드 교육 웹사이트 <https://edu.casio.com>

사용설명서는 아래 사이트에서 여러 언어로 이용하실 수 있습니다. <https://world.casio.com/manual/calc/>

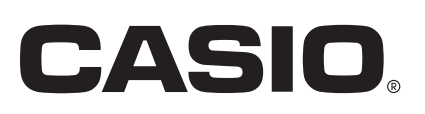

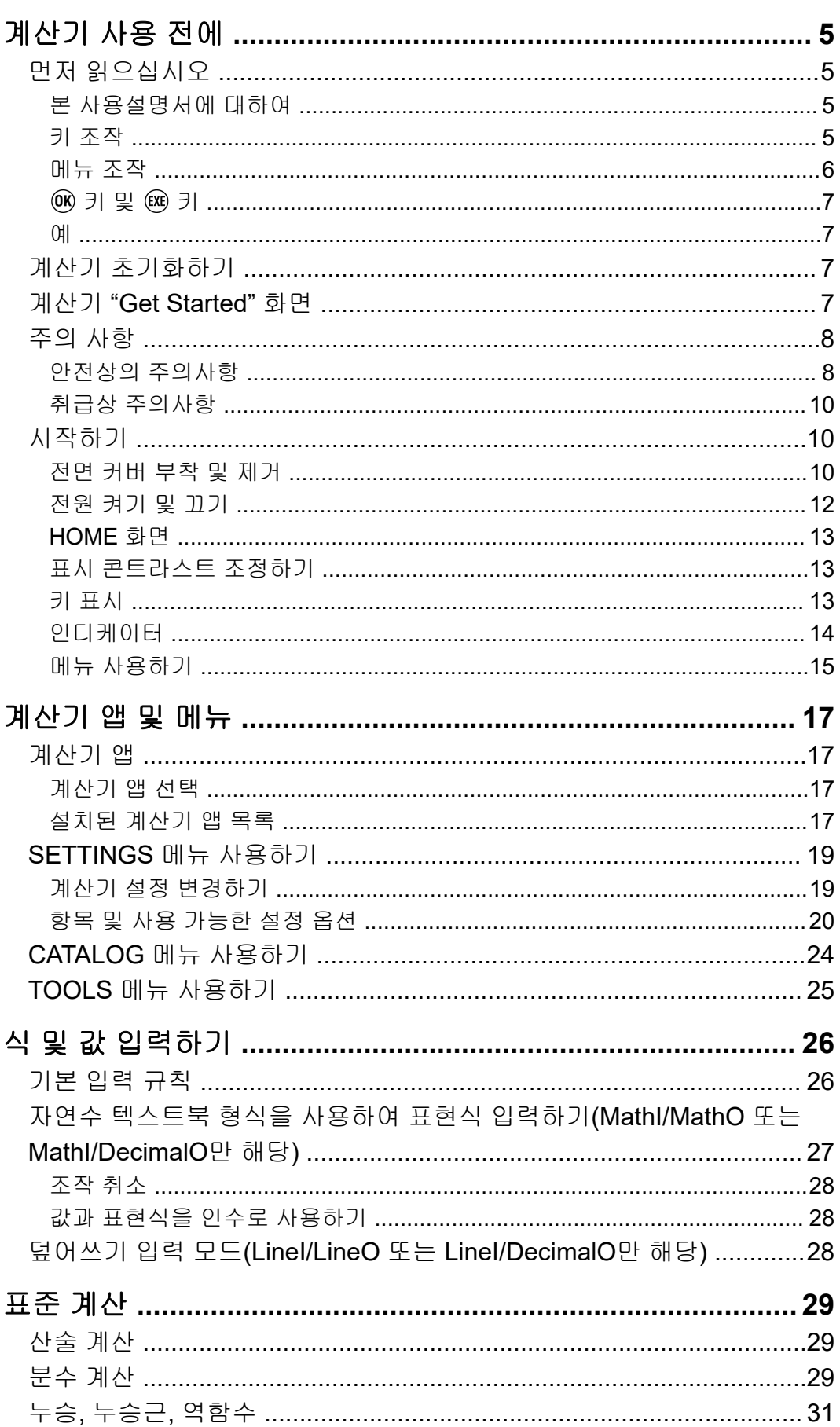

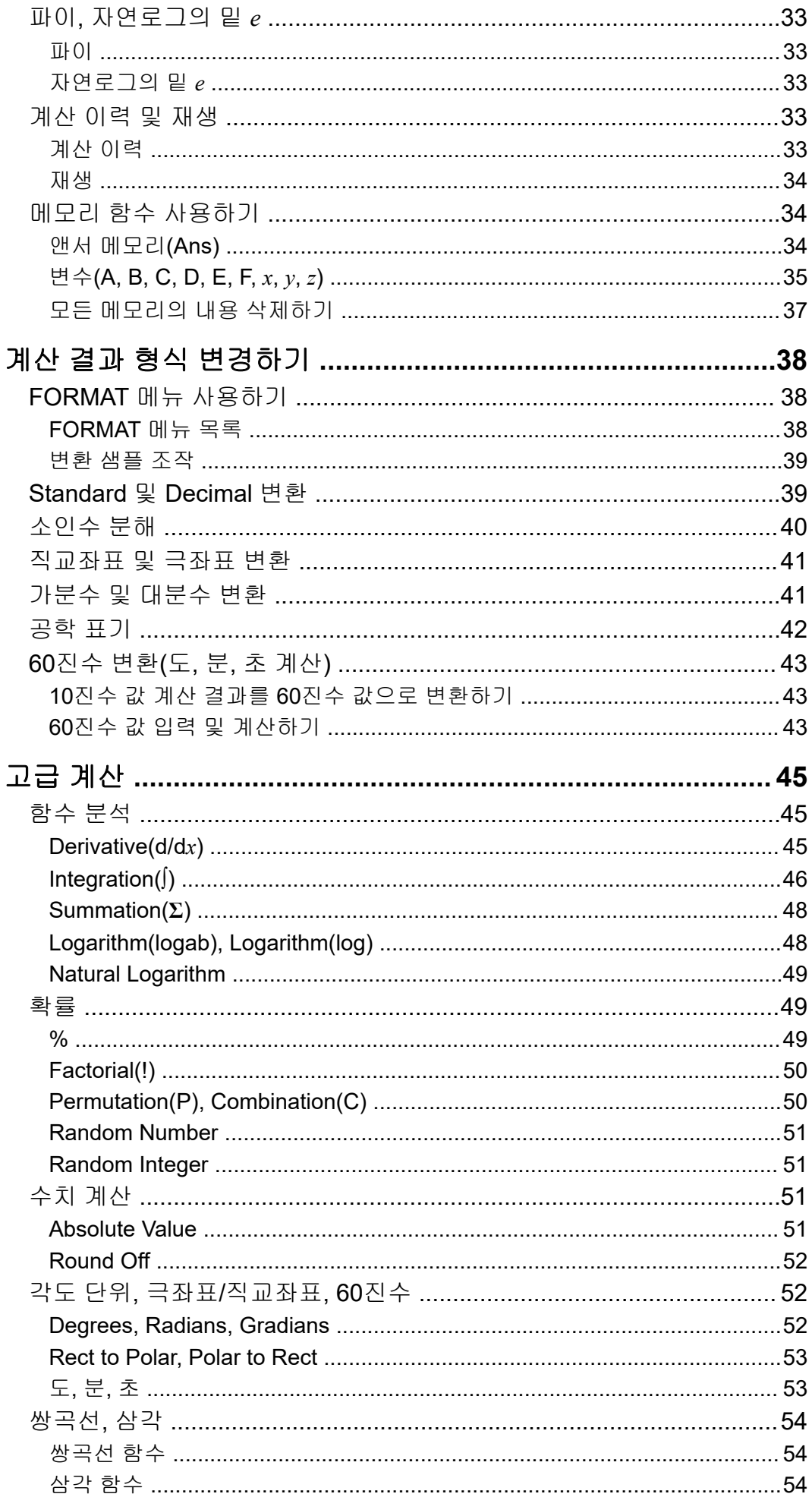

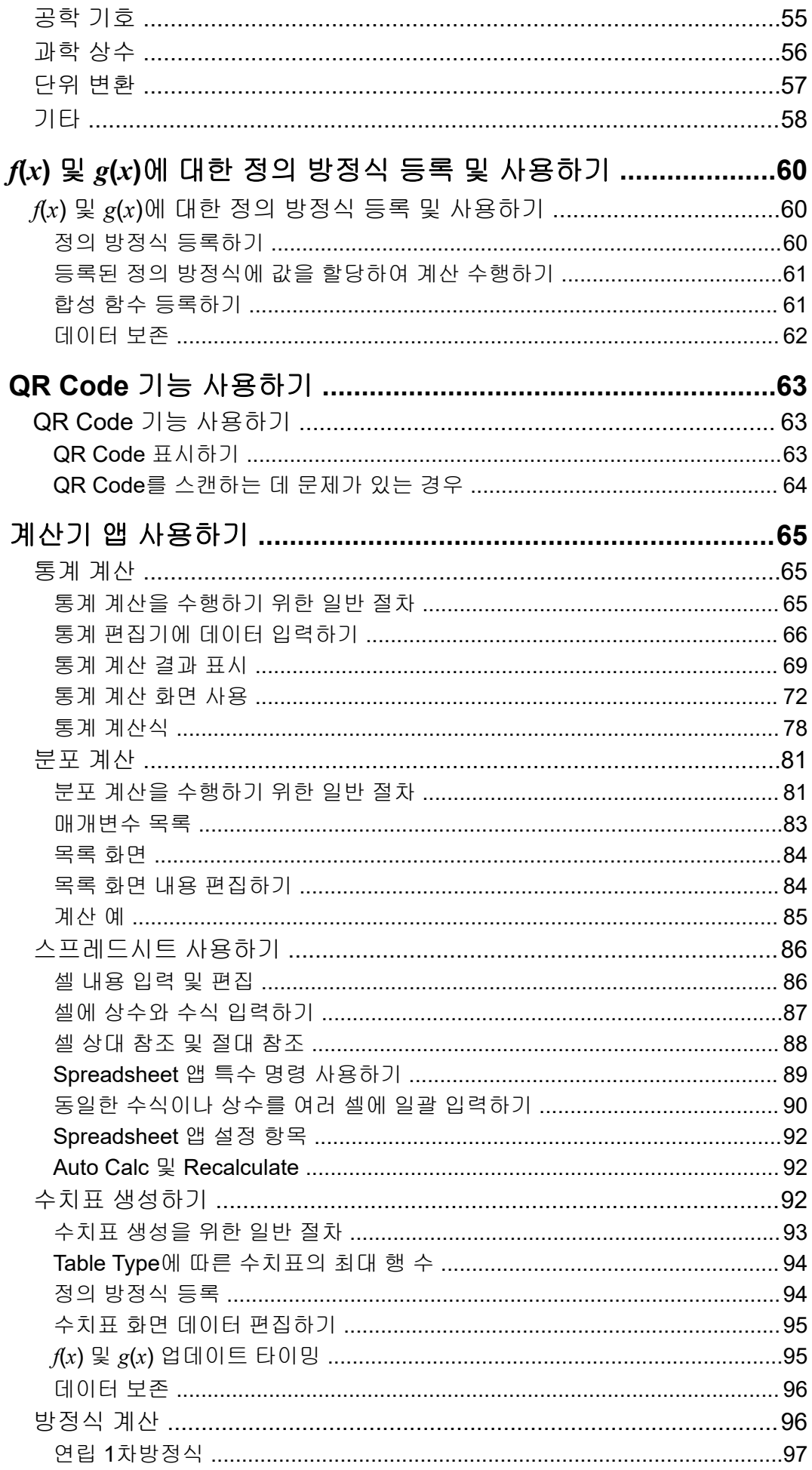

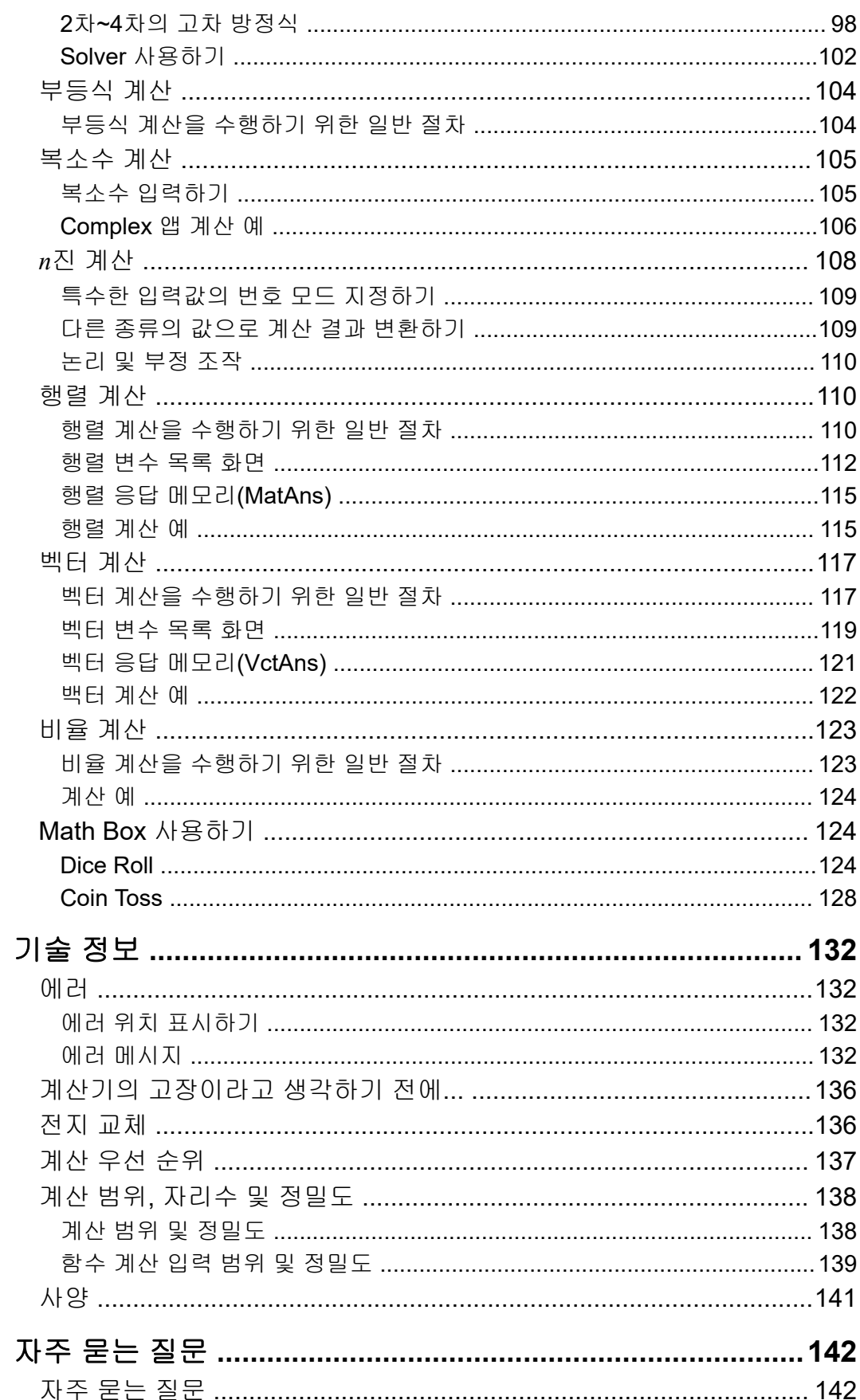

# <span id="page-5-0"></span>계산기 사용 전에

# 먼저 읽으십시오

### 본 사용설명서에 대하여

- 어떤 경우라도 CASIO Computer Co., Ltd.는 본 제품 및 부속된 항목의 구 입 또는 사용에 관련되거나 그것으로 유발되는 특수하거나, 부수적이거 나, 우발적이거나 결과적인 손해에 대해서 일체의 책임을 지지 않습니다. 또한, CASIO Computer Co., Ltd.는 본 제품 및 부속된 항목의 사용으로 제3자에게 발생하는 어떤 종류의 청구에 대해서도 책임을 지지 않습니다.
- 본 사용설명서의 내용은 예고 없이 변경될 수 있습니다.
- 본 사용설명서에서 설명하는 표시와 조명(키 표시와 같은 것)은 설명을 위한 것이며, 실제 표시되는 항목과 다를 수 있습니다.
- QR Code 는 일본 및 기타 국가에서 DENSO WAVE INCORPORATED의 등록 상표입니다.
- 본 사용설명서에 사용되는 회사명 및 제품명은 각 소유자의 등록상표 또 는 상표일 수 있습니다.

### ▌키 조작

아래의 예는 본 사용설명서에서 키 조작이 어떻게 표현되는지 보여줍니다.

**CH 1:** (AC) (a) (9) (EXE)

키는 위에 표시된 순서대로 눌러야 합니다(왼쪽에서 오른쪽으로).

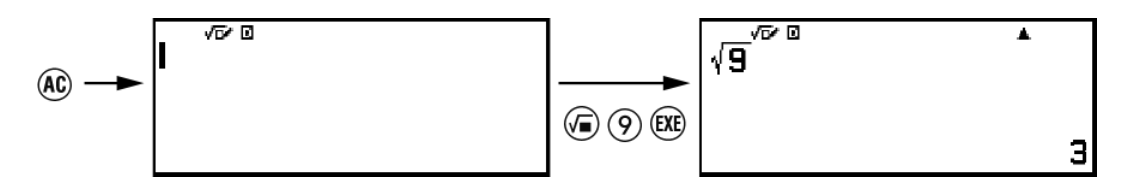

 $\theta$  2:  $\theta$   $\theta$   $\theta$   $\pi$ <sup>\*</sup>

상기는 키를 누른 후 키를 눌러야 *π* 기호가 입력됨을 나타냅니다. 모 든 다중 키 입력 조작은 다음과 같이 표시됩니다. 키 캡 표시가 표시되고 입 력 문자 또는 괄호 안의 명령이 표시됩니다.

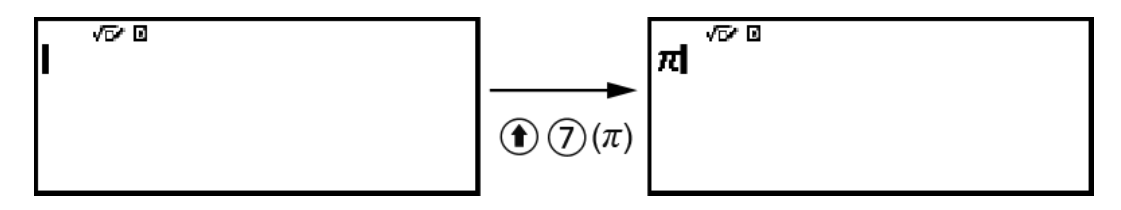

\* 이 예에서 사용된 키 기호에 대한 추가 정보는 **"**키 표시**" (13**[페이지](#page-13-0)**)**를 참 조하십시오.

<span id="page-6-0"></span> $M$  3:  $\odot$ ,  $\odot$ ,  $\odot$ ,  $\odot$ ,  $\odot$ ,  $\odot$ 

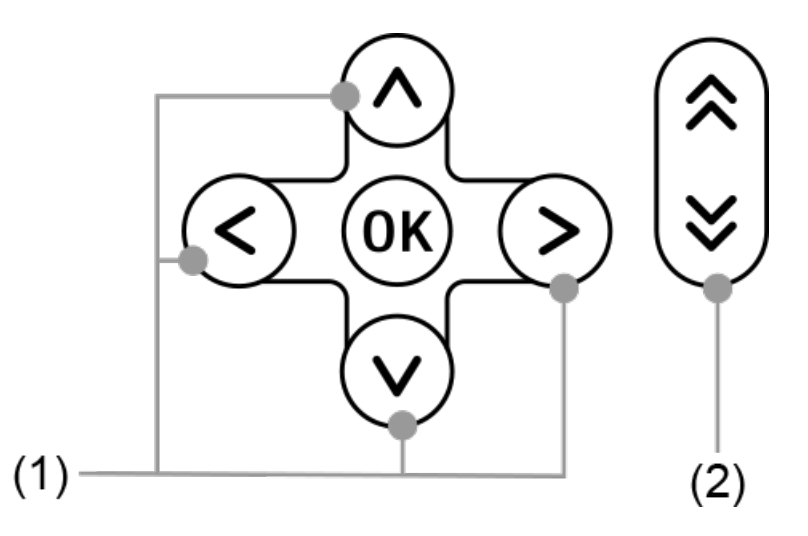

- $\cdot$  (1)이 가리키는 개별 커서 키는  $\odot$ ,  $\odot$ ,  $\odot$ ,  $\odot$ 로 표시됩니다.
- (2)가 가리키는 개별 페이지 스크롤 키는 @, 9로 표시됩니다.

### 메뉴 조작

본 사용설명서의 일부 조작은 아래 예와 같이 단순화된 메뉴 형태의 조작을 사용합니다.

예 **1**

$$
\textcircled{\scriptsize{\textcircled{\#}}} - [\text{Other}] > [\pi]
$$

또는

키를 누른 후 [Other] > [*π*]를 선택합니다.

#### 실제 조작 **1**

- 1. < ) 키를 누릅니다.
- $2.$   $\Diamond$  및  $\Diamond$  키를 사용하여 [Other]를 선택한 후  $\degree$  키를 누릅니다.
- 3. ⊙ 및 ⊙ 키를 사용하여 [π]를 선택한 후 ® 키를 누릅니다.

#### 예 **2**

 $\circledcirc$  - Calculate

또는

 $\textcircled{c}$  키를 누르고 Calculate 앱 아이콘을 선택한 후  $\textcircled{w}$  키를 누릅니다.

<span id="page-7-0"></span>1. ⓒ 키를 누릅니다.

2. 커서 키 $( \overline{\bigcirc}, \overline{\bigcirc}, \overline{\bigcirc}, \overline{\bigcirc})$ 를 사용하여 Calculate 앱 아이콘을 선택한 후 키를 누릅니다.

### $\blacksquare$  OR 키 및 EXE) 키

**<u></u> ⋒ 키 및 丽 키는 동일한 조작을 수행합니다. 본 사용설명서에서 ⋒ 키는** 설정을 선택하거나 적용하는 데 사용되고 @ 키는 계산을 실행하는 데 사용 됩니다. 그러나 ⑩ 또는 중 하나가 표시된 조작에 대해 ´ 뜨는 키를 눌러도 차이가 없습니다.

### $\parallel$  예

특정 계산기 앱을 사용하거나 예 조작에 대해 특정 설정을 구성하라는 지시 가 없는 경우 아래의 앱 및 설정을 가정합니다.

계산기 앱: Calculate

설정: 초기 계산기 설정

계산기를 초기 설정으로 되돌리는 방법에 대한 정보는 **"**계산기 초기화하 기**" (7**페이지**)**를 참조하십시오.

# 계산기 초기화하기

#### 중요**!**

- 아래 절차는 Contrast 및 Auto Power Off를 제외한 모든 계산기 설정을 초기화합니다. 또한 계산기 메모리에 저장된 모든 데이터도 삭제합니다.
- 1. ⓒ 키를 눌러서 HOME 화면을 표시합니다.
- $2.$  커서 키 $( \widehat{\bigcirc}, \widehat{\bigcirc}, \widehat{\bigcirc}, \widehat{\bigcirc})$ 를 사용하여 계산기 앱 아이콘을 선택한 후  $( \widehat{\bigcirc}, \widehat{\bigcirc})$ 를 누릅니다.
- 3. 키를 누른 다음 [Reset] > [Initialize All]> [Yes]를 선택합니다. • 그러면 HOME 화면이 표시됩니다.

# 계산기 **"Get Started"** 화면

HOME 화면이 표시되는 동안 (全) 키를 누르면 아래 정보를 포함한 "Get Started" 화면이 표시됩니다.

- 월드와이드 교육 서비스(**<https://wes.casio.com/calc/cw/>**)의 "Get Started" 웹페이지에 액세스하기 위한 QR Code Get Started 웹페이지에서 사용설명서 및 기타 관련된 정보에 액세스하면 계산기 사용을 시작하는 데에 도움이 됩니다.
- 계산기 ID 번호(24 문자열)

#### <span id="page-8-0"></span>주의

• SETTINGS 메뉴에서 선택하여 Get Started 화면을 표시할 수도 있습니다. **["SETTINGS](#page-19-0)** 메뉴 [사용하기](#page-19-0)**" (19**페이지**)**를 참조하십시오.

# 주의 사항

### 안전상의 주의사항

CASIO 제품을 구입해 주셔서 감사합니다.

본 제품을 사용하기 전에 반드시 "안전상의 주의사항"을 읽고 올바르게 사 용하시기 바랍니다. 만약을 대비하여 사용설명서 등은 소중히 보관해 주십 시오.

### 위험

사망 또는 중상을 입을 수 있는 중대한 위험을 초래할 수 있는 것을 나타냅니다.

버튼 타입 및 코인 타입 전지에 대한 주의사항**(fx-991CW**에만 해당**)**

우발적으로 전지를 삼키지 않도록 주의하십시오**.** 전지는 어린이의 손이 닿지 않도록 각별한 주의가 필요합니다**.**

우발적으로 전지를 삼켰거나 전지를 삼켰을 가능성이 있는 경우에는 즉 시 의사에게 연락해 주십시오. 전지를 삼키면 화학적 화상, 점막 조직 침투 및 기타 심각한 문제를 유발

해서 사망할 우려가 있습니다.

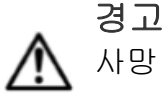

사망 또는 중상을 입을 수 있는 위험을 초래할 수 있는 것을 나타냅 니다.

■ 표시 화면

**LCD**를 누르거나 강한 충격을 가하지 마십시오**.**

그렇게 하면 LCD 유리가 깨져서 부상을 입을 위험이 있습니다.

**LCD**에 금이 간 경우 내부의 액체를 만지지 마십시오**.**

LCD 액이 피부에 닿으면 피부 자극의 위험이 있습니다. LCD 액이 입에 들어간 경우 즉시 입을 헹구고 의사에게 연락하십시오. LCD 액이 눈이나 피부에 닿은 경우 깨끗한 물로 헹구고 의사에게 연락하 십시오.

■ 전지에 대한 주의사항

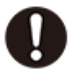

누출된 전지액이 피부 또는 의복에 묻은 경우에는 깨끗한 물로 즉 시 세척해 주십시오**.**

전지액이 눈에 들어가면 시력이 상실될 가능성이 있습니다. 눈을 세척한 후 즉시 의사에게 연락해 주십시오.

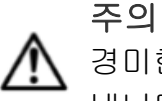

경미한 부상이나 물리적 손상의 위험을 초래할 수 있는 것을 나타 냅니다.

아래의 주의사항을 준수해 주십시오**.** 그렇게 하지 않으면 전지가 파열되 어 화재**,** 부상의 위험을 초래할 수 있으며**,** 액체 누출로 인해 주변 물체가 더러워질 수 있습니다**.**

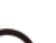

い

- 전지를 분해하거나 전지가 합선되지 않도록 하십시오.
- 비충전식 전지를 충전하지 마십시오.
	- 전지를 열에 노출시키거나 불 속에 던지지 마십시오.
	- 지정된 종류의 전지만 사용하십시오.
- 전지의 전극(플러스(+) 및 마이너스(-))이 올바르게 향하도록 하 여 전지를 넣습니다.
- 전지가 방전된 후 가능한 한 빨리 전지를 교체하십시오.

<span id="page-10-0"></span>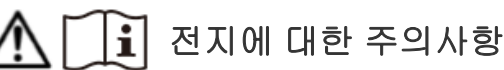

아래의 주의사항을 준수해 주십시오**.** 준수하지 않으면 전지가 폭 발하거나 가연성 액체나 기체가 누출되는 원인이 될 수 있습니다**.**

- 본 제품용으로 지정된 전지 타입만을 사용하십시오.
- 전지를 태우거나 소각로에 폐기하거나, 기계적으로 파쇄하거나 절단하 지 마십시오.
- 사용, 보관 또는 이동 중에 극도로 높거나 낮은 온도에 전지가 노출되 지 않도록 하십시오.
- 사용, 보관 또는 이동 중에 극도로 낮은 기압에 전지가 노출되지 않도 록 하십시오.

### 취급상 주의사항

- fx-570CW: 계산기가 정상적으로 작동하더라도 적어도 2년에 한 번은 전 지를 교체하십시오(R03). fx-991CW: 계산기가 정상적으로 작동하더라도 적어도 2년에 한 번은 전 지를 교체하십시오(LR44). 소모된 전지는 전지액이 누설되어 계산기에 손상을 주거나 동작 불량의 원인이 됩니다. 절대로 계산기에 소모된 전지를 넣은 채로 방치하지 마십 시오. 전지가 완전히 소모된 때에는 계산기를 사용하려 하지 마십시오 (fx-991CW).
- 보증이 적용되지 않는 전지 누액으로 인한 오작동 또는 손상에 대해서는 비용이 청구됩니다.
- 계산기에 부속된 전지는 선적 및 보관 중에 조금씩 소모됩니다. 그 때문에 소정의 전지 수명에 못 미치어 전지를 교체해야 할 경우도 있습니다.
- 극단적인 온도 조건이나 습기나 먼지가 많은 장소에서의 계산기의 사용 및 보관은 피해 주십시오.
- 계산기에 과도한 충격을 주거나 압력을 가하거나, 또는 구부리지 마십시 오.
- 절대로 계산기를 분해하려 하지 마십시오.
- 계산기의 외부를 청소할 때에는 부드럽고 마른 천을 사용해 주십시오.
- 계산기 또는 전지를 폐기할 때에는 거주하는 특정 지역의 법률 및 규정에 따라 주십시오.

# 시작하기

### ▌전면 커버 부착 및 제거

#### 전면 커버 제거하기

계산기를 사용하기 전에 전면 커버(①)를 제거하여 뒷면(②)에 부착하십시 오.

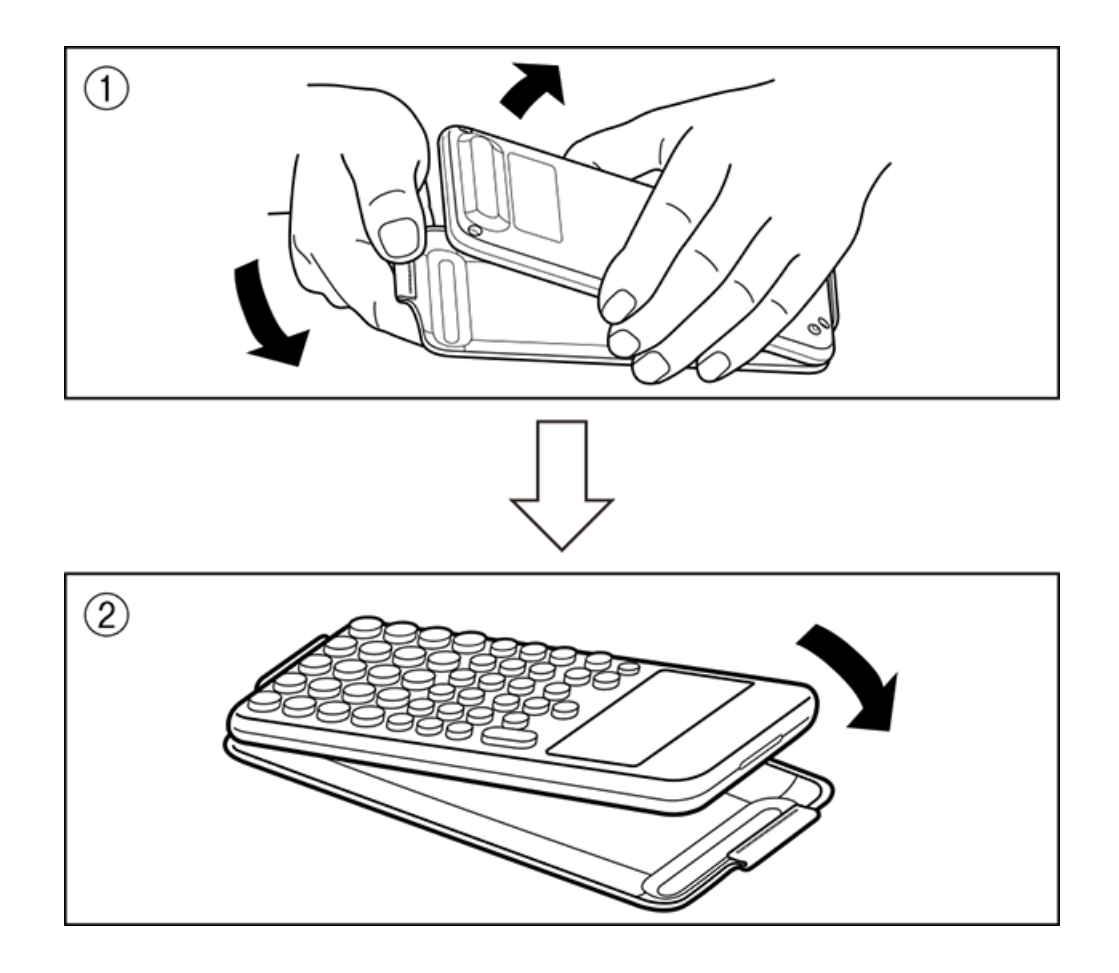

### 전면 커버 부착하기

계산기를 사용하지 않을 때는 전면 커버(①)를 제거하여 전면(②)에 부착하 십시오.

<span id="page-12-0"></span>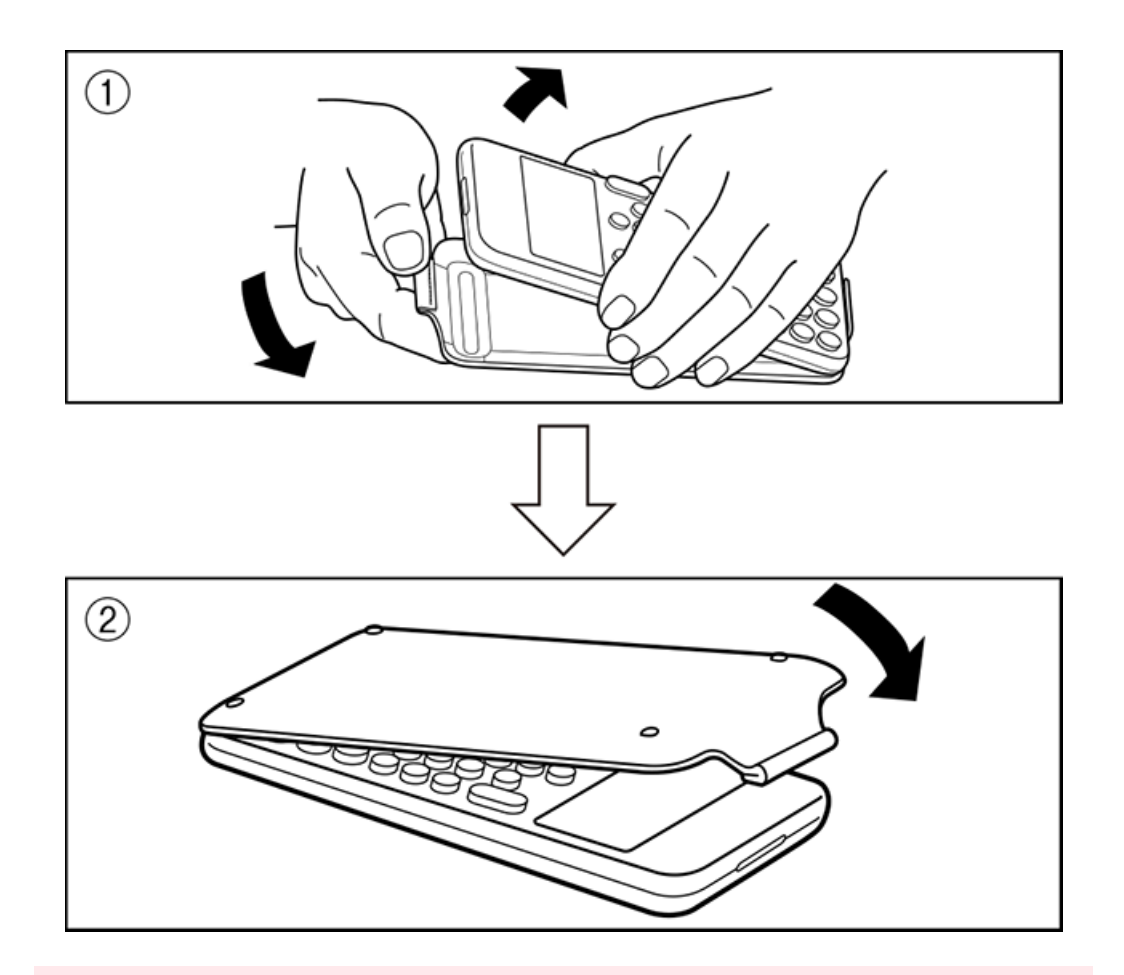

#### 중요**!**

• 계산기를 사용하지 않을 때는 항상 전면 커버를 계산기에 부착하십시오. 그렇지 않으면  $\Delta \geq 0$  키를 조작하면 전원이 켜지고 전지가 소모될 수 있습니다.

## ■ 전원 켜기 및 끄기

키를 눌러서 계산기의 전원을 켭니다. (OFF) 키를 눌러서 계산기의 전원을 끕니다.

#### 주의

- 전원을 켜려면  $\binom{1}{1}$  키를 길게 누릅니다. 실수로 전원이 켜지는 것을 방지하기 위해  $\binom{1}{1}$ 키의 상단이 다른 키보다 약간 낮습니다.
- 전원을 켠 직후 아래와 같은 화면이 나타나면 전지 잔량이 부족한 것입니다.

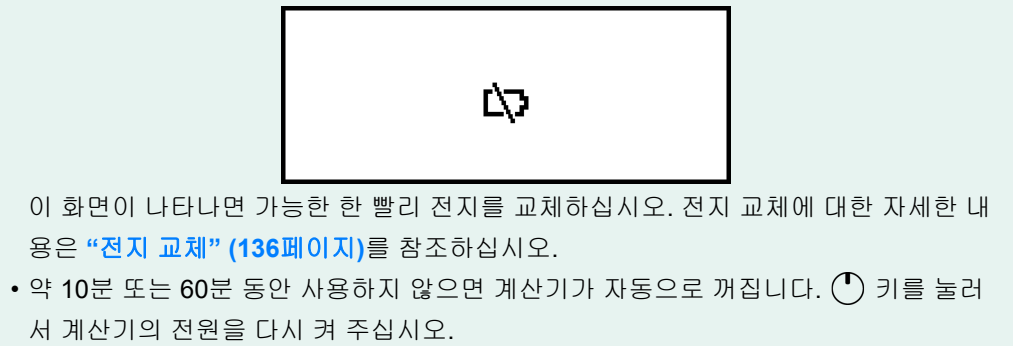

# <span id="page-13-0"></span>**HOME** 화면

키를 누르면 HOME 화면이 표시됩니다. HOME 화면에는 설치된 계산기 앱 목록이 표시됩니다.

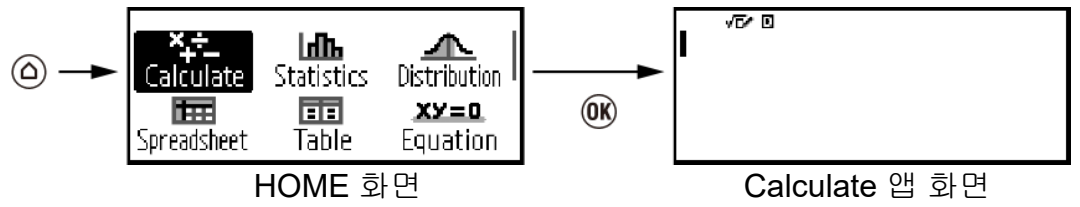

설치된 계산기 앱에 대한 정보는 **"**[설치된](#page-17-0) 계산기 앱 목록**" (17**페이지**)**을 참조하십시오.

## ▌표시 콘트라스트 조정하기

1. ⓒ 키를 누르고 계산기 앱 아이콘을 선택한 후 ® 키를 누릅니다.

2. 키를 누른 후 [System Settings] > [Contrast]를 선택합니다.

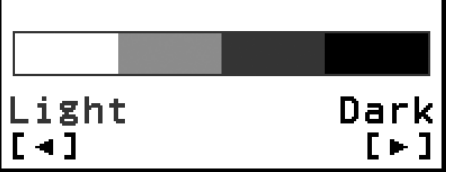

 $3.$   $\odot$  및  $\odot$  키를 사용하여 콘트라스트를 조정합니다.

4. 원하는 대로 설정된 후에 키를 누릅니다.

#### 중요**!**

• 표시 콘트라스트를 조정해도 표시의 판독이 향상되지 않는 경우에는 전지 용량이 낮은 것일 수도 있습니다. 전지를 교체해 주십시오.

## 키 표시

키를 누른 후 두 번째 키를 누르면 두 번째 키의 대체 기능을 실행합니 다. 대체 기능은 좌측에서 키 위에 인쇄된 텍스트로 표시됩니다.

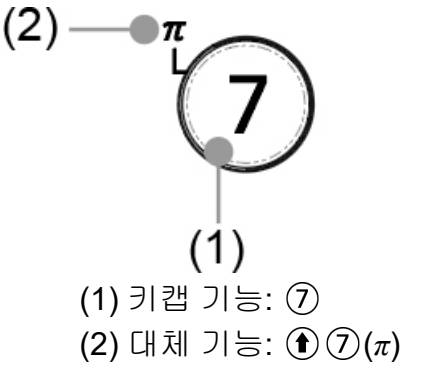

<span id="page-14-0"></span>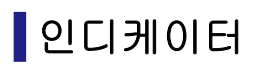

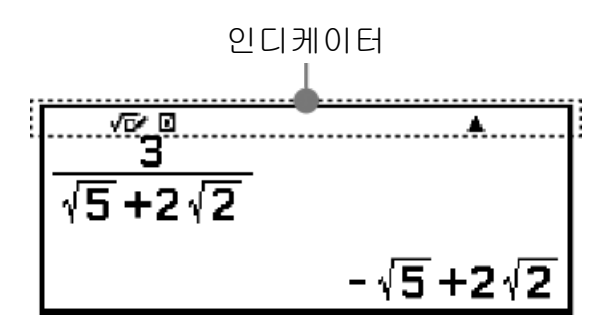

아래 표는 화면 상단에 나타나는 인디케이터에 대해 설명합니다.

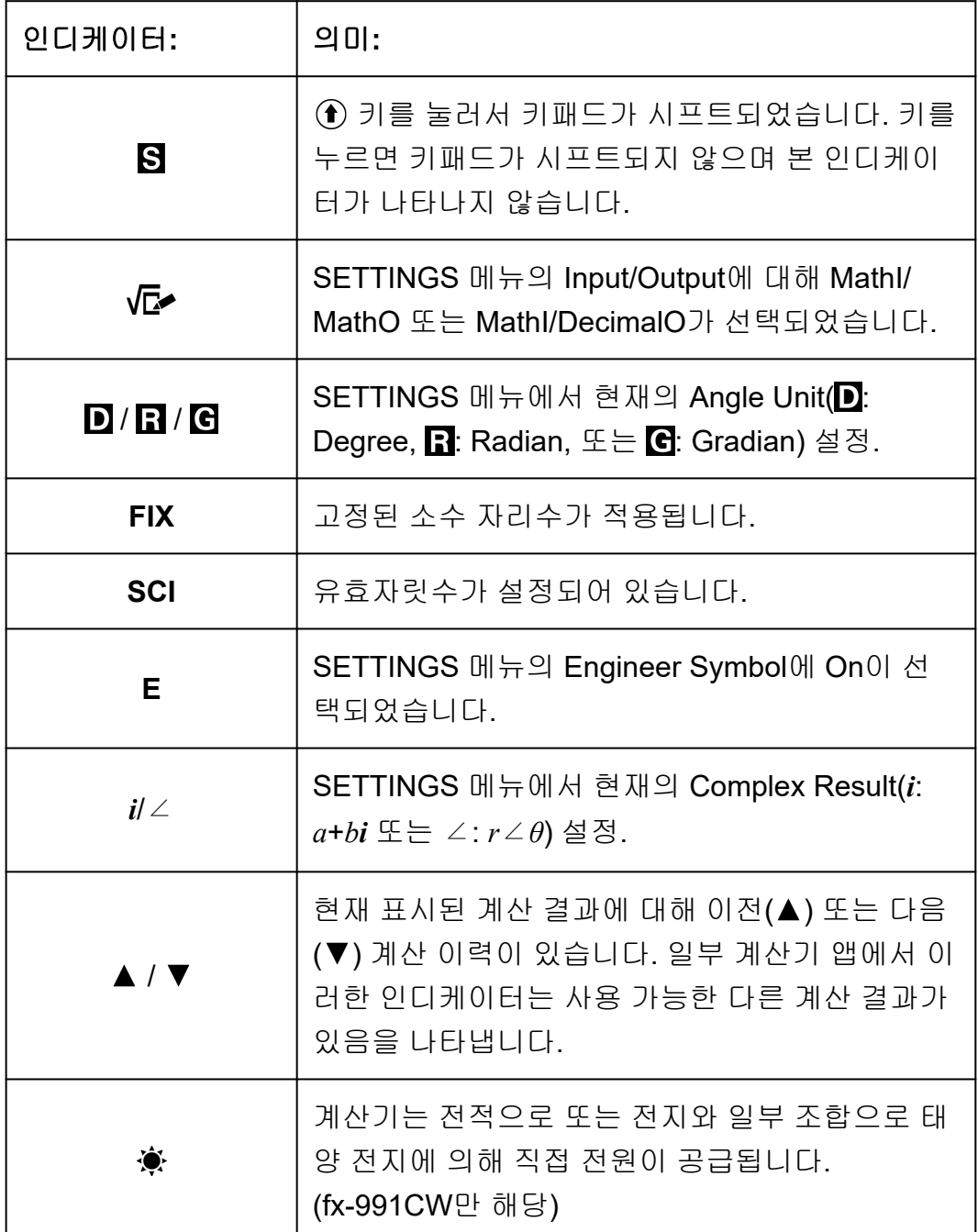

### <span id="page-15-0"></span>메뉴 사용하기

계산기의 많은 조작은 메뉴 화면을 사용하여 수행됩니다. 아래 예는 第) 키 를 눌렀을 때 나타나는 메뉴 화면에서 시작하는 조작을 보여줍니다.

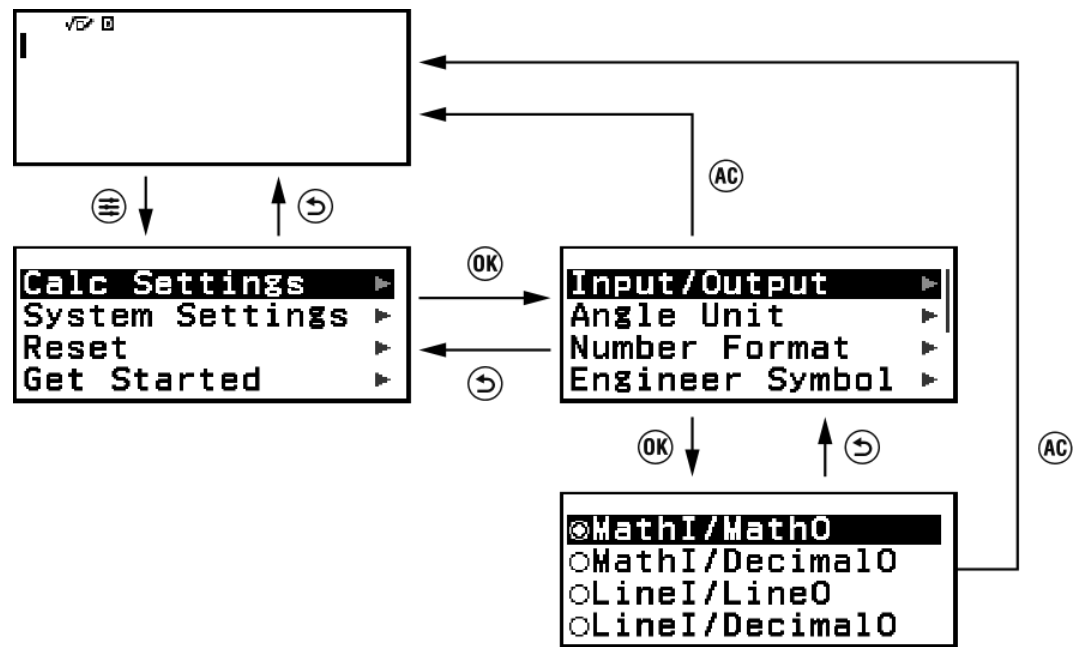

#### 메뉴 항목 선택하기

메뉴 항목을 선택하려면 커서 키 $( \overline{\bigcirc}, \overline{\bigcirc}, \overline{\bigcirc} )$ 를 사용하여 강조 표시한 다음 % 키를 누릅니다. <>>>> 및 <>>>>> 키는 메뉴 항목 열이 여러 개인 경우에만 사용됩니다.

#### 메뉴 계층 간 탐색

메뉴 항목의 오른쪽에 있는 "▶" 표시는 해당 항목 아래에 더 낮은 계층 레벨 이 있음을 의미합니다. 메뉴 항목을 선택하고 <>>
<>  $\bullet$ 또는  $\circ$ >
기를 누르면 계층 의 다음 하위 레벨을 탐색합니다. 계층의 다음 상위 레벨로 돌아가려면 ⑤ 키를 누릅니다.

#### 주의

• 1열 메뉴의 계층에서 하위 레벨에 있는 경우 ② 외에 <mark>〈</mark>) 키를 눌러 다음 상위 레벨로 돌아갈 수 있습니다.

#### 라디오 버튼**( / )**으로 메뉴 항목 선택하기

디스플레이에 여러 옵션 목록이 표시되면 각 옵션의 왼쪽에 라디오 버튼( 또는 ◉)이 표시됩니다. ◉는 현재 선택된 옵션을 나타냅니다.

#### 라디오 버튼 메뉴 항목 설정 구성하기

1. 해당 메뉴 항목을 강조 표시한 다음 ® 키를 누릅니다.

- 다음에 일어나는 일은 선택한 메뉴 항목의 종류에 따라 다릅니다.
	- 선택한 메뉴 항목에 대해 더 이상 구성할 설정이 없으면 옆에 있는 라 디오 버튼이 ◉로 변경됩니다.
	- 선택한 메뉴 항목에 구성할 설정이 더 많으면 메뉴 항목 설정을 선택 하는 화면이 나타납니다. 이 경우 2단계로 진행합니다.
- 2. 설정 화면에서 원하는 설정을 강조 표시한 후 ጪ 키를 누릅니다.
	- 이전에 선택한 메뉴 항목 옆의 라디오 버튼이 오로 변경된 상태에서 1 단계의 메뉴 항목 화면으로 돌아갑니다.

#### 화면 간 스크롤하기

메뉴 항목이 너무 많아 한 화면에 표시되지 않는 경우 디스플레이 오른쪽에 스크롤 막대가 나타납니다.

- < 이및 ♡ 키를 사용해서 화면 간을 스크롤합니다.
- $\cdot$   $\circ$  및  $\circ$  키를 사용하여 한 줄씩 스크롤합니다.

#### 메뉴를 닫고 메뉴 이전에 표시된 화면으로 돌아가기

키를 누릅니다.

#### 주의

 $\cdot$  (AC) 키를 누름으로써 (主),  $\widehat{x}$ , , (டி), (ञि), ଚ୍ଚெ), 또는 키를 눌러서 표시된 메뉴를 닫을 수 있습니다. 표시된 메뉴가 특정 계산기 앱을 실행한 직후 나타나는 메뉴이거나 특정 앱 메뉴인 경우 (AC) 키를 눌러 닫을 수 없습니다. 이 경우 (5) 키를 눌러야 메뉴를 닫을 수 있습니다.

# <span id="page-17-0"></span>계산기 앱 및 메뉴

# 계산기 앱

### 계산기 앱 선택

수행하려는 계산 종류에 적합한 계산기 앱을 선택합니다.

- 1. ⓒ 키를 눌러서 HOME 화면을 표시합니다.
	- 각 계산기 앱에 대한 정보는 **"**설치된 계산기 앱 목록**" (17**페이지**)**을 참조하십시오.

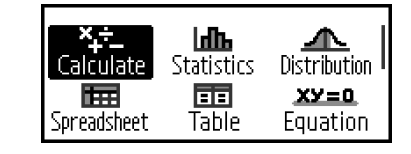

- $2.$  커서 키 $( \circledlo, \circledlo, \circledlo, \circledlo)$ 를 사용하여 원하는 계산기 앱 아이콘을 선택합 니다.
- 3. ⑩ 키를 눌러서 여러분이 아이콘을 선택한 계산기 앱의 초기 화면을 표 시합니다.

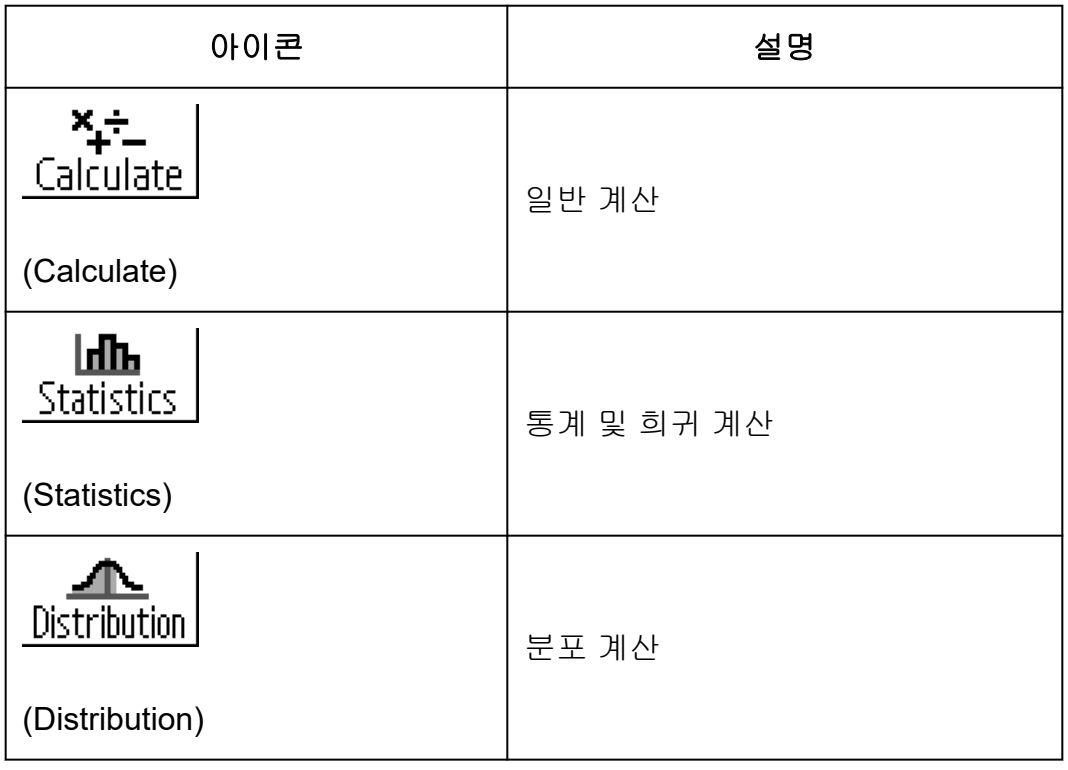

### 설치된 계산기 앱 목록

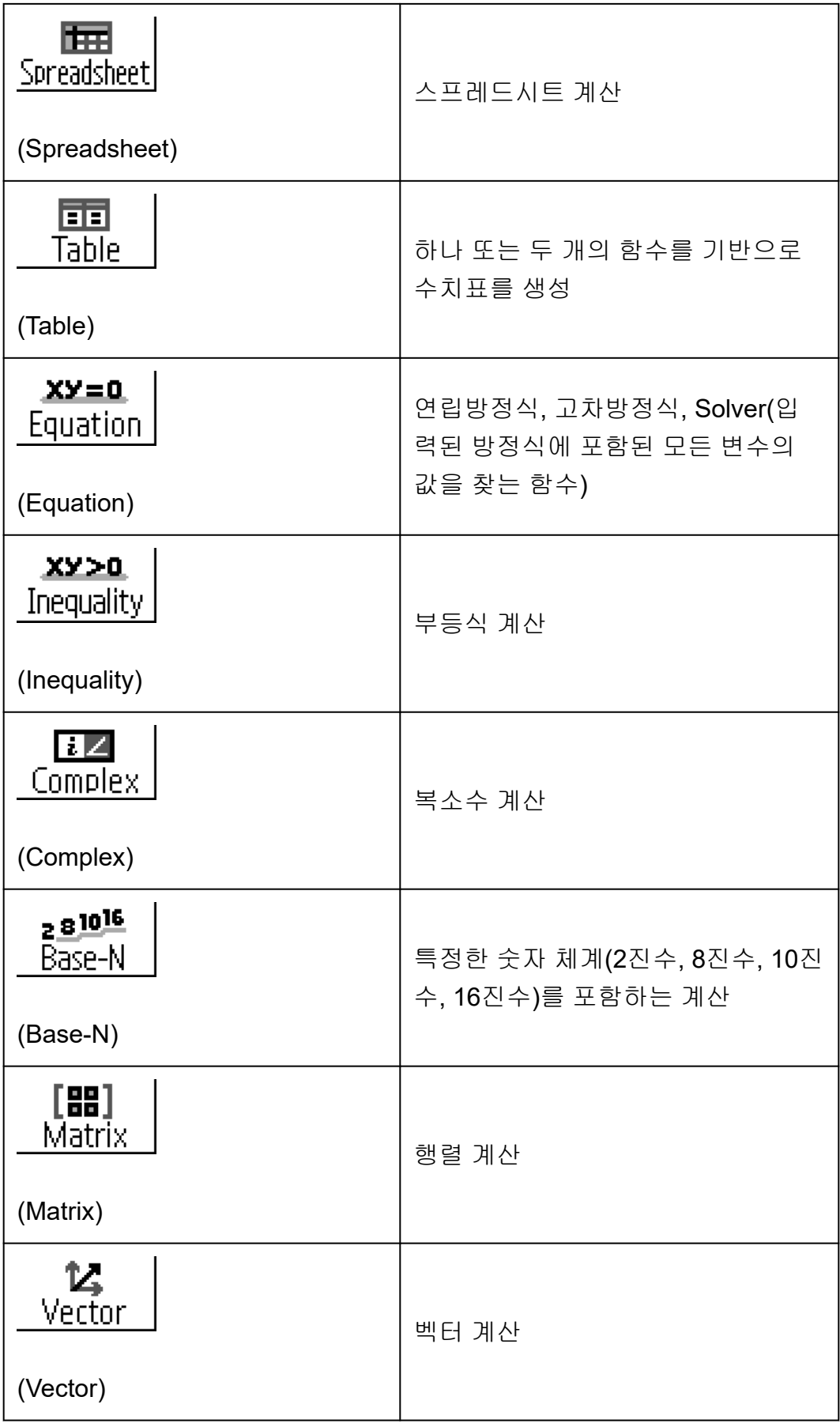

<span id="page-19-0"></span>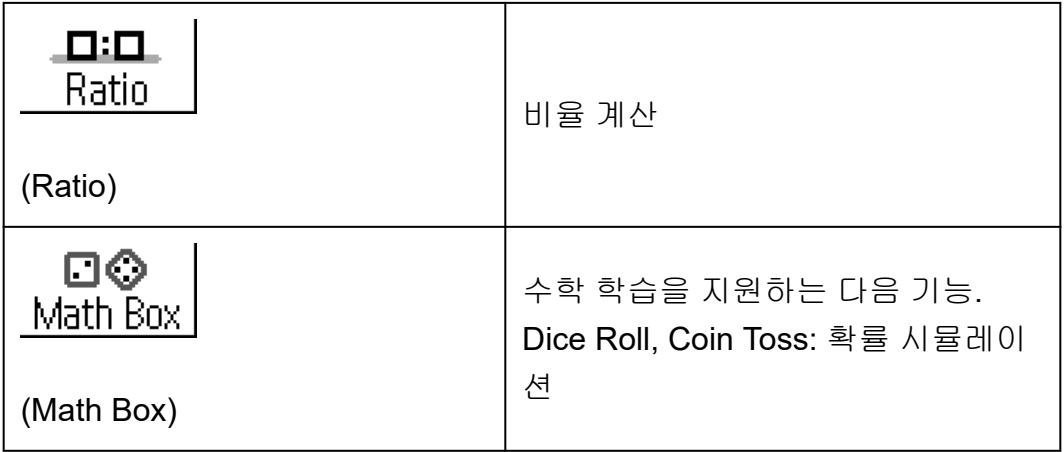

# **SETTINGS** 메뉴 사용하기

SETTINGS 메뉴를 표시하려면 계산기 앱 사용 중에 (章) 키를 누릅니다. SETTINGS 메뉴에는 아래 메뉴 항목이 포함됩니다.

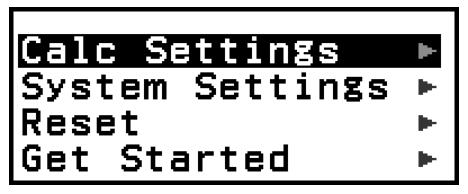

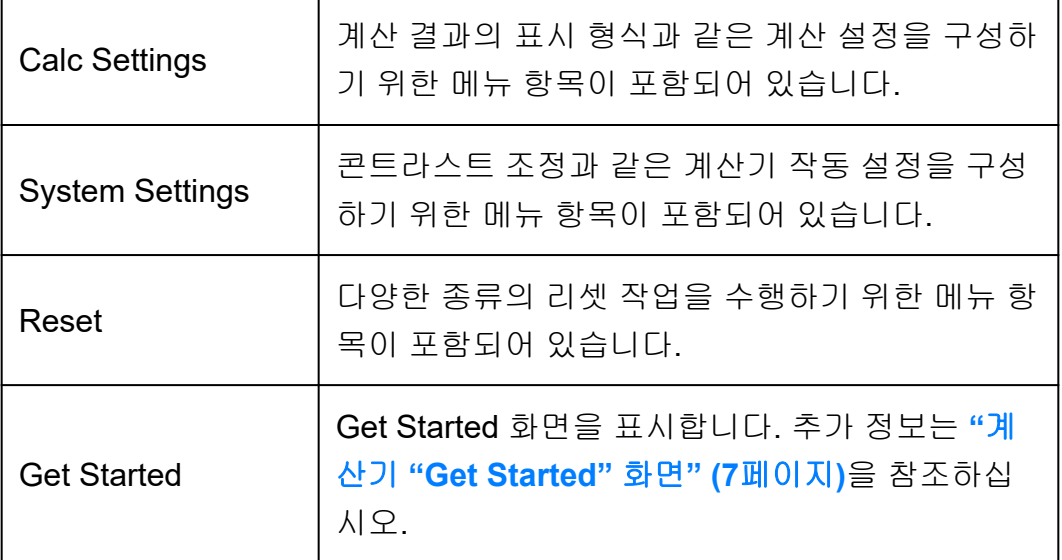

#### 주의

- HOME 화면이 표시된 상태에서 (主) 키를 누르면 SETTINGS 메뉴 대신 Get Started 화 면이 표시됩니다.
- 계산기 앱에 표시되는 화면에 따라 (手) 키를 눌러도 SETTINGS 메뉴가 표시되지 않을 수 있습니다.

# 계산기 설정 변경하기

- 1. ⓒ 키를 누르고 계산기 앱 아이콘을 선택한 후 , 키를 누릅니다.
- 2. SETTINGS 메뉴를 표시하려면 (=) 키를 누릅니다.

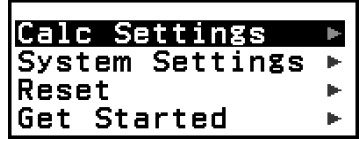

- <span id="page-20-0"></span>3.  $\Omega$  및  $\Omega$  키를 사용하여 Calc Settings 또는 System Settings를 선택한 다음 C 커를 누릅니다.
	- 그러면 선택한 메뉴에 포함된 설정 항목의 목록을 표시합니다. 여기 화면은 [Calc Settings]를 선택했을 때 나타나는 예를 보여줍니다.

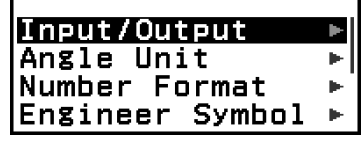

- [Calc Settings] 및 [System Settings]에 포함된 설정 항목에 대해서는 **"**항목 및 사용 가능한 설정 옵션**" (20**페이지**)**을 참조하십시오.
- 4. ⊙ 및 ⊙ 키를 사용하여 설정을 변경하려는 항목을 강조 표시한 다음 ´) 키를 누릅니다.
	- 선택한 항목에 대한 설정 옵션 목록이 표시됩니다. 여기 화면은 [Input/Output]이 선택되었을 때 나타나는 예를 보여줍니 다.

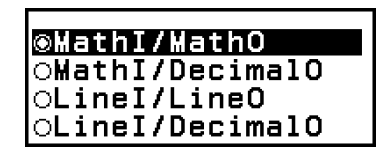

- $5.$   $\overline{O}$  및  $\overline{O}$  키를 사용하여 원하는 옵션을 강조 표시한 다음  $\overline{O}$  키를 누릅 니다.
- 6. 원하는 대로 설정된 후에 키를 누릅니다.

### ▌항목 및 사용 가능한 설정 옵션

"◆"는 초기 설정을 나타냅니다.

#### **Calc Settings > Input/Output**

계산기에서 표현식 입력 및 계산 결과 출력에 사용할 형식을 지정합니다.

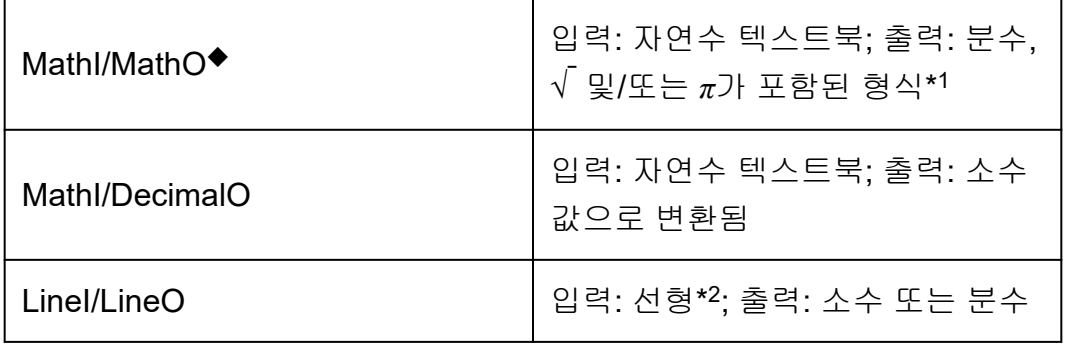

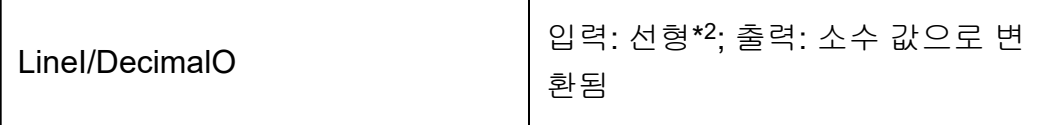

- \* <sup>1</sup> 어떤 이유로 이러한 형식을 출력할 수 없는 경우 소수 출력이 적용됩니 다.
- \* <sup>2</sup> 분수와 함수를 포함한 모든 계산은 한 줄에 입력됩니다. 자연수 텍스트북 표시가 없는 모델과 동일한 출력 형식(S-V.P.A.M. 모델 등)

#### 입력**/**출력 형식 표시 예**:**

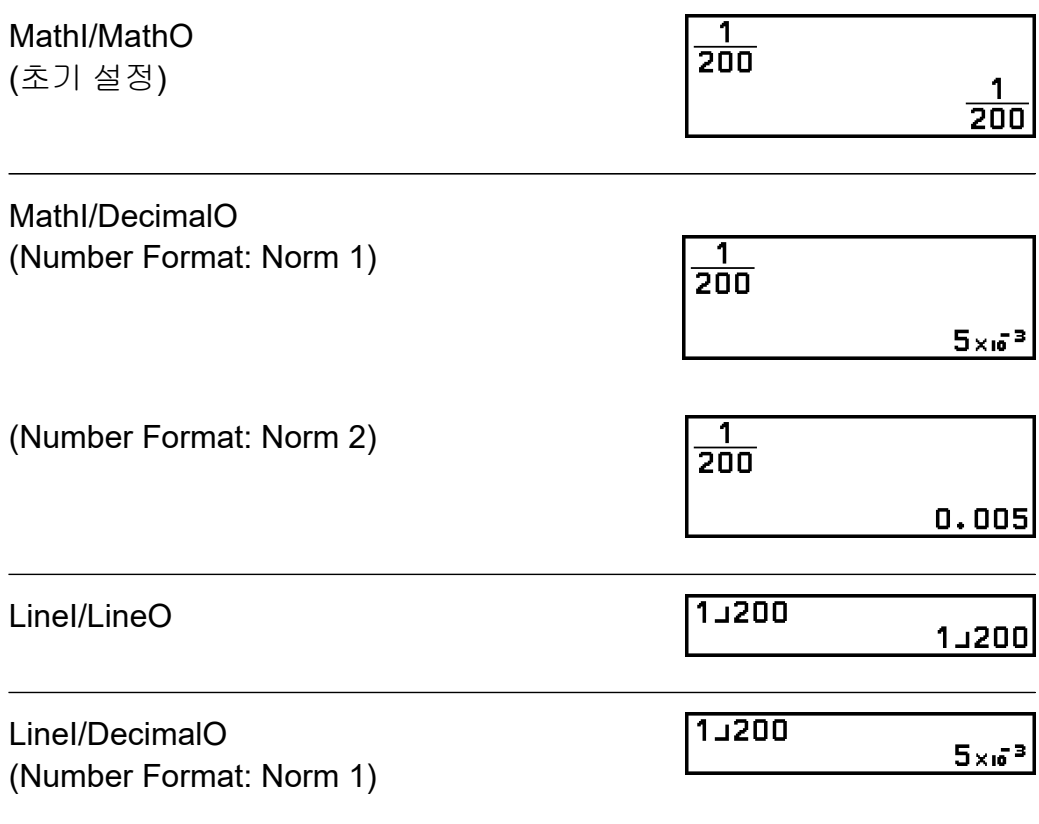

#### **Calc Settings > Angle Unit**

Degree◆; Radian; Gradian 값 입력 및 계산 결과 표시에 대한 각도 단위로서 도, 라디안 또는 그레이드 를 지정합니다.

#### **Calc Settings > Number Format**

계산 결과를 표시하기 위한 자리수를 지정합니다. Fix: 지정한 수치(0에서 9)로 표시되는 계산 결과의 소수점 이하의 자리수가 결정됩니다. 계산 결과는 표시 전에 지정된 자리수에서 반올림합니다.

예**:** 1 ÷ 6 (Fix 3)

$$
1 \oplus 6 \oplus \oplus (\boldsymbol{\approx})^* \begin{array}{|l|}\n1 \div \widetilde{\mathbf{B}}^{\text{B} \text{ FIX}} & \bullet \\
\bullet \\
\bullet \\
\bullet \\
\bullet \\
\bullet\n\end{array}
$$

Sci: 지정한 수치(1 에서 10)로, 표시되는 계산 결과의 유효자릿수가 결정됩 니다. 계산 결과는 표시 전에 지정된 자리수에서 반올림합니다.

 $M: 1 \div 6$ 

(Sci 3)

$$
1 \oplus 6 \oplus \text{Re}(\approx)^{*} \overline{1 \div \overset{1 \oplus 6}{\cdots}} \qquad \qquad 3 \oplus 1.67 \times 10^{-1}
$$

 $1 - \overline{200}$ 

1÷2๊0๊0

Norm: 계산 결과가 아래 범위에 해당하는 경우 지수 형식으로 표시합니다. Norm 1◆: 10-2 > |*x*|, |*x*| ≥ 1010, Norm 2: 10-9 > |*x*|, |*x*| ≥ 10<sup>10</sup>

예**:** 1 ÷ 200

(Norm 1)

$$
1\oplus 200\oplus \text{O}(2^*)^*
$$

 $5 \times 10^{-3}$ 

 $\overline{\mathbf{r}}$ 

(Norm 2)

 $1 \oplus 200 \oplus \textrm{O}(\boldsymbol{\approx})^*$ 

0.005

 $\blacktriangle$ 

\* 계산을 입력한 후에 대신에 ⊙ (≈) 키를 누르면 계산 결과를 소수 양식으로 표시합니다.

#### **Calc Settings > Engineer Symbol**

```
On; Off◆
```
공학 기호를 사용하여 계산 결과를 표시할지 여부를 지정합니다.

#### 주의

• 이 설정에 대해 On이 선택된 동안 인디케이터(**E**)가 화면 상단에 표시됩니다.

#### **Calc Settings > Fraction Result**

#### Mixed Fraction; Improp Fraction◆

계산 결과에서 분수 표시를 위해서 대분수 또는 가분수 중의 하나를 지정합 니다.

#### **Calc Settings > Complex Result**

*a*+*bi*◆; *r*∠*θ*

Complex 앱 계산 결과 및 Equation 앱 다항식 해에 대한 직교좌표 또는 극 좌표를 지정합니다.

#### 주의

• Complex Result 설정에 *a*+*bi*가 선택되어 있는 동안 화면 상단에 *i* 인디케이터가 표시됩 니다. *r*∠*θ*를 선택하면 ∠가 표시됩니다.

#### **Calc Settings > Decimal Mark**

#### Dot◆; Comma

계산 결과 소수점을 점으로 표시할 것인지, 콤마로 표시할 것인지 지정합니 다. 입력 중에는 항상 점으로 표시됩니다. 소수점으로 점(.)을 선택한 경우에 는 다수의 결과에 대한 분리기호는 콤마(,)입니다. 콤마(,)를 선택한 경우에 는 분리기호가 세미콜론(;)입니다.

#### **Calc Settings > Digit Separator**

On; Off◆ 계산 결과에 구분 문자를 사용해야 하는지 여부를 지정합니다.

#### **System Settings > Contrast**

**"**표시 [콘트라스트](#page-13-0) 조정하기**" (13**페이지**)**를 참조하십시오.

#### **System Settings > Auto Power Off**

10 Min.◆; 60 Min. Auto Power Off가 트리거될 때까지의 시간을 지정합니다.

#### **System Settings > MultiLine Font**

Normal Font◆; Small Font Input/Output에 대해 LineI/LineO 또는 LineI/DecimalO가 선택된 경우 표시 글꼴 크기를 지정합니다. Normal Font 선택 시 최대 4줄, Small Font 선택 시 최대 6줄 표시 가능합니다.

#### <span id="page-24-0"></span>**System Settings > QR Code**

 $\widehat{f}(x)$  (QR) 키를 눌렀을 때 표시되는 QR Code의 버전을 지정합니다. Version 3: QR Code 버전 3을 나타냅니다. Version 11◆: QR Code 버전 11을 나타냅니다.

#### **Reset > Settings & Data**

**"**계산기 설정 초기화하기**" (24**페이지**)**를 참조하십시오.

#### **Reset > Variable Memory**

**"**모든 메모리의 내용 [삭제하기](#page-37-0)**" (37**페이지**)**를 참조하십시오.

#### **Reset > Initialize All**

**"**계산기 [초기화하기](#page-7-0)**" (7**페이지**)**를 참조하십시오.

#### **Get Started**

**"**계산기 **["Get Started"](#page-7-0)** 화면**" (7**페이지**)**을 참조하시시오.

#### 계산기 설정 초기화하기

#### 중요**!**

- 아래 절차는 Contrast 및 Auto Power Off를 제외한 모든 계산기 설정을 초기화합니다. 또한 변수 메모리 및 Ans 데이터를 제외한 모든 데이터도 삭제합니다.
- 1. ⓒ 키를 누르고 계산기 앱 아이콘을 선택한 후 ጪ 키를 누릅니다.
- 2. 키를 누른 다음 [Reset] > [Settings & Data] > [Yes]를 선택합니다. • 그러면 HOME 화면이 표시됩니다.

# **CATALOG** 메뉴 사용하기

CATALOG 메뉴를 표시하려면 @ 키를 누릅니다. 이 메뉴는 현재 사용하고 있는 계산기 앱과 앱의 현재 상태(표시된 화면 또는 현재 설정)에 따른 명령, 함수, 기호의 범주를 보여줍니다.

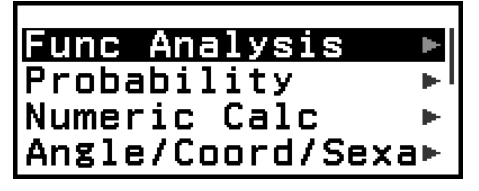

#### <span id="page-25-0"></span>주의

- CATALOG 메뉴에서 명령, 함수, 기호를 입력하는 방법에 대한 정보는 **"**고급 계산**[" \(45](#page-45-0)** [페이지](#page-45-0)**)**을 참조하십시오.
- 각 계산기 앱의 명령, 함수, 기호에 대한 정보는 **"**계산기 앱 [사용하기](#page-65-0)**" (65**페이지**)**의 계 산기 앱 설명을 참조하십시오.

# **TOOLS** 메뉴 사용하기

키를 눌렀을 때 나타나는 TOOLS 메뉴에는 각 계산기 앱별 기능을 수행 하고 설정을 구성하기 위한 메뉴 항목이 포함되어 있습니다.

Undo

예: Calculate 앱용 TOOLS 메뉴

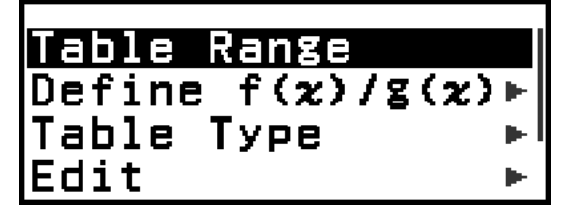

예: Table 앱용 TOOLS 메뉴

#### 주의

• 아래 메뉴 항목은 여러 계산기 앱에 공통입니다.

- Undo(**"**조작 취소**" (28**[페이지](#page-28-0)**)** 참조)

# <span id="page-26-0"></span>기본 입력 규칙

를 누르면 입력 계산의 우선 순위가 자동으로 평가되어서 결과가 표시됩 니다.

 $4 \times \sin 30 \times (30 + 10 \times 3) = 120$ 

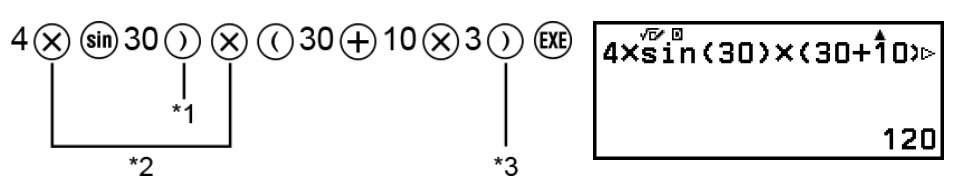

- \* 1 sin 및 괄호를 포함하는 기타 함수에 대해서는 닫는 괄호를 입력할 필요 가 있습니다.
- \* <sup>2</sup> 이들 승산 기호(×)는 생략할 수 있습니다.

\*3 조작 직전의 닫는 괄호는 생략할 수 있습니다.

#### 커서를 입력 표현식의 시작 또는 끝으로 이동

표현식을 입력하는 동안 肏키를 눌러서 커서를 표현식의 시작 부분으로 이 동하거나 ♡ 키를 눌러서 표현식의 끝 부분으로 이동할 수 있습니다.

#### 입력 표현식 및 계산 결과 **"**더 보기**"** 인디케이터**( , )**

입력 표현식 라인이나 계산 결과 라인의 오른쪽에 포인터(▶ 또는 ▷ ) 기호 가 있으면 표시된 라인이 오른쪽으로 계속된다는 의미입니다. <>>> 및 <>>>>> 키 를 사용하여 라인을 좌우로 스크롤합니다.

- 계산 결과 라인의 오른쪽 끝에 ▶가 표시되면 ♡키를 눌러 결과의 끝으로 이동할 수 있습니다. 계산 결과 라인의 시작 부분으로 이동하려면 <> 기를 누르십시오.
- •▶ 및 ▷ 인디케이터가 표시된 때에 입력식을 스크롤하고자 하는 경우에 는  $\odot$  또는  $\odot$  키를 먼저 누른 후에  $\odot$  및  $\odot$  키를 눌러서 스크롤할 필요 가 있습니다.

 $PoI$ (1,414213562, $\sqrt{5}$ r=2,0=0.78539816⊱

#### <span id="page-27-0"></span>괄호 자동 완성

곱셈 기호가 생략된 상태에서 나눗셈과 곱셈 연산을 모두 포함하는 계산을 실행하면 아래 예와 같이 자동으로 괄호가 삽입됩니다.

- 여는 괄호 바로 앞이나 닫는 괄호 뒤에 곱셈 기호가 생략된 경우.  $\textcircled{ii}: 6 \div 2(1 + 2) \rightarrow 6 \div (2(1 + 2))$
- 변수, 상수 등의 바로 앞에서 곱셈 부호가 생략된 경우.  $[0]$ : 6 ÷ 2 $\pi \rightarrow 6$  ÷ (2 $\pi$ )

#### 입력 제한 인디케이터

현재의 남은 입력이 10 바이트 이하로 되면 커서는 ■으로 형태가 바뀝니다. 이런 경우에는 계산 입력을 종료한 후 (兩를 눌러 주십시오.

# 자연수 텍스트북 형식을 사용하여 표현 식 입력하기**(MathI/MathO** 또는 **MathI/ DecimalO**만 해당**)**

분수 및/또는 √ 와 같은 특수 함수가 포함된 표현식은 특정 키를 눌렀을 때, 또는 CATALOG 메뉴에서 특정 함수를 입력할 때 나타나는 템플릿을 사용 하여 자연수 텍스트북 형식으로 입력할 수 있습니다.

$$
01: 3\frac{1}{2} + 5\frac{3}{2}
$$

 $1.$   $\textcircled{f}$   $\textcircled{f}$   $\textcircled{f}$  =  $\textcircled{f}$  ) 키를 누릅니다. • 이렇게 하여 대분수 템플릿을 입력합니다.

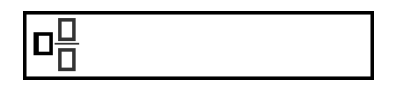

2. 템플릿의 정수, 분자, 분모 영역에 값을 입력합니다.

 $3 \odot 1 \odot 2$  3 $\frac{1}{21}$ 

3. 표현식의 나머지를 입력할 때도 동일하게 수행합니다.

 $\textcircled{\textcircled{\#}}(\blacksquare\boxplus\textcircled{\textcircled{\textcircled{\#}}})$ 5 $\textcircled{\textcircled{\textcircled{\textcircled{\#}}}}$ 

 $3\frac{1}{2}+5\frac{3}{2}$  $10$ 

#### 주의

• 입력 커서가 템플릿(대분수, 적분(∫), 합(Σ))의 입력 영역 내에 있는 동안 (͡•͡) (͡>) 키를 누 르면 템플릿 바로 다음 위치(오른쪽)로 이동하고,  $\left(\widehat{\mathbf{f}}\right)$  (<) 키를 누르면 템플릿 바로 앞 위치(왼쪽)로 이동합니다.

<span id="page-28-0"></span>• 빈 프레임 영역이나 커서가 위치한 문자가 짙은 검정색이 되기 때문에 템플릿 내에서 커 서의 현재 위치를 항상 알 수 있습니다. 계산 표현식의 다른 모든 항목은 짙은 회색이 됩 니다.

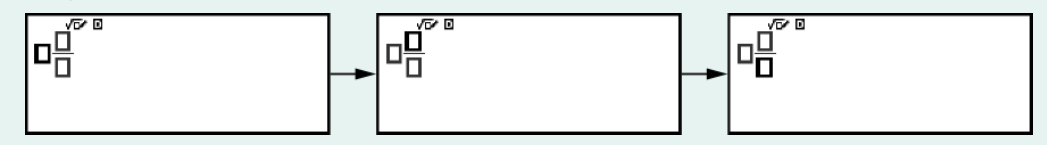

### ▌조작 취소

마지막 키 조작을 취소하려면 ⓒ 키를 누르고 [Undo]를 선택한 후 얘 키를 누릅니다.

방금 취소한 키 조작을 다시 실행하려면 < 키를 누르고 [Undo]를 선택한 다음 다시 키를 누릅니다.

### ■ 값과 표현식을 인수로 사용하기

예:  $1 + \frac{7}{6}$ 을 입력한 후 **1 + ,/<u>-</u>/** 로 변경하기 6  $1 \oplus 7 \oplus 6 \odot \odot \oplus \textcircled{e}$  (INS)  $\boxed{1 + \frac{7}{5}}$  $1 + \sqrt{\frac{7}{6}}$  $\circledcirc$ 

위의 예에서 企 ◎(INS) 키를 누르면 다음 키 조작(√ )에 의해 입력되는 함 수의 인수가 -<mark>7</mark> 6 이 됩니다.

# 덮어쓰기 입력 모드**(LineI/LineO** 또는 **LineI/DecimalO**만 해당**)**

덮어쓰기 모드에서는 입력한 텍스트가 현재 커서의 위치에 있는 텍스트를 대체합니다. 다음 조작으로 삽입 및 덮어쓰기 모드 간을 변환할 수 있습니 다: 企 . (1NS). 커서는 삽입 모드에서 " | "로 표시되고, 덮어쓰기 모드에서는 "<u>-</u>"로 표시됩니다.

<span id="page-29-0"></span>표준 계산

# 산술 계산

 $(+)$ ,  $(+)$ ,  $(%)$ ,  $(.)$  키를 사용하여 산술 계산을 합니다.

 $M: 7 \times 8 - 4 \times 5 = 36$ 

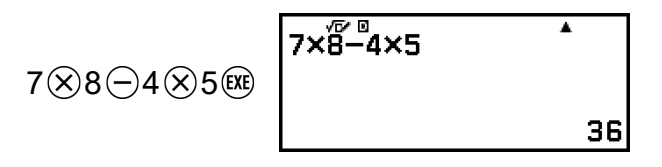

# 분수 계산

분수의 입력 방법은 SETTINGS 메뉴의 현재 Input/Output 설정에 따라 다릅 니다.

**7 3 (**가분수**)** 입력하기

(Input/Output: MathI/MathO 또는 MathI/DecimalO)

**●7⊙3 또는 7●3** 7 3

(Input/Output: LineI/LineO 또는 LineI/DecimalO)

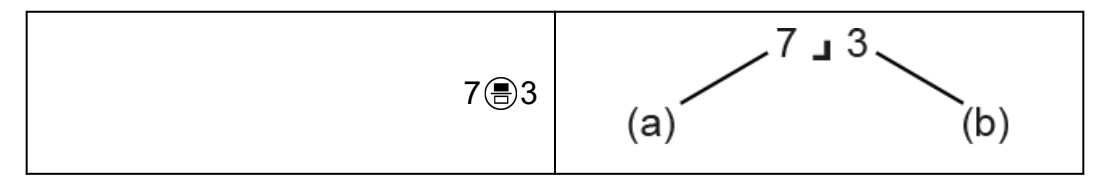

(a) 분자, (b) 분모

#### $2^{1}$ **3 (**대분수**)** 입력하기

(Input/Output: MathI/MathO 또는 MathI/DecimalO)

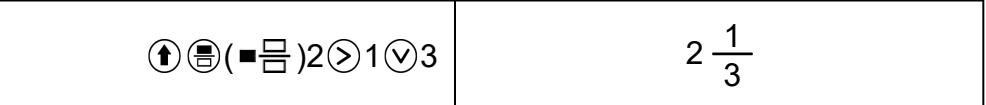

(Input/Output: LineI/LineO 또는 LineI/DecimalO)

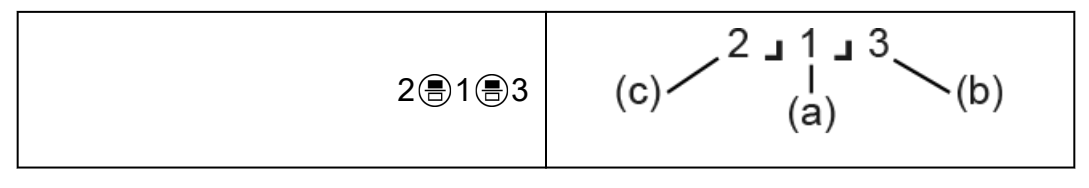

(a) 분자, (b) 분모, (c) 정수부

예**:** 2 3  $+ 1 \frac{1}{2}$ 2  $=\frac{13}{6}$ 6 (Input/Output: MathI/MathO)

> $\overline{\phantom{a}}$  $rac{2}{3}+1\frac{1}{2}$ 283 3 + 1 3 ( = 1 1 3 1 3 2 3 8 1 ) 13 6.

(Input/Output: LineI/LineO)

2 3 3 4 1 9 1 9 2 8 9

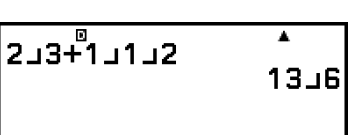

#### 주의

• 계산 결과내의 분수는 약분한 후에 표시됩니다.

계산 결과 형식을 가분수 또는 대분수로 변환하려면 @ 키를 누릅니다. 추 가 정보는 **"**[가분수](#page-41-0) 및 대분수 변환**" (41**페이지**)**을 참조하십시오.

#### 분수 형식 계산 결과

대분수의 총 자릿수(정수, 분자, 분모, 구분 기호 ■ 포함)가 10보다 큰 계산 결과는 분수 형식을 사용하여 표시할 수 없습니다. 이 경우 계산 결과는 소 수 값으로 표시됩니다.

#### 예 **1:** 1 1 123456 = 123457 123456

(Input/Output: LineI/LineO)

1 1 1 1 2 3 4 5 6  $(R)$ 

123456<br>123457L123456

값 1 1 123456의 총 자릿수는 10이므로 결과는 분수 값으로 표시됩니다.

예 **2:** 1 1 1234567 (= 1234568 1234567) = 1.00000081

(Input/Output: LineI/LineO)

$$
1 \circledast 1 \circledast 1234567 \circledast \underbrace{1 \cdot 111234567}_{1 \cdot 00000081}
$$

<span id="page-31-0"></span>값 1」11234567의 총 자릿수는 11이므로 결과는 소수 값으로 표시됩니 다.

#### 주의

• MathI/MathO 이외가 선택되어 있는 동안 계산에서 분수와 소수 값을 혼합하면 결과가 소수 값으로 표시됩니다.

# 누승**,** 누승근**,** 역함수

아래 키를 사용하여 누승 함수, 누승근 함수 및 역함수를 입력합니다. 누승 함수: *◉*(제곱), *◉(n*tʰ 제곱) 누승근 함수: ⓒ(제곱근), <mark>①⑥( "√</mark>□) (*n*tʰ 제곱근) 역함수:  $\bigoplus$  ( $\bigoplus$  ( $\bigoplus$ <sup>-1</sup>)

 $\theta$  **1:**  $(5^2)^3$  = 15625

5 3

15625

 $\overline{\phantom{a}}$ 

 $\theta$  **2:**  $(1 + 1)^{2+2} = 16$ 

 $( )1 + 1 0 0 2 + 2 0$ 

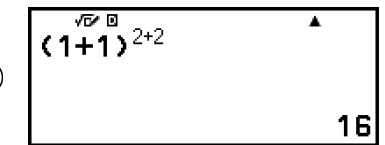

예 **3:** √2 × 3 = 3√2 = 4.242640687... (Input/Output: MathI/MathO)

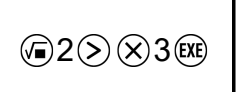

 $\overline{\sqrt{2}\times 3}$ ı  $3\sqrt{2}$ 

(Input/Output: LineI/LineO)

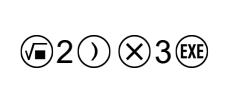

 $\overline{\phantom{a}}$ √(2)×3 4.242640687

예 **4:** <sup>5</sup>√32 = 2 (Input/Output: MathI/MathO)

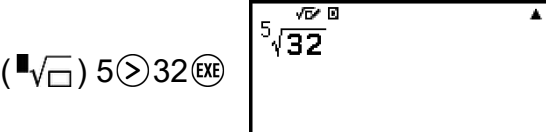

(Input/Output: LineI/LineO)

$$
5\textcircled{\tiny\textcircled{\tiny\textcircled{\tiny\textcircled{\tiny\textcircled{\tiny\textcircled{\tiny\textcircled{\tiny\textcircled{\tiny\textcircled{\tiny\textcircled{\tiny\textcircled{\tiny\textcircled{\tiny\textcircled{\tiny\sf F}}}}}}}}}}32\textcircled{\mathfrak{E}}
$$

$$
(\frac{5 \times \sqrt{32}}{2})
$$

2

 $\theta$  **5:** 10<sup>-1</sup> =  $\frac{1}{16}$ 10 (Input/Output: MathI/MathO)

$$
10 \text{ Ge} \left( \text{m}^{-1} \right) \text{ (R)} \left[ \begin{array}{ccc} 10^{\frac{\sqrt{2}}{10}} & & & 1 \\ & & & & \\ & & & & \\ & & & & 1 \\ & & & & & 1 \\ \end{array} \right]
$$

키**(10**의 누승**)**

 $\omega$  키를 누르는 것은  $\odot$   $0$   $\odot$   $\odot$  키를 누르는 것과 같습니다. 두 조작 모두 "×10" (MathI/MathO 또는 MathI/DecimalO) 또는 "×10^("(LineI/LineO 또는 LineI/DecimalO)을 입력합니다.

 $M: 1.23 \times 10^3 = 1230$ 

1 23 3 

### **√** 양식 계산 범위

 $\sqrt{9}$  양식 계산 결과의 허용 가능한 표시 범위는 다음과 같습니다.

$$
\pm a\sqrt{b}, \pm d \pm a\sqrt{b}, \pm \frac{a\sqrt{b}}{c} \pm \frac{d\sqrt{e}}{f}
$$
  
1 \le a < 100, 1 < b < 1000, 1 \le c < 100  
0 \le d < 100, 0 \le e < 1000, 1 \le f < 100

예**:**

\n- • 10√2 + 15 × 3√3 = 45√3 + 10√2 … √ 94000 = 45
\n- • 99√999 (= 297√111) = 3129.089165 … 44.  
$$
\& \triangle
$$
   $\& \triangle$    $\boxplus$    $\triangle$    $\triangle$

# <span id="page-33-0"></span>파이**,** 자연로그의 밑 *e*

# 파이

(*π*)를 눌러서 *π*를 입력합니다. *π*는 3.141592654로 표시되지만 내부 계산에 대해서는 *π* = 3.1415926535897932384626이 사용됩니다.

# 자연로그의 밑 *e*

(*e*)를 눌러서 *e*를 입력합니다. 자연로그의 밑 *e*는 2.718281828로 표시되지만 내부 계산에 대해서는 *e* = 2.7182818284590452353602가 사용됩니다.

# 계산 이력 및 재생

# 계산 이력

화면 상단의 ▲ 및/또는 ▼는 위 및/또는 아래에 더 많은 계산 내역 내용을 나타냅니다. 및 키를 사용해서 계산 이력을 스크롤할 수 있습니다.

### 계산 이력을 지원하는 앱**:**

Calculate, Complex, Base-N

### 예

 $2 + 2 = 4$ 

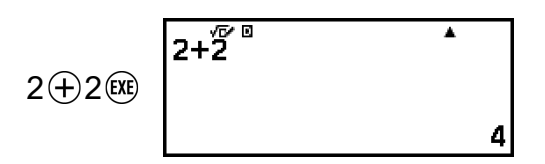

 $3 + 3 = 6$ 

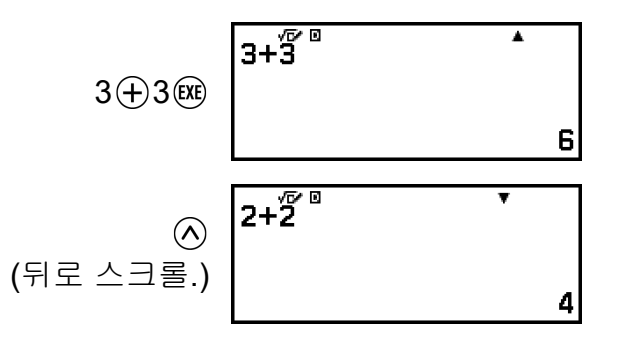

#### <span id="page-34-0"></span>주의

• Input/Output 설정을 변경하거나 Reset 조작("Settings & Data" 또는 "Initialize All")을 수 행할 때마다  $\binom{1}{1}$  또는  $\binom{3}{2}$ 를 누를 때마다 계산 이력 데이터가 모두 지워집니다.

# 재생

계산 결과가 표시되는 동안 ⓒ, ⓒ 또는 ⑤ 키를 눌러서 이전 계산에서 사 용한 식을 편집할 수 있습니다.

#### 예

 $4 \times 3 + 2 = 14$ 

 $4 \times 3 + 2$  $4 \times 3 \oplus 2$  (EXE)

 $4 \times 3 - 7 = 5$ 

 $(010H)$   $\odot$   $\odot$   $\odot$   $\odot$  7  $\odot$ 

 $4 \times \overline{3-7}$ Ā 5

Ā

14

주의

•계산 결과 라인의 한쪽 끝 또는 양쪽 끝에 ◀(왼쪽) 또는 ▶(오른쪽)가 표시되면  $\overline{\text{(} }$  및  $\overline{O}$  키를 사용하여 라인을 좌우로 스크롤할 수 있습니다. 이 경우 먼저  $\overline{O}$ ) 또는  $\overline{O}$  키 를 누른 다음  $\left(\widehat{\text{C}}\right)$  및  $\left(\widehat{\text{C}}\right)$  키를 사용하여 표현식을 편집합니다.

# 메모리 함수 사용하기

### 앤서 메모리**(Ans)**

취득한 마지막 계산 결과는 Ans(앤서) 메모리에 저장됩니다.

#### **Ans** 메모리를 사용하여 일련의 계산 수행

예**:** 3 × 4의 결과를 30으로 나누기

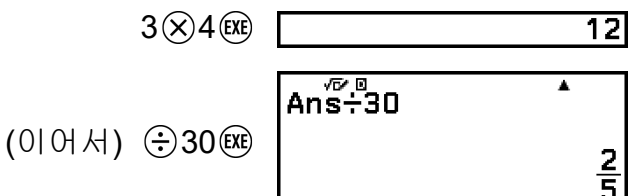

#### <span id="page-35-0"></span>**Ans** 메모리 내용을 표현식에 입력하기

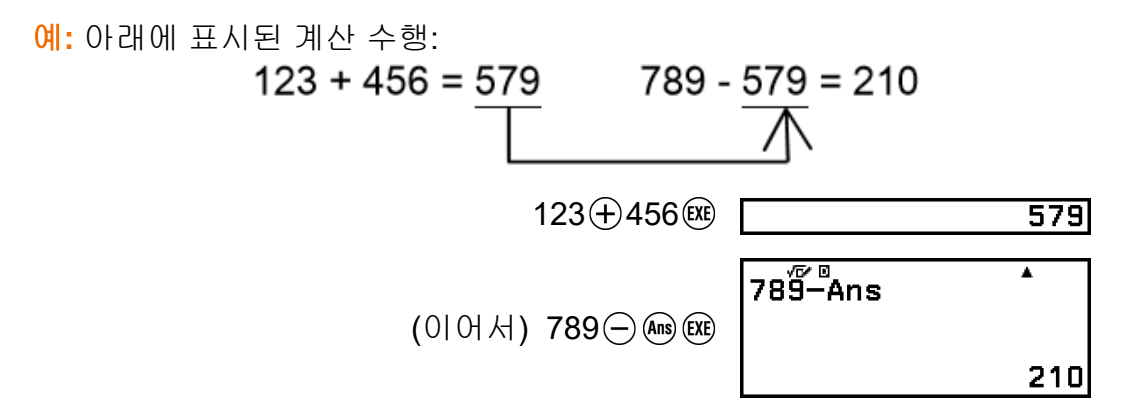

### 변수**(A, B, C, D, E, F,** *x***,** *y***,** *z***)**

변수에 값을 저장하고, 계산에서 그 변수를 사용합니다.

#### 변수 목록 화면

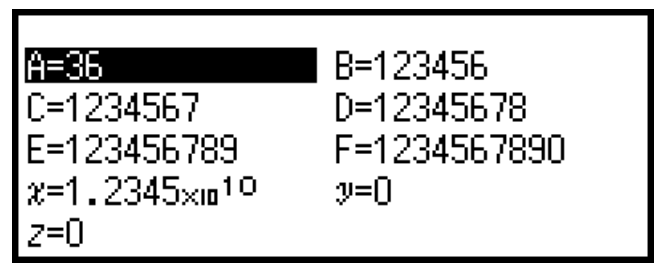

누르면 현재 변수 A, B, C, D, E, F, *x*, *y*, *z*에 저장된 값을 보여주는 화면 이 표시됩니다. 이 화면에서 값은 항상 "Norm 1" Number Format을 사용하 여 표시됩니다. 화면을 닫으려면 ⊙ 또는 4 키를 누릅니다.

예 **1:** 3 + 5의 결과를 변수 A에 저장하기

1. 계산을 실행합니다.

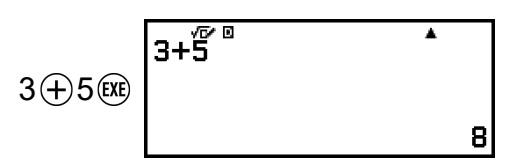

2. 2 키를 누른 후 [A=] > [Store]를 선택합니다. • 그러면 3 + 5(즉, 8)의 결과를 변수 A에 저장하니다. 3. 2 키를 누릅니다.

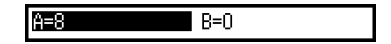

예 **2:** 변수 A의 내용을 1로 변경하기

1. 2 키를 누른 후 [A=]을 강조 표시합니다.

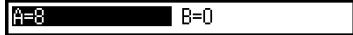

2. 키를 누릅니다.
• 그러면 1이 입력된 편집 화면이 표시됩니다.

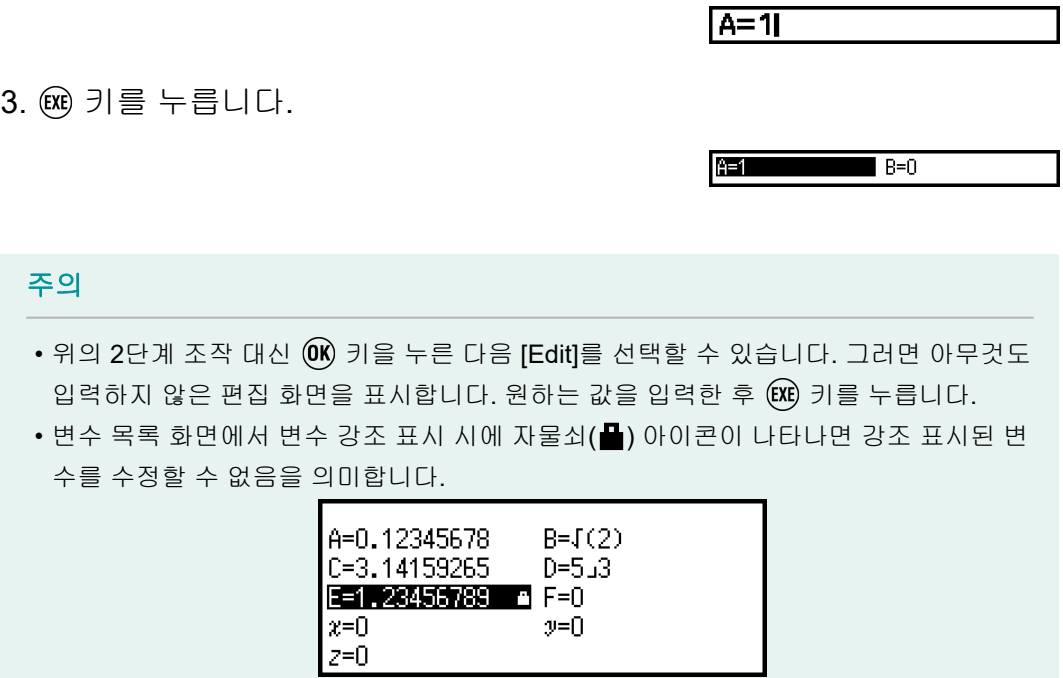

예 **3:** 변수 A의 내용을 불러오기

(예 1의 2단계에서 계속)

- 1. 2 키를 누른 후 [A=] > [Recall]을 선택합니다.
	- 그러면 "A"가 입력됩니다.

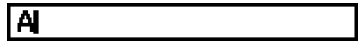

I

- 2. 3 키를 누릅니다.
	- 그러면 변수 A의 값을 불러옵니다.

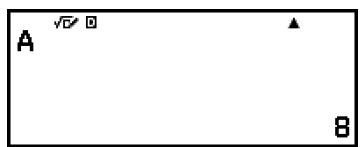

예 **4:** 변수 A의 내용을 10배 승산하기 (예 1의 2단계에서 계속)

 $\textcircled{1}(A)^*\otimes 10$ 

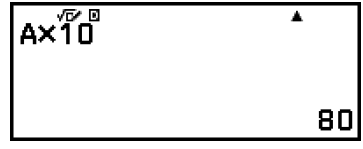

\* 여기에 표시된 대로 변수를 입력합니다: 키를 누른 다음 원하는 변수 이름에 해당하는 키를 누릅니다. 변수 이름으로 *x*를 입력하려면 (*x*) 또는  $(x)$  키를 누를 수 있습니다.

# 모든 메모리의 내용 삭제하기

키를 누르거나 계산기 앱을 변경하거나 계산기의 전원을 꺼도 Ans 메모 리 및 변수 내용은 유지됩니다.

모든 메모리의 내용을 삭제하려면 아래 절차를 수행하십시오.

1. ⓒ 키를 누르고 계산기 앱 아이콘을 선택한 후 ® 키를 누릅니다.

2. 키를 누른 다음 [Reset] > [Variable Memory] > [Yes]를 선택합니다.

# 계산 결과 형식 변경하기

# **FORMAT** 메뉴 사용하기

키를 누르면 표시되는 FORMAT 메뉴를 사용하여 표시된 계산 결과를 다양한 형식으로 변환할 수 있습니다.

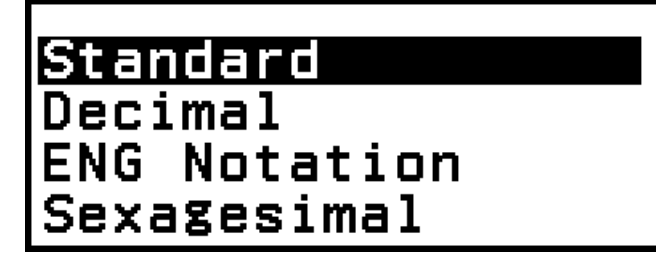

## **FORMAT** 메뉴 목록

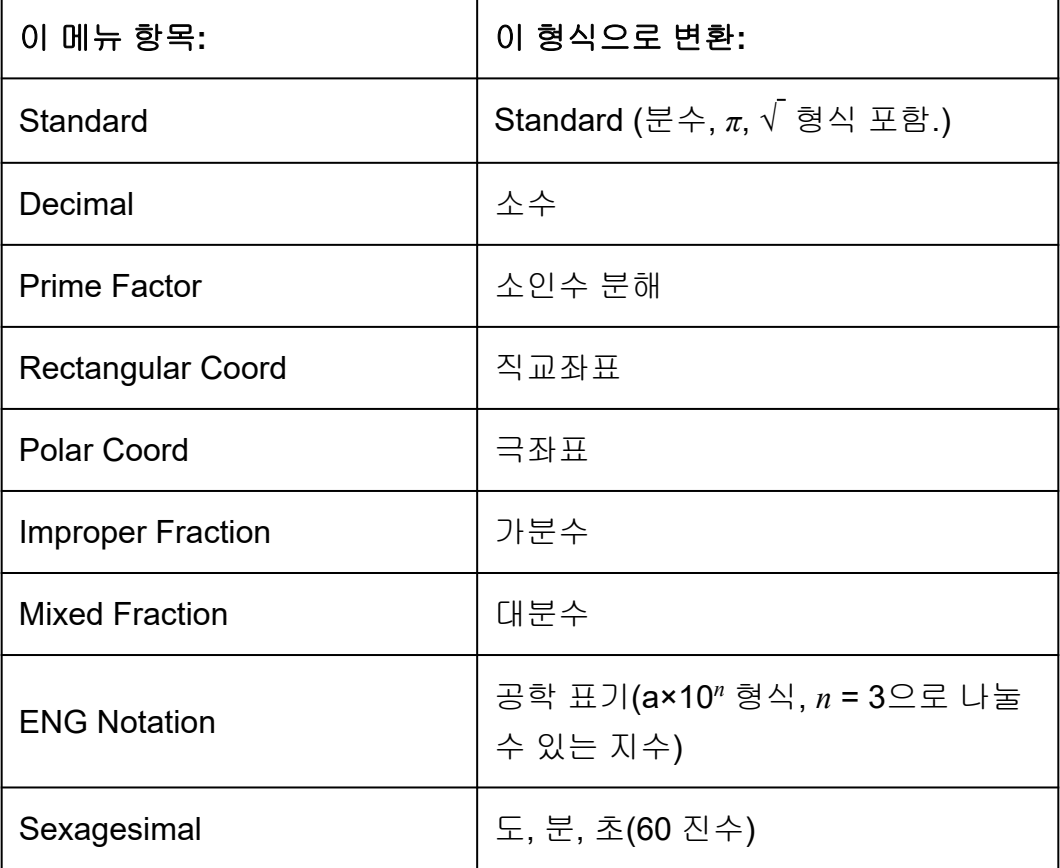

### 주의

• 키를 눌렀을 때 나타나는 메뉴 항목은 현재 표시된 계산 결과에 따라 다릅니다. 또 한 변환할 수 없는 계산 결과가 표시되면 키를 눌러도 메뉴가 나타나지 않습니다.

## 변환 샘플 조작

$$
0\parallel: 3 \div 2 = \frac{3}{2} = 1.5 = 1\frac{1}{2}
$$

이 예에서는 가분수로 표시된 계산 결과를 소수 값으로 변환한 다음 대분수 로 변환합니다. 마지막으로 변환을 취소하고 원래 계산 결과로 돌아갑니다. (Input/Output: MathI/MathO, Fraction Result: Improp Fraction)

1. 3 ÷ 2 계산을 실행합니다.

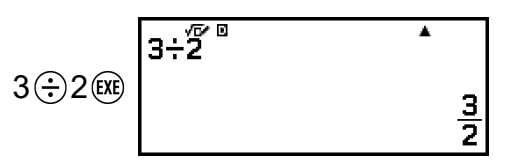

2. 계산 결과를 소수 값으로 변환하려면 @ 키를 누르고 [Decimal]을 선택한 후 키를 누릅니다.

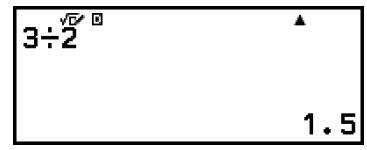

3. 계산 결과를 대분수로 변환하려면 @ 키를 누르고 [Mixed Fraction]을 선 택한 후 키를 누릅니다.

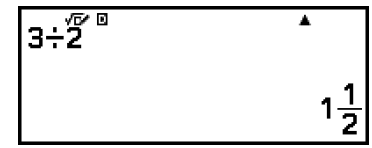

- 4. 변환을 취소하려면 키를 누릅니다.
	- 그러면 1단계의 원래 계산 결과를 표시합니다.

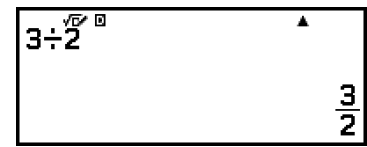

# **Standard** 및 **Decimal** 변환

Standard는 분수, √ 또는 가능한 경우 *π*가 포함된 양식으로 계산 결과를 표 시하는 형식입니다. Decimal은 계산 결과를 소수 값으로 표시하는 형식입 니다.

#### 주의

• SETTINGS 메뉴의 Input/Output 설정에 MathI/MathO 또는 MathI/DecimalO를 선택한 경우 √ 또는 *π*가 포함된 Standard 형식으로 변환할 수 있습니다.

아래 조작을 사용하여 계산 결과를 Standard 또는 Decimal 형식으로 변환 할 수 있습니다.

 $M: \pi \div 6 = \frac{1}{6}$ *π* = 0.5235987756 (Input/Output: MathI/MathO) 6  $\overline{\pi^+}$ 6<sup>®</sup> Ā  $\textcircled{f}(\mathcal{D}) (\pi) \bigoplus 6$  (**RE**)  $\frac{1}{6}\pi$ Standard  $(\widehat{FORMA})$ Decimal ([Decimal]을 선택합니다.) **ENG Notation** Sexagesimal  $\overline{\pi \div \overline{\mathbf{6}}^{\mathbb{B}}}$  $\overline{\bullet}$  $\widehat{(\mathbf{0}\mathbf{K})}$ (소수 값으로 변환합니다.) 0.5235987756 Standard  $\textcircled{f}$ Decimal **ENG Notation** Sexagesimal  $\overline{\pi}$  $\overline{5}$ <sup>o</sup> ī  $\widehat{(\mathbf{0}\mathbf{K})}$ (Standard 형식으로 변환합니다.)  $\frac{1}{6}\pi$ 

#### 중요**!**

• 특정 계산 결과의 경우 FORMAT 메뉴에서 [Standard]를 선택하면 표시된 값이 변환되 지 않습니다.

## **MathI/MathO** 또는 **LineI/LineO**가 선택된 상태에서 소수 값 계산 결 과 구하기

계산을 입력한 후에 ® 대신 ① 8 (~) 키를 누르십시오.

# 소인수 분해

Calculate 앱에서 10자리를 초과하지 않는 길이의 양의 정수를 소인수로 분 해할 수 있습니다.

예**:** 1014에 대해 소인수 분해 수행하기

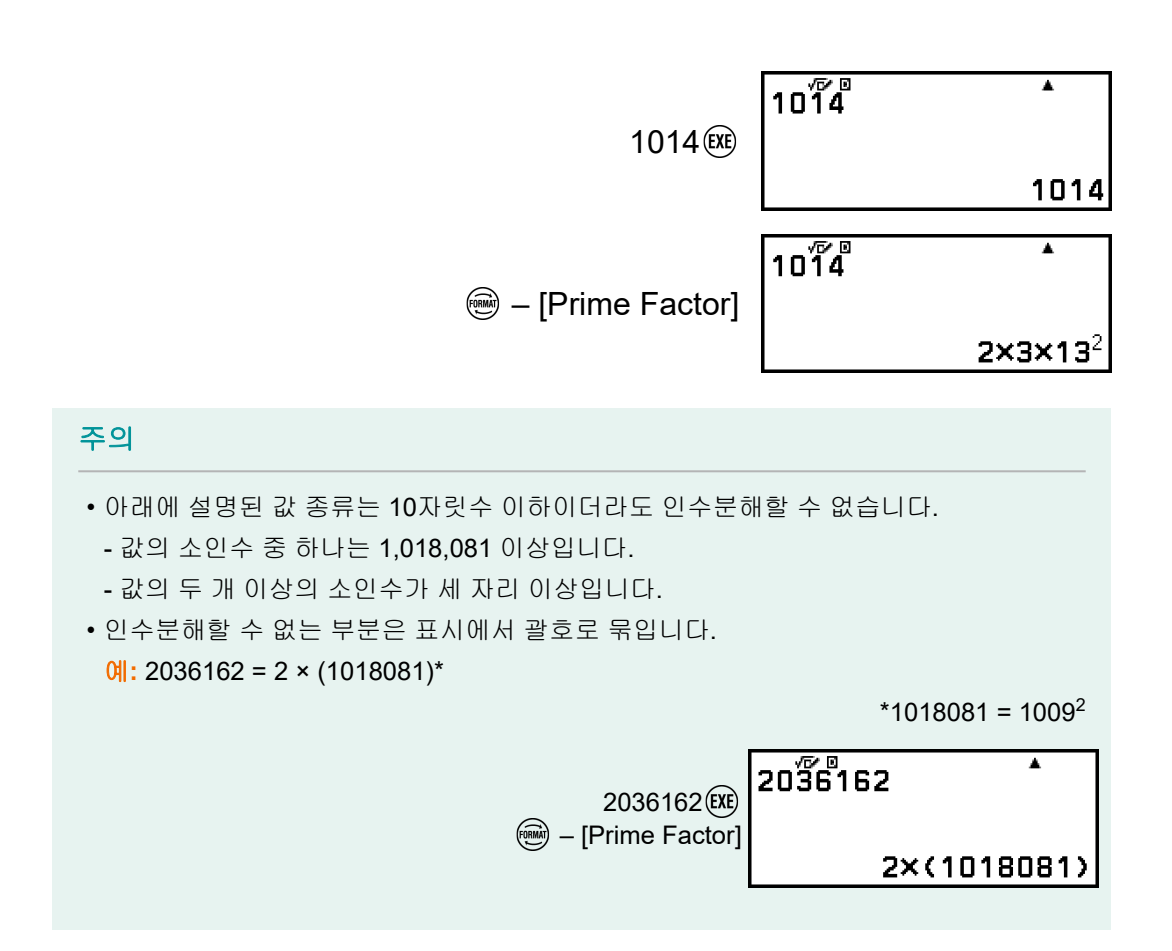

# 직교좌표 및 극좌표 변환

복소수 계산 결과를 직교좌표 $($  - [Rectangular Coord]) 또는 극좌표 $($  -[Polar Coord])로 변환할 수 있습니다. 이 변환 작업은 다음 중 하나의 경우 에 수행할 수 있습니다.

- Equation 앱 고차 방정식 해가 표시되는 동안(Equation 앱의 ⓒ -[Complex Roots] 설정에 대해 On이 선택된 경우)
- Complex 앱 계산 결과가 표시되는 동안

실제 샘플 변환 조작은 아래 절을 참조하십시오. **"**[복소수의](#page-101-0) 해를 직교좌표 또는 극좌표로 변환하기**" (101**페이지**) "**복소수 계산 결과를 [직교좌표](#page-107-0) 또는 극좌표로 변환하기**" (107**페이지**)**

# 가분수 및 대분수 변환

현재 표시된 분수 또는 소수 값(이 계산기로 분수로 변환할 수 있는 소수 값) 계산 결과를 대분수 또는 가분수로 변환할 수 있습니다.

$$
1: \frac{13}{4} = 3\frac{1}{4}
$$

(Input/Output: MathI/MathO, Fraction Result: Improp Fraction)

13 第4 (风)

$$
\frac{13}{4}
$$

<span id="page-42-0"></span>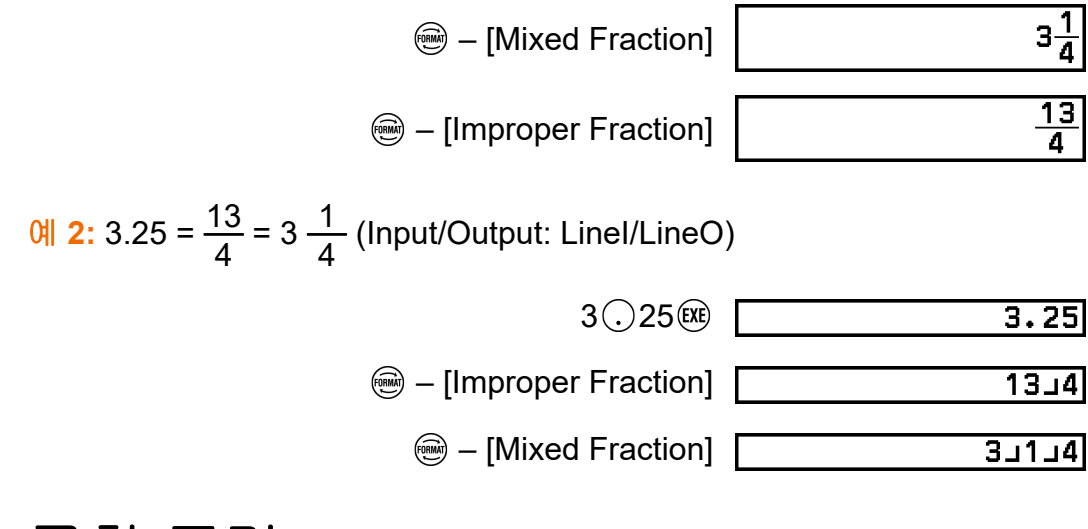

공학 표기

표시된 계산 결과 값의 지수 부분을 3의 배수인 10의 누승으로 변환하고 결 과를 표시할 수 있습니다.

예**:** 값 1234를 소수점을 우측으로 이동시킨 후 왼쪽으로 이동시켜서 공학 표기로 변환합니다.

1. 1234를 입력하고 키를 누릅니다.

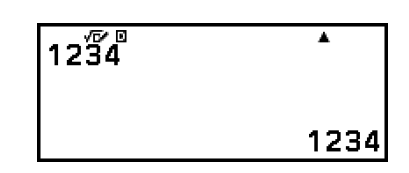

2. 다음 조작을 수행하여 ENG 변환 모드로 들어갑니다.

 $12\overline{34}$ **<sup>(3)</sup>** – [ENG Notation]

Ā  $1.234 \times 10^{3}$  :

- ENG 변환 모드에 들어가면 계산 결과가 공학 표기로 변환되고 하가오 른쪽에 표시됩니다.
- ENG 변환 모드에서 ⓒ 및 ②를 사용하여 가수의 소수점을 이동할 수 있습니다.

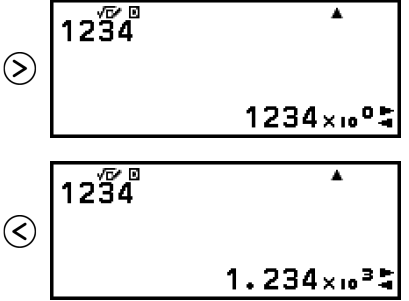

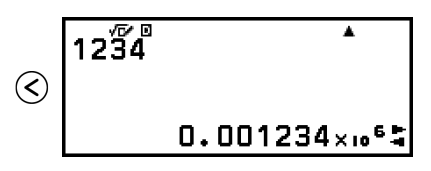

- <span id="page-43-0"></span>3. ENG 변환 모드를 종료하려면 ⑤를 누르십시오.
	- 그러면 ENG 변환 모드를 종료하고 디스플레이에서 "가 사라집니다.

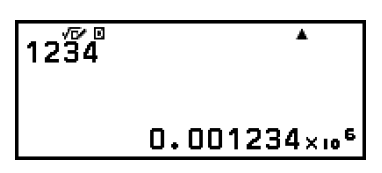

• @ 또는 @ 키를 눌러 ENG 변환 모드를 종료할 수도 있습니다.

#### 주의

- ENG 변환 모드에서는 정상적인 계산이 불가능합니다. 새 계산을 시작하려면 ENG 변 환 모드를 종료하십시오.
- 공학 기호를 사용하여 공학 표기를 표시할 수도 있습니다. 자세한 내용은 **"**[공학](#page-55-0) 기호**" (55**[페이지](#page-55-0)**)**를 참조하십시오.

# **60**진수 변환**(**도**,** 분**,** 초 계산**)**

10진수 값 계산 결과를 60진수 값으로 변환할 수 있습니다.

## **10**진수 값 계산 결과를 **60**진수 값으로 변환하기

예**:** 1.25 = 1°15'0"

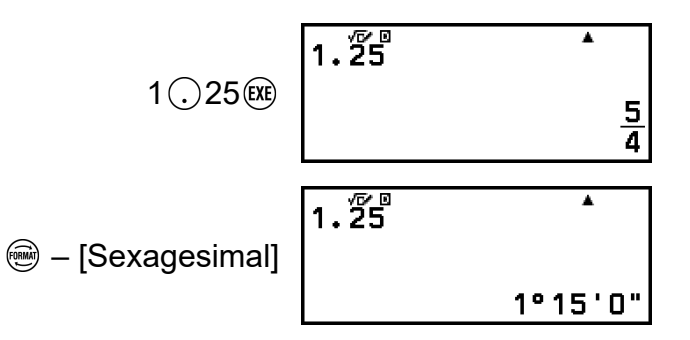

## **60**진수 값 입력 및 계산하기

표시된 값을 60진수 값으로 변환하는 것 외에도 60진수 값을 입력하여 계산 에 사용할 수도 있습니다.

아래 구문은 60진수 값을 입력하기 위한 것입니다:

 $\{\Xi\}$   $(\mathbf{\hat{f}})(\theta)$  (  $\Theta$  )  $\{\Xi\}$   $(\mathbf{\hat{f}})(\theta)$  (  $\Theta$  )  $\{\bar{\mathbb{Z}}\}$   $(\mathbf{\hat{f}})(\theta)$  (  $\Theta$  )  $\Theta$  ) 도와 분은 0이더라도 항상 무언가를 입력해야 합니다.

예**:** 2°20'30" + 9'30" 계산 수행하기. 다음으로 계산 결과를 소수 값으로 변 환합니다.

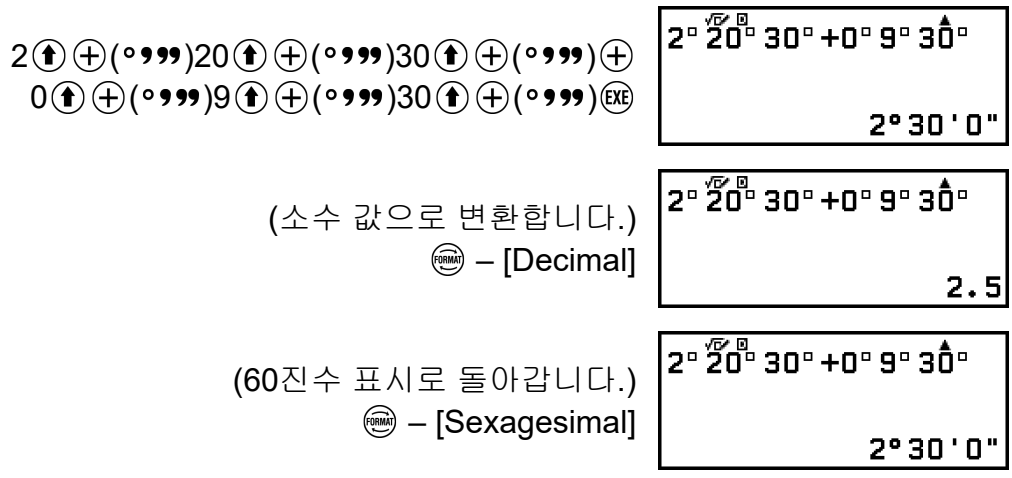

# 고급 계산

이 절에서는 모든 계산기 앱에 공통적인 명령, 함수, 기호에 대해 설명합니 다. 여기에서 명령, 함수, 기호를 표시하는 데 사용된 순서는 ☺ 키를 누를 때 나타나는 CATALOG 메뉴에 표시되는 순서와 동일합니다.

#### 주의

- 여기에 표시되지 않은 특정 계산기 앱 CATALOG 메뉴 항목도 있습니다. 특정 앱 메뉴 항목에 대한 추가 정보는 각 계산기 앱의 장을 참조하십시오.
- 사용 중인 계산기 앱과 계산기 앱이 표시하는 화면에 따라 일부 명령, 함수, 기호를 입력 하지 못할 수 있습니다. 입력할 수 없는 명령, 함수, 기호는 CATALOG 메뉴에 나타나지 않습니다.
- 여기에 설명된 명령, 함수, 기호는 Base-N 앱에서 사용할 수 없습니다.

# 함수 분석

이 절에서는 조작을 수행한 후 입력할 수 있는 명령 및 함수에 대해 설명합 니다:  $\textcircled{D}$  – [Func Analysis].

# **Derivative(d/d***x***)**

Derivative(d/d*x*)는 입력 *f*(*x*) 표현식에서 지정된 *x*-좌표(*a*)에서 근사 미분 계 수를 구합니다.

#### 주의

• 이 함수는 다음 계산기 앱과 함께 사용할 수 있습니다: Calculate, Statistics, Distribution, Spreadsheet, Table, Equation, Inequality, Matrix, Vector, Ratio.

### 입력 구문

입력 구문은 아래 표와 같이 SETTINGS 메뉴의 Input/Output 설정에 따라 다릅니다.

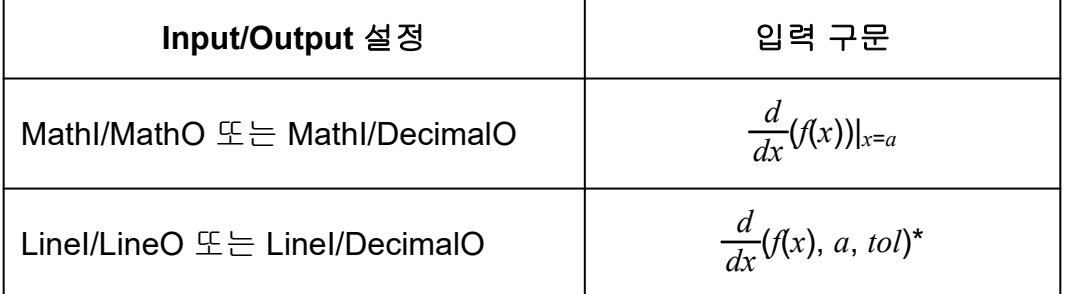

\* *tol*에 대해 아무 것도 입력되지 않은 경우에 1 × 10-16으로 되는 오차를 *tol* 이 지정합니다.

### 도함수 계산 주의사항

- *f*(*x*)에서 삼각함수를 사용할 때 SETTINGS 메뉴에서 "Radian"을 Angle Unit으로 지정합니다.
- *tol*값이 작을수록 정밀도를 높이지만, 계산 시간 또한 증가합니다. *tol*을 지정할 때에는 1 × 10-22 이상인 값을 사용해 주십시오.
- 부정확한 결과와 에러는 다음에 의해 발생할 수 있습니다:
	- *x* 값의 불연속 점
	- *x* 값의 극단적인 변화
	- *x* 값에 지역 최대점과 지역 최소점 포함
	- *x* 값에 변곡점 포함
	- *x* 값에 미분할 수 없는 점 포함
	- 0에 가까운 미분 계산 결과

### 도함수 계산 예

 $f(x) = \sin(x)$ 일 때 $f'(\frac{\pi}{2})$ 2 )를 결정합니다(*tol* 지정 생략).

(Input/Output: MathI/MathO, Angle Unit: Radian)

 – [Func Analysis] > [Derivative(d/d*x*)]  $\sin(\mathcal{X}) \bigcirc \cos(\mathbf{f}) (\pi) \bigcirc \cos(2\pi)$ 

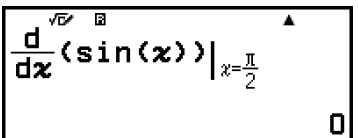

(Input/Output: LineI/LineO, Angle Unit: Radian)

 – [Func Analysis] > [Derivative(d/d*x*)]  $\mathfrak{m}(\mathfrak{X}\bigcirc\mathfrak{g})\oplus\mathfrak{g}(\mathfrak{g})\oplus\mathfrak{g}(\mathfrak{g})\oplus\mathfrak{g}(\mathfrak{g})\oplus\mathfrak{g}(\mathfrak{g})$ 

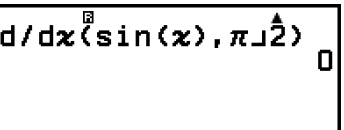

# **Integration(∫)**

이 계산기는 수치 적분의 가우스-크론로드(Gauss-Kronrod) 방법을 사용하 여 적분을 수행합니다.

### 주의

• 이 함수는 다음 계산기 앱과 함께 사용할 수 있습니다: Calculate, Statistics, Distribution, Spreadsheet, Table, Equation, Inequality, Matrix, Vector, Ratio.

## 입력 구문

입력 구문은 아래 표와 같이 SETTINGS 메뉴의 Input/Output 설정에 따라 다릅니다.

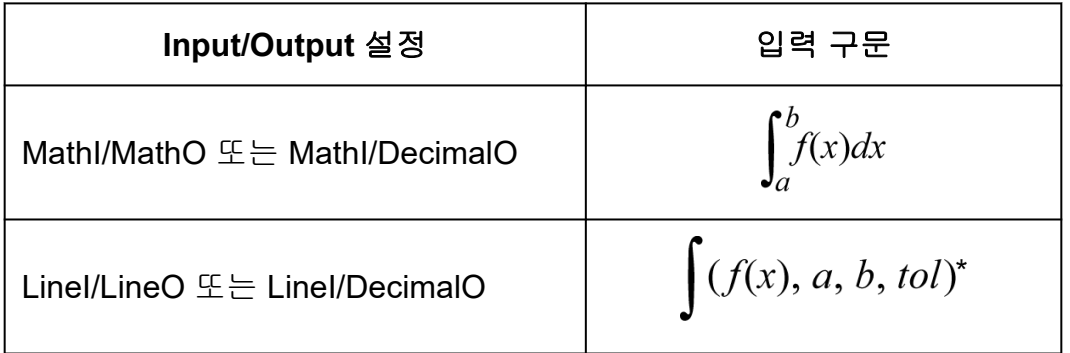

\* *tol*에 대해 아무 것도 입력되지 않은 경우에 1 × 10-10으로 되는 오차를 *tol* 이 지정합니다.

## 적분 계산 주의사항

- *f*(*x*)에서 삼각함수를 사용할 때 SETTINGS 메뉴에서 "Radian"을 Angle Unit으로 지정합니다.
- *tol*값이 작을수록 정밀도를 높이지만, 계산 시간 또한 증가합니다. *tol*을 지정할 때에는 1 × 10-22 이상인 값을 사용해 주십시오.
- *f*(*x*)의 내용, 적분 영역 또는 적분 영역 내의 양수 및 음수 값에 따라 큰 에 러는 계산된 적분 값을 초래할 수 있습니다. (예: 불연속 점이 있거나 갑작 스런 변화가 있는 부분이 있을 때. 적분 범위가 너무 넓은 경우.) 이러한 경우 적분 구간을 여러 부분으로 나눈 다음 계산을 수행하면 계산 정확도 가 향상될 수 있습니다.

### 적분 계산 예

$$
\int (\ln(x), 1, e) = 1 \quad (tol \space \text{and} \space \& \stackrel{\text{def}}{=} \text{)}
$$

(Input/Output: MathI/MathO)

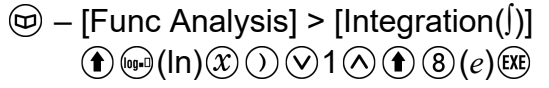

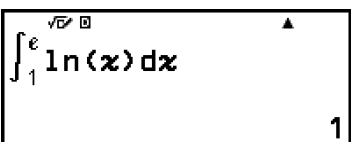

(Input/Output: LineI/LineO)

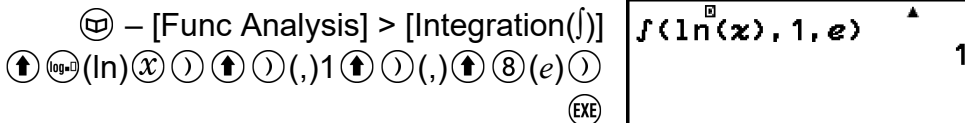

# **Summation(Σ)**

Σ(를 사용하면 특정 범위에 대한 입력 *f*(*x*) 표현식의 합을 구할 수 있습니다.

### 주의

• 이 함수는 다음 계산기 앱과 함께 사용할 수 있습니다: Calculate, Statistics, Distribution, Spreadsheet, Table, Equation(Solver 제외), Inequality, Matrix, Vector, Ratio.

## 입력 구문

입력 구문은 아래 표와 같이 SETTINGS 메뉴의 Input/Output 설정에 따라 다릅니다.

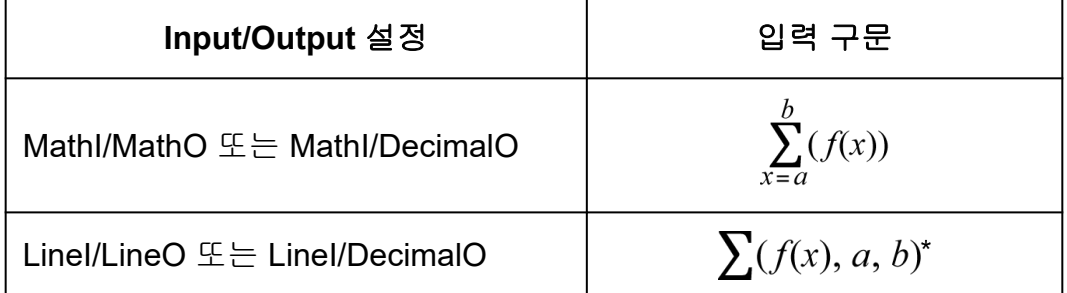

\* *a* 및 *b*는 -1 × 10<sup>10</sup> < *a* ≤ *b* < 1 × 10<sup>10</sup> 범위 내에서 지정할 수 있는 정수입니 다.

## **Σ** 계산 예

 $\sum_{1}^{5} (x + 1) = 20$ 

(Input/Output: MathI/MathO)

$$
\textcircled{b} - [\text{Func Analysis}] > [\text{Summation}(\Sigma)]
$$
\n
$$
\textcircled{x} \oplus 1 \textcircled{1} \textcircled{x} 5 \textcircled{1}
$$

$$
\sum_{\substack{5 \ \text{if} \ \text{if} \ \
$$

(Input/Output: LineI/LineO)

 $\circledR$  – [Func Analysis] > [Summation(Σ)]  $\circledX \oplus 1 \oplus \circlearrowright$  (, )1  $\oplus \circlearrowright$  (, )5  $\circlearrowright$   $\circledR$ 

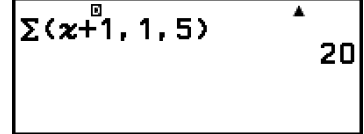

# **Logarithm(logab), Logarithm(log)**

**(f) ⓒ(log) 또는 ⓒ – [Func Analysis] > [Logarithm(log)]를 사용하여 log**<sub>a</sub>b 를 log(*a*, *b*)로 입력합니다. *a*에 대해 아무것도 입력하지 않으면 초기 설정으 로 10이 밑으로 사용됩니다.

 $\odot$  (e)(log)1000  $\odot$  (xe)

### $\frac{91}{2}$ :  $log_2 16 = 4$

 $\odot$   $\odot$  (log)2  $\odot$   $\odot$  (,)16  $\odot$   $\circ$ 

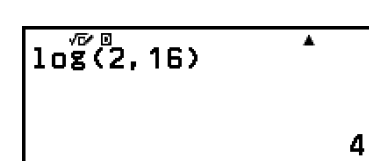

Ā

3

 $10\frac{1}{2}$  (1000)

**☞ 키(또는 ⓒ – [Func Analysis] > [Logarithm(logab)])**도 입력에 사용할 수 있지만 SETTINGS 메뉴의 Input/Output에 대해 MathI/MathO 또는 MathI/ DecimalO가 선택된 경우에만 가능합니다. 이런 경우에는 기저에 대한 값을 입력해야 합니다.

 $\theta$  3:  $log_2 16 = 4$ 

 $\binom{[0,1]}{2}$  16 (EXE)

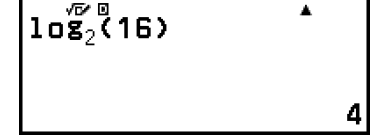

 $\overline{ln\H \text{S}^2}$ 

## **Natural Logarithm**

 $\Theta$  (in) 또는  $\Theta$  – [Func Analysis] > [Natural Logarithm]을 사용하여 "ln" 을 입력합니다.

예**:** ln 90 (= log*e*90) = 4.49980967

 $\textcircled{\textbf{f}}$  (eq.) (ln) 90 (i) (EXE)

4.49980967

 $\overline{\textbf{A}}$ 

# 확률

이 절에서는 조작을 수행한 후 입력할 수 있는 명령 및 함수에 대해 설명합 니다:  $\textcircled{w}$  – [Probability].

## **%**

% 명령 다음에 값을 입력하면 입력 값이 퍼센트가 됩니다.

### 주의

• Complex 앱으로 %를 입력할 수 없습니다.

예 **1:** 150 × 20% = 30

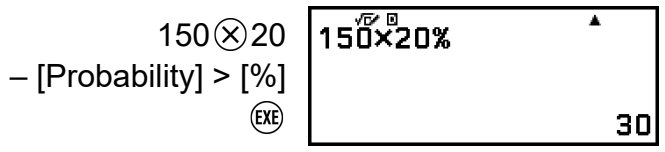

예 **2:** 660은 880의 몇 퍼센트인가를 구한다. (75%)

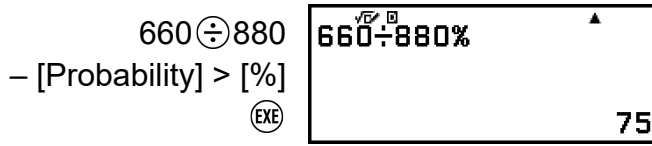

예 **3:** 3500의 25% 감소를 구한다. (2625)

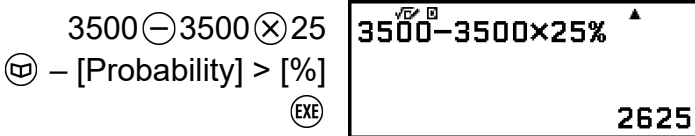

# **Factorial(!)**

이 함수는 0 또는 양의 정수인 값의 계승을 구합니다.

예**:** (5 + 3)! = 40320

 $O$ 5 $\bigoplus$ 3 $O$  $\textcircled{w}$  – [Probability] > [Factorial(!] (EX

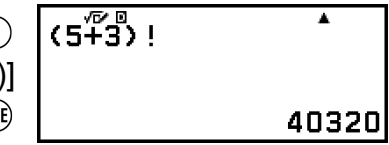

## **Permutation(P), Combination(C)**

순열(*n*P*r*)과 조합(*n*C*r*) 함수.

예**:** 10개의 그룹으로부터 4명을 선택할 때에 가능한 순열 및 조합의 수를 결 정하려면

순열:

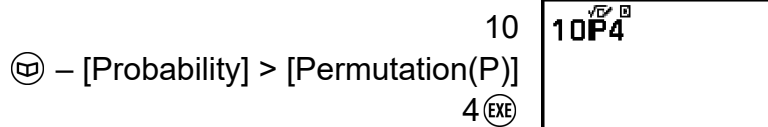

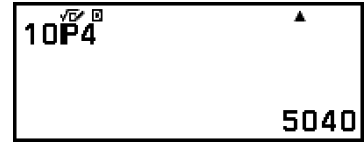

조합:

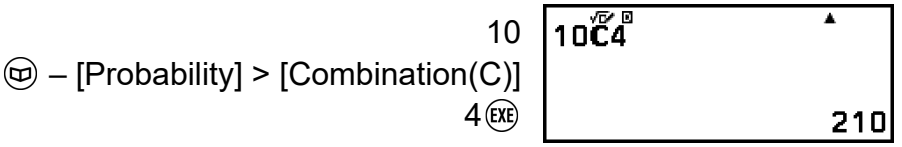

# **Random Number**

이 함수는 0.000~0.999 범위에서 의사 난수를 생성합니다. SETTINGS 메 뉴의 Input/Output에 대해 MathI/MathO를 선택하면 결과가 분수로 표시됩 니다.

주의

• Ran#은 Equation 앱의 Solver로 입력할 수 없습니다.

예**:** 3자리 정수의 난수 구하기

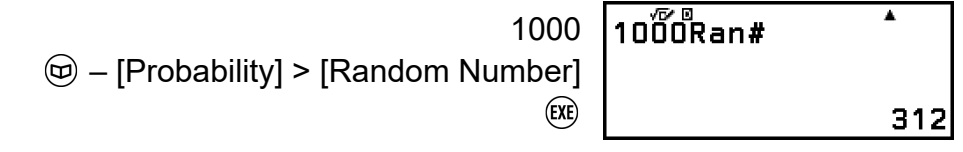

(결과는 각 실행마다 다릅니다.)

## **Random Integer**

이 함수는 지정된 시작 값과 끝 값 사이에 의사 난수 정수를 생성합니다.

주의

• RanInt#은 Equation 앱의 Solver로 입력할 수 없습니다.

예**:** 1~6 사이의 난수 정수를 생성하기

```
\circledR – [Probability] > [Random Integer]
                                      1 \bigoplus \bigodot (,) 6 \bigodot(EXE)
```

```
RanInt#(1, 6)Ā
                             \vert5\vert
```
(결과는 각 실행마다 다릅니다.)

# 수치 계산

이 절에서는 조작을 수행한 후 입력할 수 있는 명령 및 함수에 대해 설명합 니다:  $\textcircled{D}$  – [Numeric Calc].

# **Absolute Value**

실수 계산을 수행할 때 이 함수는 단순히 절대값을 구합니다.

 $\theta$ **:**  $|2 - 7| = Abs(2 - 7) = 5$ (Input/Output: MathI/MathO)

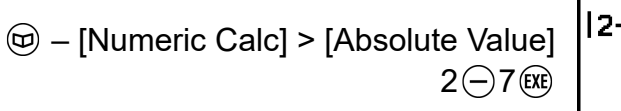

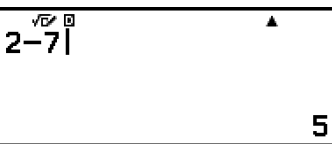

(Input/Output: LineI/LineO)

$$
\textcircled{b} - [\text{Numeric Calc}] > [\text{Absolute Value}] \\
 2 \ominus 7 \odot \textcircled{m}
$$

$$
\begin{array}{c}\n\text{Abs} \left(2-7\right) \quad \text{I} \\
\text{B} \\
\end{array}
$$

# **Round Off**

Round Off 함수(Rnd)를 사용하면 현재의 Number Format 설정에 따라 인수 의 소수 값이 반올림됩니다. 예를 들어 Number Format 설정이 Fix 3인 경우 Rnd(10 ÷ 3)의 내부 및 표시 결과는 3.333입니다. Norm 1 또는 Norm 2 설 정을 사용하면 인수가 가수 부분의 11번째 자리에서 반올림됩니다.

예**:** 표시 자릿수로 Fix 3이 선택되었을 때 다음 계산을 실행하기: 10 ÷ 3 × 3 및 Rnd(10 ÷ 3) × 3

(Input/Output: MathI/DecimalO, Number Format: Fix 3)

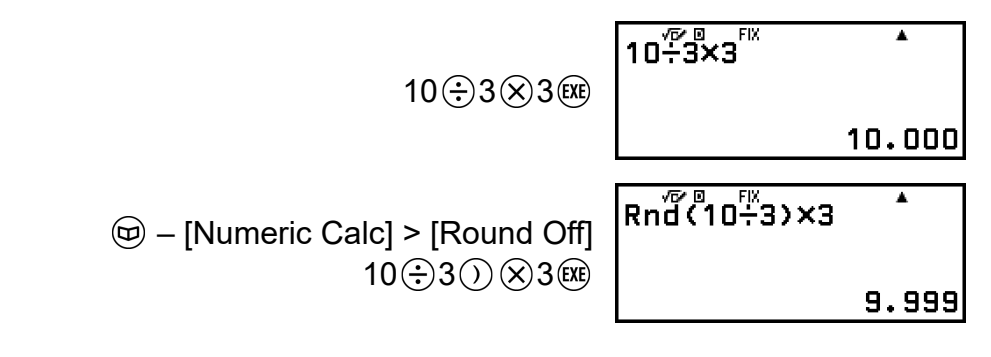

# 각도 단위**,** 극좌표**/**직교좌표**, 60**진수

이 절에서는 조작을 수행한 후 입력할 수 있는 명령, 함수, 기호에 대해 설명 합니다: @ - [Angle/Coord/Sexa].

## **Degrees, Radians, Gradians**

이들 함수는 각도 단위를 지정합니다. °는 도, ' 라디안, 9 그레이드를 지정합니다. 아래 메뉴 항목을 사용하여 각 함수를 입력할 수 있습니다. – [Angle/Coord/Sexa] > [Degrees] – [Angle/Coord/Sexa] > [Radians] – [Angle/Coord/Sexa] > [Gradians]

예**:** π/2 라디안 = 90° (Angle Unit: Degree)

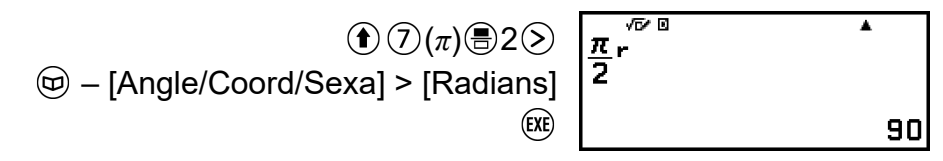

# **Rect to Polar, Polar to Rect**

"Pol("은 직교좌표를 극좌표로 변환하며, "Rec("는 극좌표를 직교좌표로 변

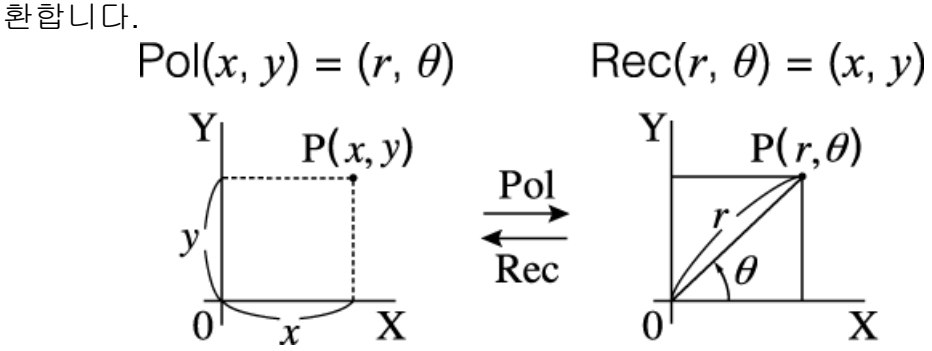

- 계산을 수행하기 전에 SETTINGS 메뉴에서 Angle Unit을 지정하십시오.
- *r* 및 *θ*, 그리고 *x* 및 *y*에 대한 계산 결과는 각각 변수 *x* 및 *y*에 저장됩니다.
- 계산 결과 *θ*는 -180° < *θ* ≤ 180°의 범위에서 표시됩니다.

#### 주의

• Pol(과 Rec(는 아래 계산기 앱의 계산 화면에서 사용할 수 있습니다. Calculate, Statistics, Matrix, Vector

예 **1:** 직교좌표(√2, √2)를 극좌표로 변환하기(Input/Output: MathI/MathO, Angle Unit: Degree)

$$
\textcircled{\tiny\textcircled{\tiny\#}}-\text{[Angle/Coord/Sexa]}>\text{[Rect to Polar]}\begin{bmatrix}\texttt{Polar} \\ \texttt{Pol}(\sqrt{2},\sqrt{2}) \\ \texttt{Col}(\sqrt{2},\theta\oplus\sqrt{2})\end{bmatrix}
$$

예 **2:** 극좌표(√2, 45°)를 직교좌표로 변환하기(Input/Output: MathI/MathO, Angle Unit: Degree)

 – [Angle/Coord/Sexa] > [Polar to Rect]  $\bigcirc$ 2 $\bigcirc$  ( $\bigcirc$ ) (,) 45 $\bigcirc$  (xe)

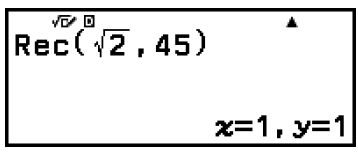

 $\overline{\mathbf{r}}$ 

夜回

# 도**,** 분**,** 초

아래의 키 또는 메뉴 항목을 사용하여 60진수 기호를 입력할 수 있습니다  $($  $\Box$ ).

 $\mathbf{f}(\mathbf{f})$  (0999)

– [Angle/Coord/Sexa] > [Degs Mins Secs]

자세한 내용은 **"60**진수 변환**(**도**,** 분**,** 초 계산**)" (43**[페이지](#page-43-0)**)**을 참조하십시오.

# 쌍곡선**,** 삼각

이 절에서는 쌍곡선 및 삼각 함수에 대해 설명합니다.

## ▌쌍곡선 함수

쌍곡선 함수는 아래 메뉴 항목을 사용하여 입력할 수 있습니다.  $\circledcirc$  – [Hyperbolic/Trig] > [sinh], [cosh], [tanh], [sinh<sup>-1</sup>], [cosh<sup>-1</sup>], 또는  $[tanh^{-1}]$ 

각도 단위 설정은 계산에 영향을 주지 않습니다.

예**:** sinh 1 = 1.175201194

 $\circledcirc$  – [Hyperbolic/Trig] > [sinh] 1  $\circledcirc$  (xe)

 $\overline{\sinh(1)}$ 

### 1.175201194

A

## 삼각 함수

삼각 함수는 아래 키 또는 메뉴 항목을 사용하여 입력할 수 있습니다.

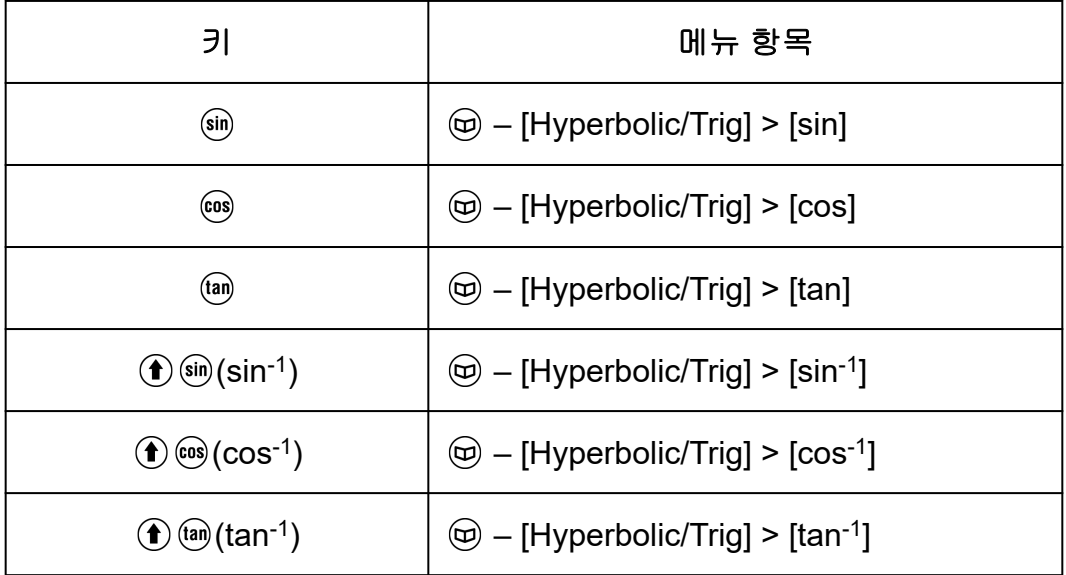

계산을 수행하기 전에 SETTINGS 메뉴에서 Angle Unit을 지정하십시오.

 $\frac{\text{d}}{\text{d}}$ : sin 30 =  $\frac{1}{2}$ 2 (Angle Unit: Degree)

 $sin(30)$   $(x)$ 

 $sin(30)$ 

 $\frac{1}{2}$ 

# <span id="page-55-0"></span>공학 기호

계산기는 값 입력 또는 계산 결과 표시에 사용할 수 있는 11개의 공학 기호 (m, *μ*, n, p, f, k, M, G, T, P, E)의 사용을 지원합니다.

- 공학 기호는 조작을 수행한 후 입력할 수 있습니다: @ [Engineer Symbol].
- 공학 기호로 계산 결과를 표시하려면 다음 조작을 수행하십시오: (≩) -[Calc Settings] > [Engineer Symbol] > [On].

## 공학 기호를 사용한 입력 및 계산 예

예 **1:** 500k 입력하기 (Engineer Symbol: On)

500  $\circledR$  – [Engineer Symbol] > [Kilo]  $\circledR$ 

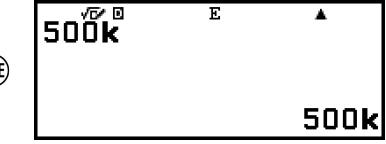

예 **2:** 999k(킬로) + 25k(킬로) = 1.024M(메가) = 1024k(킬로) = 1024000 계 산하기

(Engineer Symbol: On)

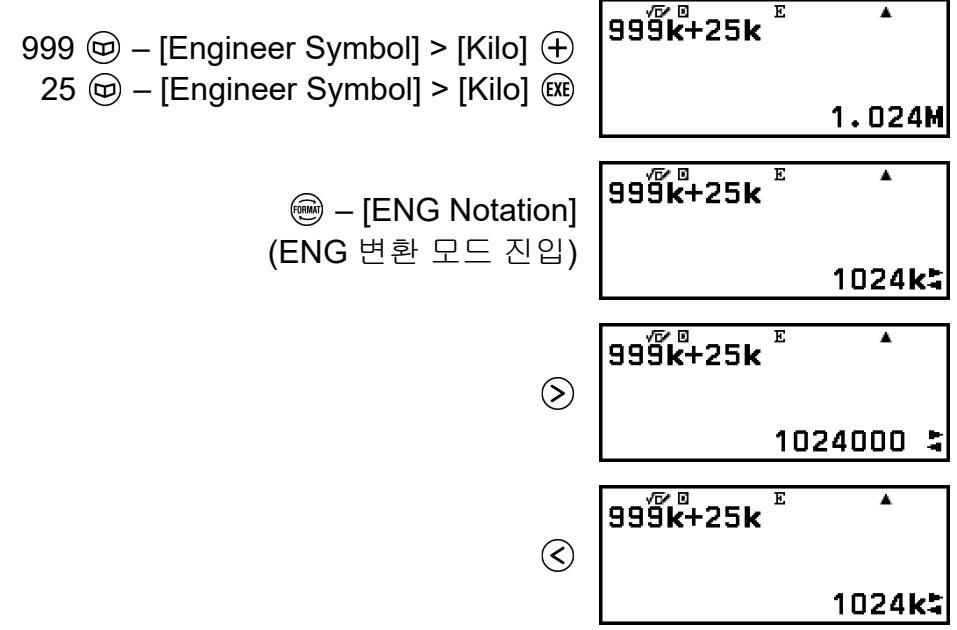

- ⑤, ´, … 또는 ^ 제기를 누르면 ENG 변환 모드를 종료하고 디스플레이 에서 "가 사라집니다. 새 계산을 시작하려면 ENG 변환 모드를 종료하 십시오.
- ENG 변환 모드에 대한 자세한 내용은 **"**공학 표기**" (42**[페이지](#page-42-0)**)**를 참조 하십시오.

# 과학 상수

계산기에는 47개의 과학 상수가 내장되어 있습니다. 값은 CODATA (2018) 추천값에 준거한 것입니다.

예**:** 과학 상수 c(진공중의 광속도)를 입력해서 그 값을 표시하기

1. h 키를 눌러서 [Sci Constants]를 선택한 후 애 키를 누릅니다.

• 그러면 과학 상수 범주\* 메뉴가 표시됩니다.

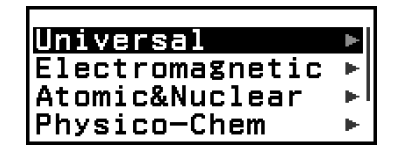

2. [Universal]을 선택한 후 , 10 키를 누릅니다.

• 그러면 Universal 범주의 과학 상수 메뉴가 표시됩니다.

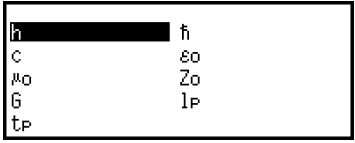

3. [c]를 선택한 후 <sub>(06</sub>) 키를 누릅니다.

4. 키를 누릅니다.

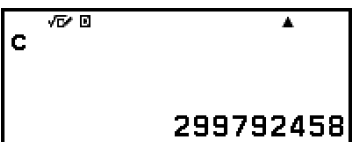

ात

\* 아래 표는 각 범주에 포함된 과학적 상수를 보여줍니다.

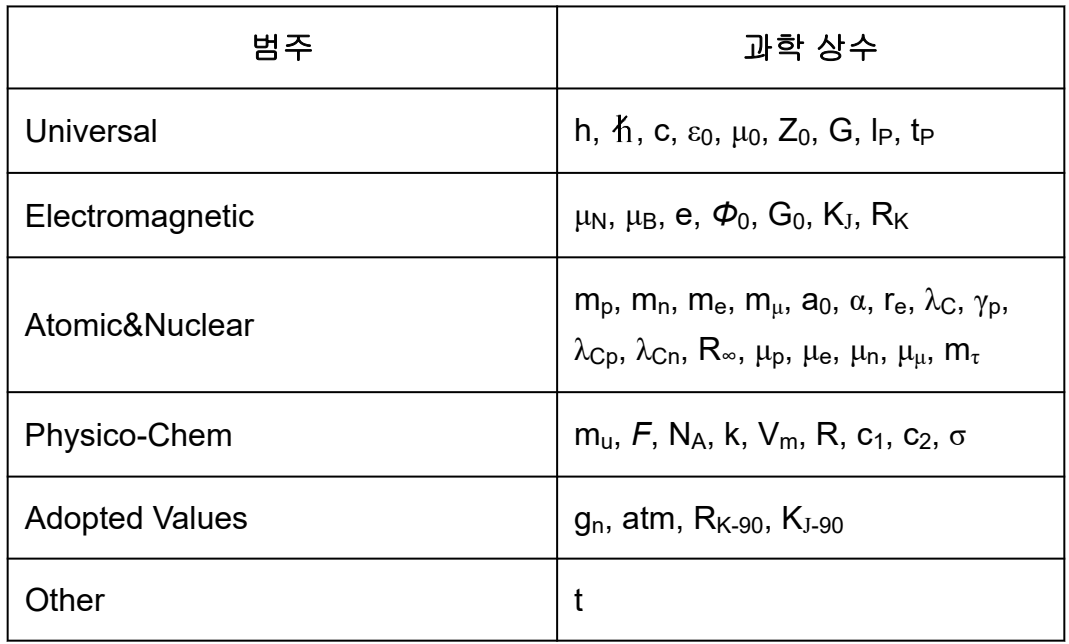

# 단위 변환

단위 변환 명령을 사용하여 한 측정 단위에서 다른 측정 단위로 변환할 수 있습니다. 변환식 데이터는 "NIST Special Publication 811 (2008)"에 준거 하고 있습니다.

예**:** 5cm를 인치로 변환하기(Input/Output: LineI/LineO) 1. 변환할 값을 입력합니다.

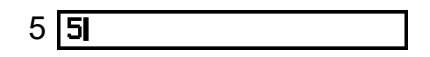

2. ⓒ 키를 눌러서 [Unit Conversions]를 선택한 후 ® 키를 누릅니다.

• 그러면 단위 변환 범주\* 메뉴가 표시됩니다.

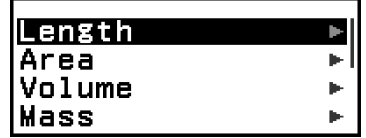

3. [Length]를 선택한 후 ( 0 키를 누릅니다.

• 그러면 Length 범주의 변환 명령 메뉴가 표시됩니다.

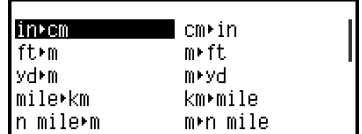

- 4. [cm in](센티미터에서 인치로 변환 명령)를 선택한 다음 ⑩ 키를 누릅니 다.
	- $5cm$ in

5. < ) 키를 누릅니다.

5cm∗in<br>1.968503937

\* 아래 표는 각 범주에 포함된 단위 변환 명령을 보여줍니다.

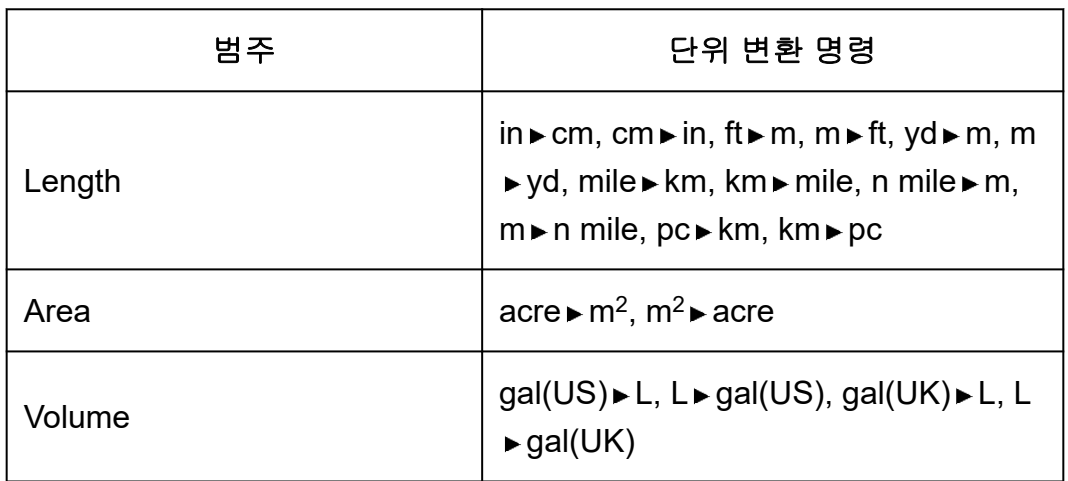

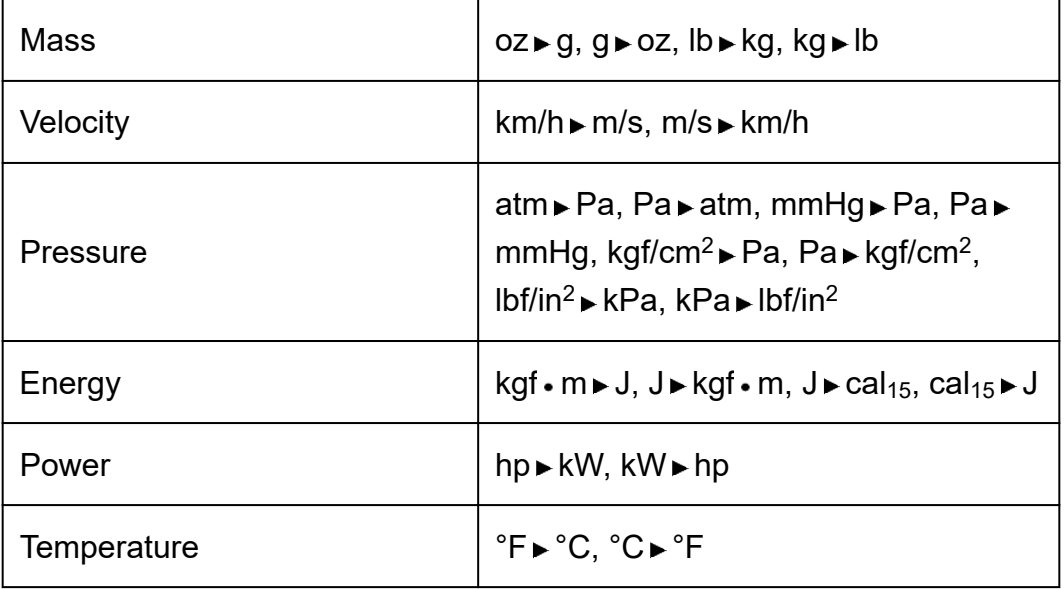

# 기타

계산기 키로 입력할 수 있는 함수 및 기호는 [Other] 메뉴를 사용해서도 입 력할 수 있습니다. @ - [Other]를 사용하여 함수 및 기호 메뉴를 표시합니 다. 예를 들어 Ans를 입력하려면 (3) 키를 누르거나 다음 작업을 수행할 수 있습니다:  $\textcircled{D}$  – [Other] > [Ans].

아래 표는 각 키 조작에 해당하는 [Other] 메뉴 항목을 보여줍니다.

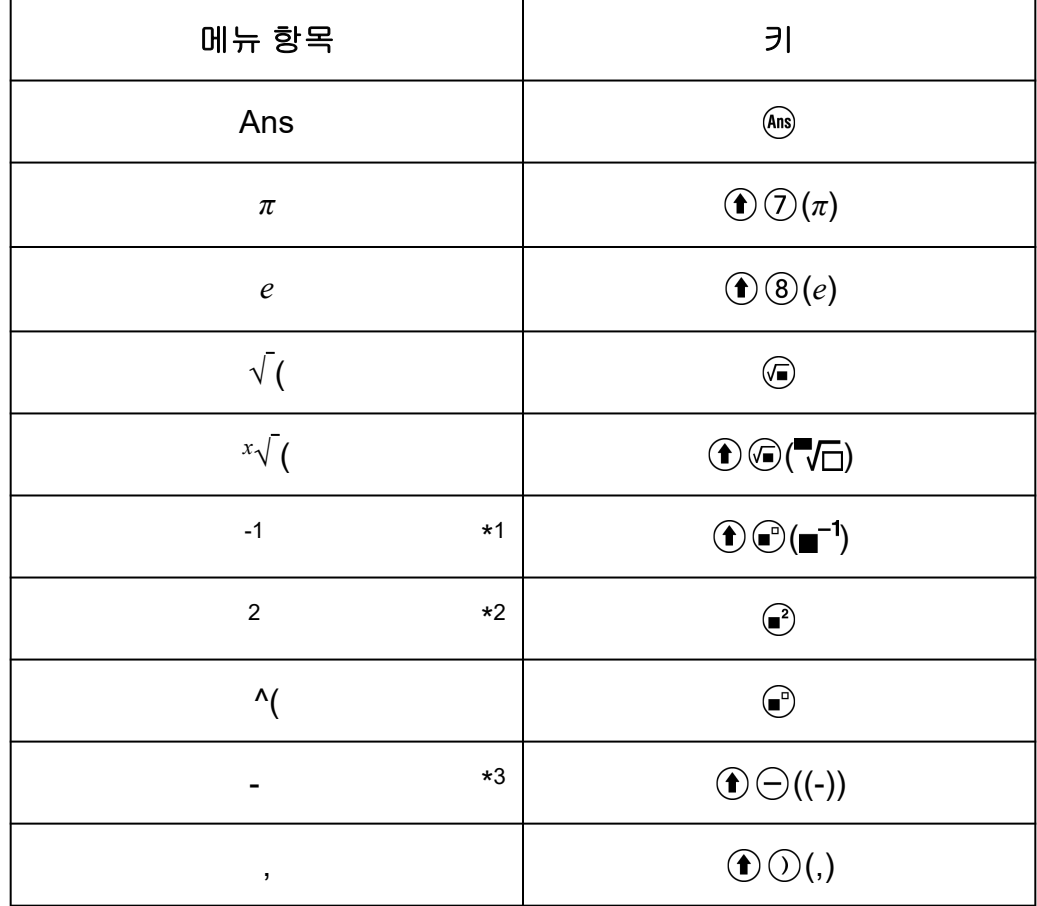

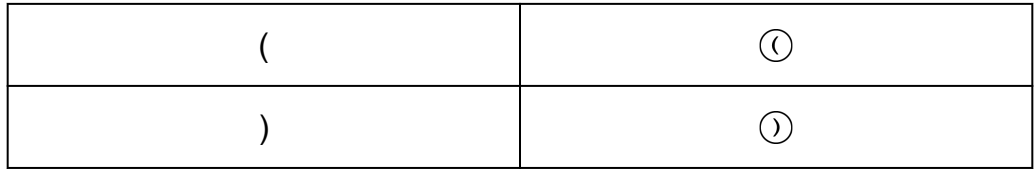

\* <sup>1</sup> 역함수

\* <sup>2</sup> 제곱

\* <sup>3</sup> 마이너스 기호

# *f***(***x***)** 및 *g***(***x***)**에 대한 정의 방정식 등 록 및 사용하기

# *f***(***x***)** 및 *g***(***x***)**에 대한 정의 방정식 등록 및 사용하기

계산기에는 정의 방정식을 등록한 후 사용할 수 있는 "f(" 및 "g(" 함수가 포 함되어 있습니다. 예를 들어  $f(x) = x^2 + 1$ 을 "f(" 함수의 정의 방정식으로 등 록한 후 f(0) = 1 및 f(5) = 26을 계산할 수 있습니다.

키를 누르면 *f*(*x*) 또는 *g*(*x*)의 정의 방정식을 등록하고 "f(" 또는 "g("를 입 력하기 위한 메뉴가 표시됩니다.

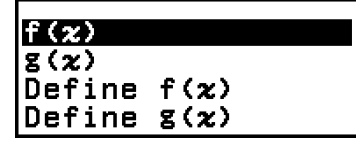

#### 주의

• *f*(*x*) 및 *g*(*x*)의 정의 방정식은 Table 앱의 *f*(*x*) 및 *g*(*x*)에서도 사용됩니다. Table 앱에 대한 정보는 **"**수치표 [생성하기](#page-92-0)**" (92**페이지**)**를 참조하십시오.

## ▌정의 방정식 등록하기

예 **1:** *f*(*x*) = *x* 2 + 1 등록하기

- $1.$   $\circ$  키를 누르고 Calculate 앱 아이콘을 선택한 후  $\circledR$  키를 누릅니다.
- 2. 키를 누른 후 [Define f(*x*)]를 선택합니다.
	- 그러면 *f*(*x*) 방정식 입력 화면이 표시됩니다.

 $|f(x)|$ 

3.  $x^2$  + 1을 입력하십시오.

 $\mathcal{D}\odot\mathcal{D}1$  f(x)=x<sup>2</sup>+1

- 4. 00 키를 누릅니다.
	- 그러면 입력한 표현식이 등록되고 이 절차의 2단계에서 ⑯ 키를 누르 기 전에 표시되었던 화면이 다시 나타납니다.

### 주의

• 정의 방정식은 Distribution, Equation(Simul Equation / Polynomial), Inequality, Base-N, Ratio, Math Box를 제외한 모든 계산기 앱에서 등록할 수 있습니다. 단, 계산기 앱이 표

시하는 화면(예: 메뉴 화면이 표시된 경우)에 따라 키를 눌러도 메뉴가 표시되지 않 을 수 있습니다.

## 등록된 정의 방정식에 값을 할당하여 계산 수행하기

예 **2:** 예제 1에서 등록한 *f*(*x*)에 값 *x* = 3 할당하기 (예 1에서 계속) 1. 키를 누른 후 [f(*x*)]를 선택합니다.

• 이렇게 하여 "f("를 입력합니다.

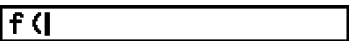

2. 값 3을 할당한 다음 계산을 실행합니다.

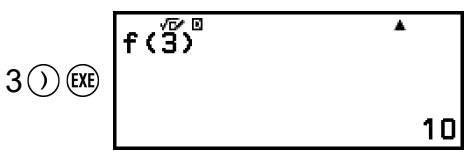

## 합성 함수 등록하기

예 **3:** *g*(*x*) = *f*(*x*) × 2 - *x*를 등록하기 위해 예제 1에서 정의한 *f*(*x*)를 *g*(*x*)에 삽 입하기

(예 1에서 계속)

- 1. 키를 누른 후 [Define g(*x*)]를 선택합니다.
	- 그러면 *g*(*x*) 방정식 입력 화면이 표시됩니다.

 $\left| \mathbf{g}\left( \mathbf{x}\right) \right|$ 

2. *f*(*x*) × 2 - *x*를 입력합니다.

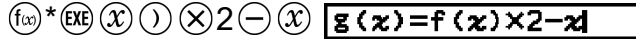

- \*  $g(x)$  방정식 등록 화면이 표시된 상태에서 (☞) 키를 누르면 나타나는 메 뉴 항목은 [f(*x*)]뿐입니다. 같은 방법으로 *f*(*x*) 방정식 등록 화면이 표시된 상태에서 ⑯ 키를 누르면 나타나는 메뉴 항목은 [g(x)]뿐입니다.
- 3. (xe) 키를 누릅니다.
	- 그러면 입력한 방정식을 등록하고 1단계에서 이 조업을 시작하기 전에 표시된 화면으로 돌아갑니다.

주의

- *g*(*x*)의 *x*에 값을 할당하고 결과를 계산하는 조작은 **"**등록된 정의 방정식에 값을 할당하 여 계산 수행하기**" (61**페이지**)**에서와 동일합니다. 단, 1단계에서 [f(*x*)]를 선택하는 대신 [g(*x*)]를 선택해야 합니다.
- 예 3의 조작에서는 *g*(*x*)의 정의식에 *f*(*x*)를 입력합니다. 반대로 *f*(*x*) 정의 방정식에 *g*(*x*)를 입력할 수도 있습니다. 단, *f*(*x*)에 *g*(*x*) 입력 및 *g*(*x*)에 *f*(*x*) 입력을 동시에 하지 마십시오. 그렇게 하면*f*(*x*) 또는 *g*(*x*)를 사용하여 계산을 수행할 때 Circular ERROR가 발생합니다.

# 데이터 보존

아래 조작 중 하나를 수행하면 *f*(*x*) 및 *g*(*x*)에 등록된 정의 방정식이 삭제됩니 다.

- $\cdot$  ① 키 누르기
- SETTINGS 메뉴를 사용하여 Input/Output 설정을 MathI\*1과 LineI\*<sup>2</sup> 사 이에서 전환합니다.

\* 1 MathI/MathO 또는 MathI/DecimalO

- \* 2 LineI/LineO 또는 LineI/DecimalO
- (로) [Reset] > [Settings & Data] 또는 (로) [Reset] > [Initialize All] 실 행하기

# **QR Code** 기능 사용하기

# **QR Code** 기능 사용하기

계산기는 스마트 장치에서 읽을 수 있는 QR Code 기호를 표시할 수 있습니 다.

#### 중요**!**

- 이 절의 조작에서는 사용 중인 스마트 장치에 여러 QR Code 기호를 읽을 수 있는 QR Code 판독기가 있고 인터넷에 연결할 수 있다고 가정합니다.
- 이 계산기에 표시된 QR Code를 스마트 장치로 스캔하면 스마트 장치가 CASIO 웹사이 트에 액세스할 수 있습니다.

### 주의

- 아래 화면 중 하나가 표시된 상태에서  $\textcircled{\textbf{f}}$   $\mathcal{R}$ )(QR) 키를 누를 때마다 디스플레이에 QR Code가 나타납니다.
- HOME 화면
- SETTINGS 메뉴 화면
- 에러 화면
- 모든 계산기 앱의 계산 결과 화면
- 모든 계산기 앱의 표 화면
- Spreadsheet 앱 화면

자세한 내용은 CASIO 웹사이트(**<https://wes.casio.com>**)를 참조하십시오.

## **QR Code** 표시하기

예**:** 계산기의 Calculate 앱에서 계산 결과에 대한 QR Code를 표시하고 스 마트 장치로 스캔하기

- 1. Calculate 앱에서 몇 가지 계산을 수행합니다.
- 2.  $\left(\widehat{\mathbf{f}}\right)$  $\left(\widehat{\mathbf{x}}\right)$  $\left(\mathbf{Q}\mathbf{R}\right)$  키를 눌러 QR Code를 표시합니다.
	- 디스플레이의 오른쪽 하단 모서리에 있는 숫자는 현재 QR Code 번호 와 QR Code 기호의 총 개수를 나타냅니다. 다음 QR Code를 표시하려 면  $\circ$  또는  $\circ$  키를 누릅니다.

#### 주의

- 이전 QR Code로 돌아가려면  $\widehat{v}$  또는  $\widehat{w}$  키를 필요한 만큼 눌러 나타날 때까지 앞 으로 스크롤합니다.
- 3. 스마트 기기를 사용하여 계산기 디스플레이의 QR Code를 스캔합니다. • QR Code 스캔 방법에 대한 정보는 사용 중인 QR Code 판독기의 사용 자 설명서를 참조하십시오.

# **QR Code**를 스캔하는 데 문제가 있는 경우

QR Code가 표시되는 동안 ⓒ 및 ② 키를 사용하여 QR Code의 디스플레 이 콘트라스트를 조정합니다. 이 콘트라스트 조정은 QR Code 디스플레이 에만 영향을 줍니다.

### 중요**!**

- 사용 중인 스마트 장치 및/또는 QR Code 판독기 앱에 따라 이 계산기에서 생성된 QR Code 기호를 스캔하는 데 문제가 발생할 수 있습니다.
- SETTINGS 메뉴의 "QR Code" 설정이 "Version 3"인 경우 QR Code 기호를 표시할 수 있는 계산기 앱이 제한됩니다. QR Code 표시를 지원하지 않는 앱에서 QR Code를 표 시하려고 하면 "Not Supported (Version 3)"라는 메시지가 나타납니다. 그러나 이 설정 으로 생성된 QR Code는 스마트 기기로 스캔하기가 더 쉽습니다.
- 추가 정보는 CASIO 웹사이트(**<https://wes.casio.com>**)를 참조하십시오.

# 통계 계산

Statistics 앱은 일변수(*x*) 또는 이변수(*x*, *y*) 데이터를 기반으로 다양한 통계 값을 계산합니다.

## 통계 계산을 수행하기 위한 일반 절차

- $1.$   $\circ$  키를 누르고 Statistics 앱 아이콘을 선택한 후  $\circ$  키를 누릅니다.
- 2. 나타나는 메뉴에서 [1-Variable](일변수) 또는 [2-Variable](이변수)를 선택 한 후  $@$  이름 누릅니다.
	- 그러면 통계 편집기가 표시됩니다.

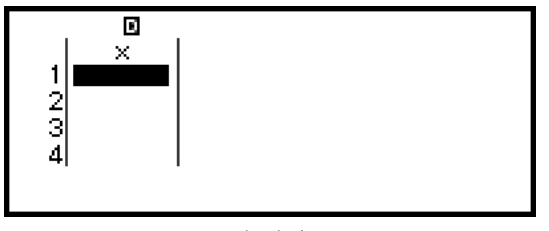

일변수

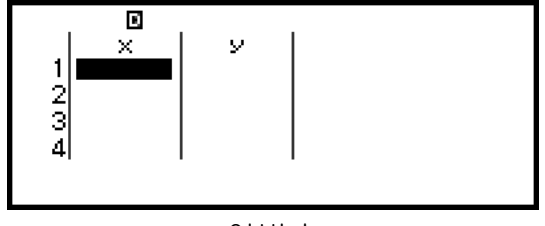

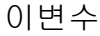

- 3. 필요에 따라 Freq(도수) 열을 표시합니다.
	- 자세한 내용은 **"Freq(**도수**)** 열**" (66**[페이지](#page-66-0)**)**을 참조하십시오.
- 4. 데이터를 입력합니다.
	- 자세한 내용은 **"**통계 [편집기에](#page-66-0) 데이터 입력하기**" (66**페이지**)**를 참조 하십시오.
- 5. 데이터 입력이 끝나면 OR 키를 누릅니다.
	- 그러면 아래 메뉴가 나타납니다.

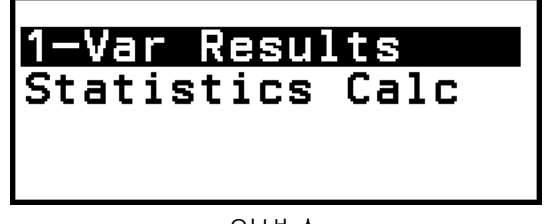

일변수

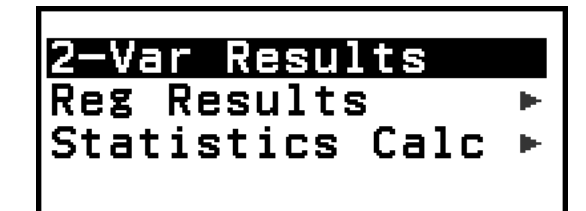

이변수

- <span id="page-66-0"></span>6. 수행하려는 조작에 대한 메뉴 항목을 선택합니다.
	- [1-Var Results], [2-Var Results], 또는 [Reg Results]를 선택하여 입력한 데이터를 기반으로 하는 계산 결과 목록을 봅니다. 자세한 내용은 **"**[통](#page-69-0) 계 계산 결과 표시**" (69**[페이지](#page-69-0)**)**를 참조하십시오.
	- 입력 데이터를 기반으로 계산을 수행하기 위한 통계 계산 화면을 표시 하려면 [Statistics Calc]를 선택합니다. 자세한 내용은 **"**[통계](#page-72-0) 계산 화면 사용**" (72**[페이지](#page-72-0)**)**를 참조하십시오.

#### 주의

• 통계 계산 화면에서 통계 편집기로 돌아가려면  $($ AC $)$  키를 누른 다음  $($ ᠫ $)$  키를 누릅니다.

## 통계 편집기에 데이터 입력하기

통계 편집기는 1개, 2개, 또는 3개의 열을 표시합니다: 일변수(*x*), 일변수 및 도수(*x*, Freq), 이변수(*x*, *y*), 이변수 및 도수(*x*, *y*, Freq). 입력할 수 있는 데이 터 행의 수는 열의 수에 따라 다릅니다: 한 열에는 160행, 두 열에는 80행, 세 열에는 53행.

#### 중요**!**

- 아래 조작을 수행할 때마다 현재 통계 편집기에 입력된 모든 데이터가 삭제됩니다.
- 통계 계산 종류를 일변수와 이변수 간 전환
- TOOLS 메뉴의 Frequency 설정 변경
- 데이터 항목이 많은 경우 통계 계산에 상당한 시간이 소요될 수 있습니다.

### **Freq(**도수**)** 열

TOOLS 메뉴에서 Frequency 설정을 켜면 "Freq"라는 열도 통계 편집기에 포함됩니다. Freq 열을 사용하여 각 표본 값의 도수(데이터 그룹에 동일한 표본이 나타나는 횟수)를 지정할 수 있습니다.

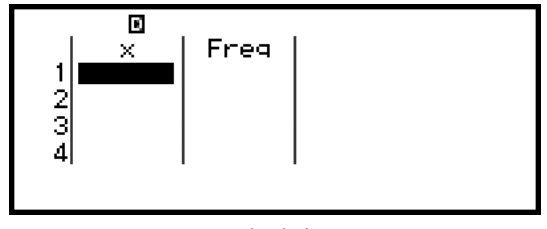

일변수

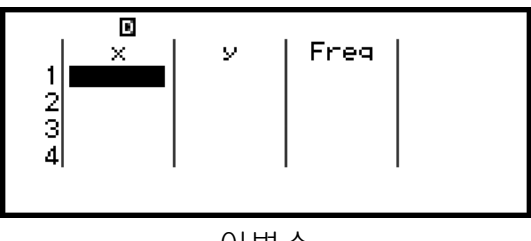

이변수

### <span id="page-67-0"></span>**Freq** 열 표시하기

- 1. 통계 편집기가 표시된 상태에서 ◎ 키를 누른 다음 [Frequency] > [On]을 선택합니다.
- 2. 40 키를 누르면 통계 편집기로 돌아갑니다.

### **Freq** 열 숨기기

- 1. 통계 편집기가 표시된 상태에서 ☞ 키를 누른 다음 [Frequency] > [Off]를 선택합니다.
- 2. 40 키를 누르면 통계 편집기로 돌아갑니다.

### 통계 편집기에서 표본 데이터 입력 규칙

입력한 데이터는 커서가 위치한 셀에 삽입됩니다. 커서 키를 사용하여 셀 사 이에서 커서를 이동합니다.

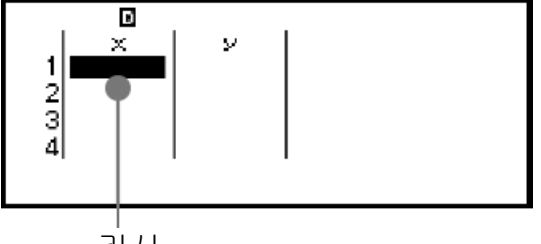

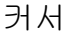

값을 입력한 후 키를 누릅니다. 그러면 값이 등록되고 셀에 최대 6자리 숫자가 표시됩니다.

예 **1:** 이변수 선택해서 다음 데이터를 입력하기: (170, 66), (179, 75), (173, 68)

1. ⓒ 키를 누르고 Statistics 앱 아이콘을 선택한 후 ® 키를 누릅니다.

2. [2-Variable]을 선택한 후 (0 키를 누릅니다.

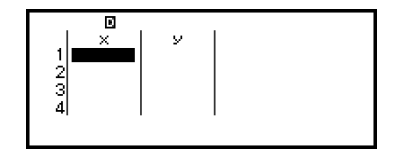

3. 다음 조작을 통해 데이터를 입력합니다.

170  $($ <del>x</del> $\overline{)}$  179  $($ x $\overline{)}$  173  $($ x $\overline{)}$   $\odot$   $\odot$ 66 (EXE) 75 (EXE) 68 (EXE)

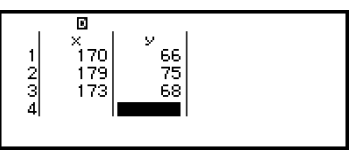

#### 주의

• 통계 편집기에서 셀의 값을 변수에 저장할 수 있습니다. 예를 들어 3단계의 화면이 위에 표시된 상태에서 다음 조작을 수행하면 변수 A에 68이 저장됩니다:  $\widehat{O}(2)$  - [A=] > [Store]. 변수에 대한 자세한 내용은 **"**변수**[\(A, B, C, D, E, F,](#page-35-0)** *x***,** *y***,** *z***)" (35**페이지**)**를 참조 하십시오.

### 표본 데이터 편집하기

### 셀의 데이터를 교체하기

통계 편집기에서 편집하고자 하는 데이터를 포함하고 있는 셀로 커서를 이 동시켜서 새로운 데이터를 입력한 후 키를 누릅니다.

#### 행 삭제하기

통계 편집기에서 삭제할 행으로 커서를 이동한 후 ◙ 키를 누릅니다.

#### 행 삽입하기

1. 통계 편집기에서 삽입할 행의 아래가 될 행으로 커서를 이동합니다. 2. 다음과 같은 조작을 수행하십시오: - [Edit] > [Insert Row].

#### 모든 통계 편집기의 내용을 삭제하기

통계 편집기에서 다음 조작을 수행합니다: ◎ - [Edit] > [Delete All].

#### 데이터 정렬하기

통계 편집기 데이터를 *x*, *y*, 또는 Freq 열 값에서 오름차순 또는 내림차순으 로 정렬할 수 있습니다.

#### 중요**!**

• 데이터 정렬 순서를 변경한 후에는 원래 순서로 되돌릴 수 없습니다.

예 **2:** 예 **1 (67**[페이지](#page-67-0)**)**의 데이터 입력을 *x*열에서 오름차순으로 정렬한 다음 *y*열에서 내림차순으로 정렬하기

1. 예 1의 절차를 사용하여 데이터를 입력합니다.

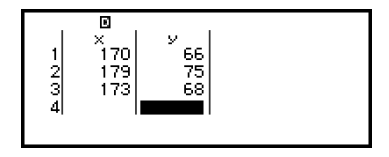

2. *x*열에서 데이터를 오름차순으로 정렬합니다.

 $\textcircled{\tiny{}}$  – [Sort] > [x Ascending]

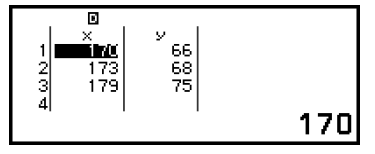

<span id="page-69-0"></span>3. *y*열에서 데이터를 내림차순으로 정렬합니다.

 $\textcircled{\tiny{\textcircled{\tiny{}}}}$  – [Sort] > [y Descending]

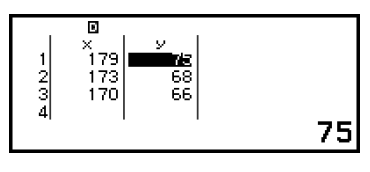

## 통계 계산 결과 표시

## 단변수 통계 계산 결과 표시하기

1-Var Results 화면에는 일변수 데이터를 기반으로 계산된 다양한 통계 값 (예: 평균 및 모표준 편차)의 목록이 표시됩니다. 이 절에서는 1-Var Results 화면을 표시하는 데 필요한 조작에 대해 설명합니다.

예 **3:** 아래 데이터를 입력하고 일변수 통계 계산 결과를 표시하기

| $\boldsymbol{\mathcal{N}}$ |        |  | - | ⌒ |  |  |
|----------------------------|--------|--|---|---|--|--|
| <sup>-</sup> req           | _<br>_ |  |   |   |  |  |

- 1. ⓒ 키를 누르고 Statistics 앱 아이콘을 선택한 후 ⑩ 키를 누릅니다.
- 2. [1-Variable]을 선택한 후 키를 누릅니다.
- 그러면 통계 편집기가 표시됩니다.
- 3. . ]를 누른 후 [Frequency] > [On]을 선택합니다.
- AC 키를 누르면 통계 편집기로 돌아갑니다.
- 4. 데이터를 *x*열에 입력합니다.

 $1$  (EXE)  $2$  (EXE)  $3$  (EXE)  $4$  (EXE)  $5$  (EXE)  $6$  (EXE)  $7$  (EXE)  $8$  (EXE)  $9$  (EXE)  $10$  (EXE)

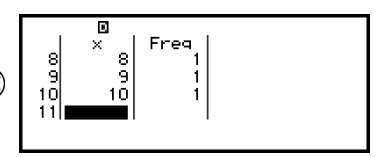

5. 데이터를 Freq 열에 입력합니다.

 $\textcircled{x}$   $\textcircled{x}$   $\textcircled$ 

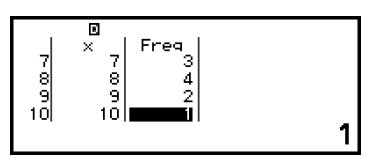

 $6.$   $\overline{0}$   $\overline{0}$  키를 누릅니다.

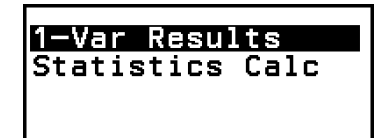

- 7. [1-Var Results]를 선택한 후 키를 누릅니다.
	- 그러면 1-Var Results 화면을 표시합니다.

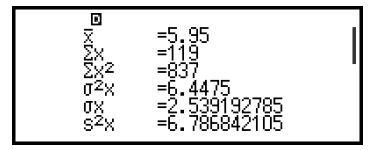

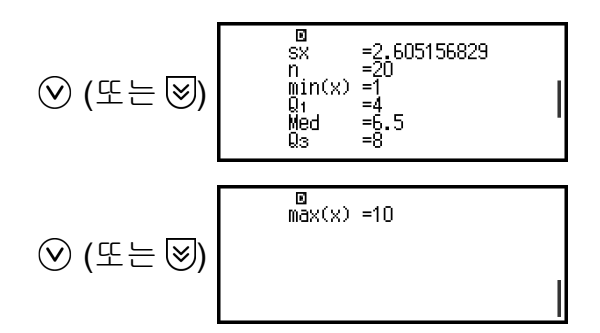

<span id="page-70-0"></span>• 1-Var Results 화면에 표시되는 변수의 의미는 **"**[통계값](#page-75-0) 변수 및 통계 계 산 기능 목록**" (75**[페이지](#page-75-0)**)**을 참조하십시오.

8. 5 또는 40 키를 누르면 통계 편집기로 돌아갑니다.

### 이변수 통계 계산 결과 표시하기

2-Var Results 화면에는 이변수 데이터를 기반으로 계산된 다양한 통계 값 (예: 평균 및 모표준 편차)의 목록이 표시됩니다. 이 절에서는 2-Var Results 화면을 표시하는 데 필요한 조작에 대해 설명합니다.

예 **4:** 아래 데이터를 입력하고 이변수 통계 계산 결과를 표시하기

|  |  |  |  | $x$   1.0   1.2   1.5   1.6   1.9   2.1   2.4   2.5   2.7   3.0 |  |
|--|--|--|--|-----------------------------------------------------------------|--|
|  |  |  |  | $y$   1.0   1.1   1.2   1.3   1.4   1.5   1.6   1.7   1.8   2.0 |  |

- 1. ⓒ 키를 누르고 Statistics 앱 아이콘을 선택한 후 C 키를 누릅니다.
- 2. [2-Variable]을 선택한 후 (0 키를 누릅니다.
	- 그러면 통계 편집기가 표시됩니다.
- 3. 데이터를 *x*열에 입력합니다.

 $1$   $\overline{(}x)$   $1$   $\overline{(})$   $2$   $\overline{(}x)$   $1$   $\overline{(})$   $5$   $\overline{(}x)$   $1$   $\overline{(})$   $6$   $\overline{(}x)$   $1$   $\overline{(})$   $9$   $\overline{(}x)$  $2 \bigodot 1$  (EXE)  $2 \bigodot 4$  (EXE)  $2 \bigodot 5$  (EXE)  $2 \bigodot 7$  (EXE)  $3$  (EXE)

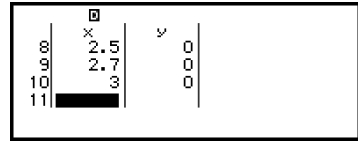

4. 데이터를 *y*열에 입력합니다.

 $\mathcal{O}(5)1$   $\mathbb{R}$  1  $\mathcal{O}(1)1$   $\mathbb{R}$  1  $\mathcal{O}(2)$   $\mathbb{R}$  1  $\mathcal{O}(3)$   $\mathbb{R}$  1  $\mathcal{O}(1)$   $\mathcal{O}(1)$  $1 \bigcirc 5$  (EXE)  $1 \bigcirc 6$  (EXE)  $1 \bigcirc 7$  (EXE)  $1 \bigcirc 8$  (EXE)  $2$  (EXE)

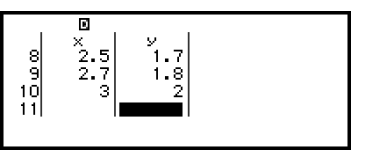

5. (0k) 키를 누릅니다.

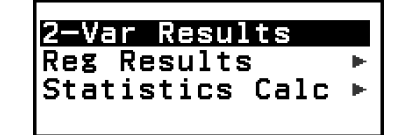

6. [2-Var Results]를 선택한 후 키를 누릅니다.

• 그러면 2-Var Results 화면을 표시합니다.

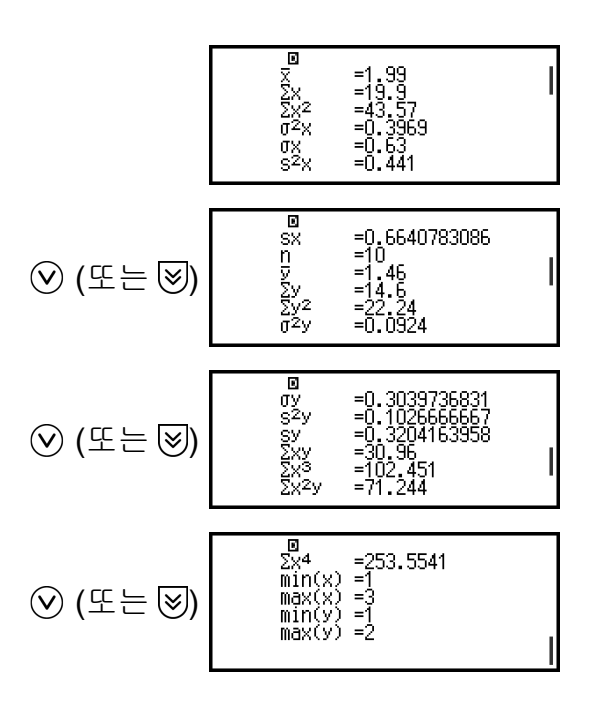

- 2-Var Results 화면에 표시되는 변수의 의미는 **"**[통계값](#page-75-0) 변수 및 통계 계 산 기능 목록**" (75**[페이지](#page-75-0)**)**을 참조하십시오.
- 7. 5 또는 40 키를 누르면 통계 편집기로 돌아갑니다.

### 회귀 계산 결과 표시하기

Reg Results 화면은 이변수 데이터를 기반으로 하는 회귀 계산 결과(회귀 방정식의 계수) 목록을 표시합니다. 이 절에서는 Reg Results 화면을 표시 하는 데 필요한 조작에 대해 설명합니다.

예 **5:** 예 **4 (70**[페이지](#page-70-0)**)**에서 이변수 데이터 입력을 사용하고 아래 표시된 두 회귀 계산의 결과를 표시하기

- 회귀 방정식 "*y* = *a* + *bx*" 계수(*a*, *b*) 및 데이터에 대해 직선 회귀를 수행할 때 상관 계수(*r*)
- 데이터에 대해 2차 회귀를 수행할 때 회귀 방정식 "*y* = *a* + *bx* + *cx*<sup>2</sup> " 계수 (*a*, *b*, *c*)

#### 주의

- Statistics 앱에서 지원하는 회귀 계산 종류에 대한 정보는 **"**[지원되는](#page-72-0) 회귀 종류 목록**" (72**[페이지](#page-72-0)**)**을 참조하십시오.
- 1. 예 **4 (70**[페이지](#page-70-0)**)**에서 절차의 1~5단계를 수행합니다.
- 2. [Reg Results]를 선택한 후 M 키를 누릅니다.
	- 그러면 회귀 종류 메뉴가 표시됩니다.

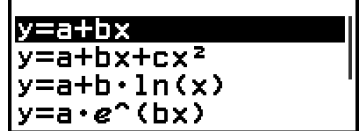

3. [*y*=a+b*x*]를 선택한 후 키를 누릅니다.
<span id="page-72-0"></span>• 그러면 직선 회귀 Reg Results 화면이 표시됩니다.

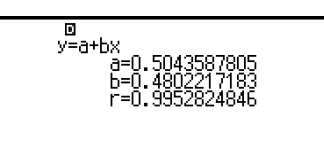

- 4. 5 또는 4 키를 누르면 통계 편집기로 돌아갑니다.
- 5. 버튼을 누른 후 [Reg Results] > [*y*=a+b*x*+c*x* 2 ]를 선택합니다.
	- 그러면 2차 회귀 Reg Results 화면을 표시합니다.

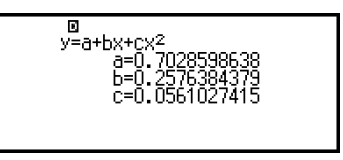

6. 5 또는 40 키를 누르면 통계 편집기로 돌아갑니다. • Reg Results 화면에 표시되는 변수의 의미는 **"**[통계값](#page-75-0) 변수 및 통계 계 산 기능 목록**" (75**[페이지](#page-75-0)**)**을 참조하십시오.

### 지원되는 회귀 종류 목록

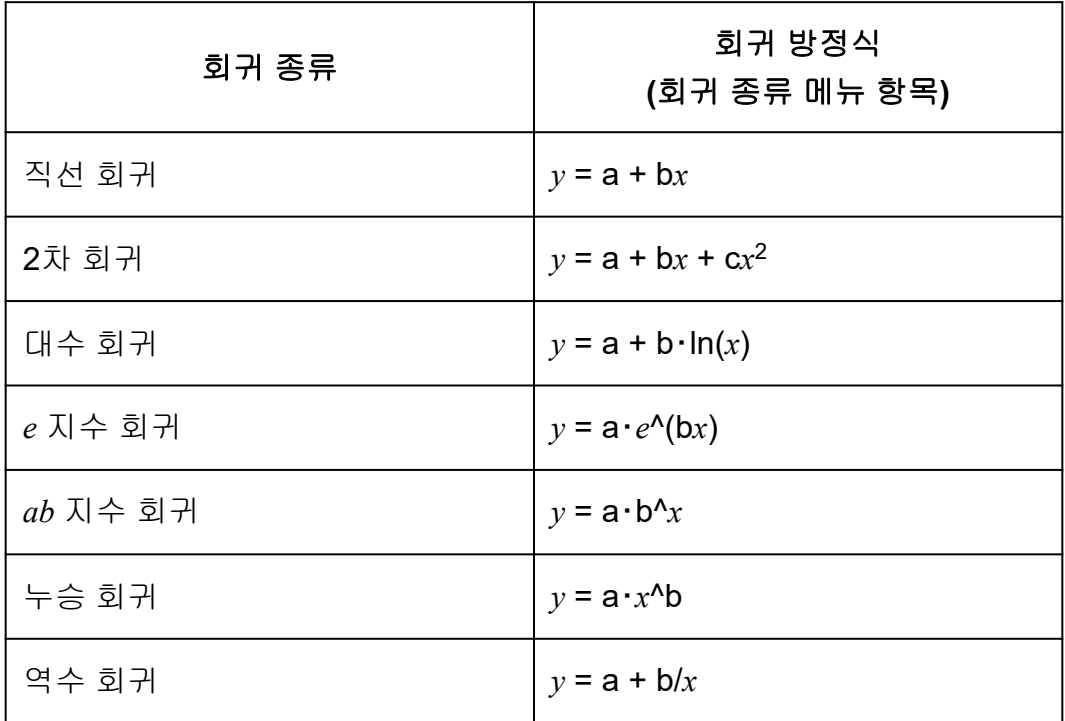

# 통계 계산 화면 사용

통계 계산 화면을 사용하여 개별 통계 값을 불러오고 계산에 사용할 수 있습 니다.

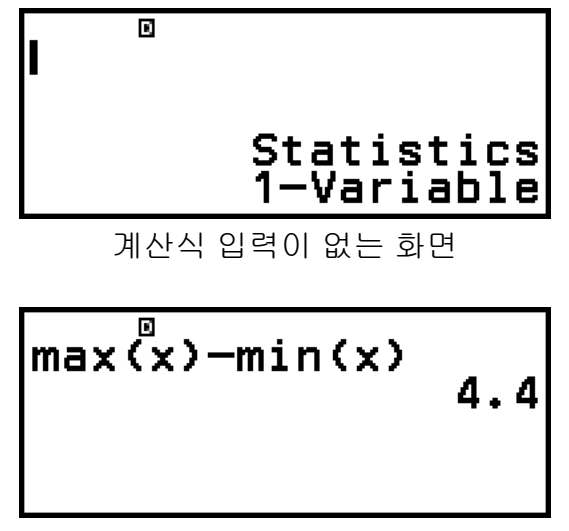

계산 예

통계 값을 불러오려면 불러오려는 통계 값을 나타내는 변수를 사용합니다 (예: *x* 평균: *x*, *x* 모표준 편차: σ*x*, *x* 최대값: max(*x*) 등). 이러한 변수에 대한 추가 정보는 **"**[통계값](#page-75-0) 변수 및 통계 계산 기능 목록**" (75**페이지**)**을 참조하 십시오.

### 통계 계산 화면 표시하기

### 일변수

- 1. 통계 편집기가 표시되는 동안 6 키를 누릅니다.
- 2. 나타나는 메뉴에서 [Statistics Calc]를 선택한 후 M 키를 누릅니다.

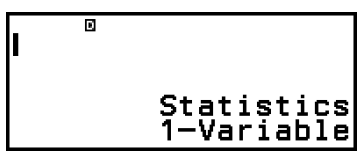

### 이변수

- 1. 통계 편집기가 표시되는 동안 @ 키를 누릅니다.
- 2. 나타나는 메뉴에서 [Statistics Calc]를 선택한 후 ® 키를 누릅니다.
	- 그러면 회귀 종류 메뉴가 표시됩니다(**"**[지원되는](#page-72-0) 회귀 종류 목록**" (72**페 [이지](#page-72-0)**)** 참조).

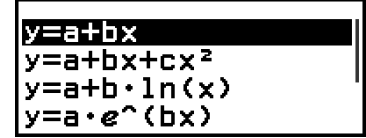

3. 메뉴에서 원하는 회귀 종류를 선택한 후 ⑩ 키를 누릅니다.

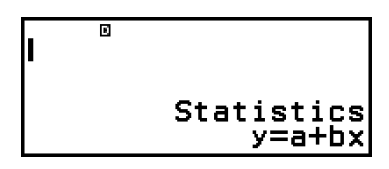

• 위의 예에서 표시된 메뉴를 사용하여 [*y*=a+b*x*](직선 회귀)를 선택합니 다.

통계 계산 화면에서 통계 편집기로 돌아가기 키를 누른 후 키를 누릅니다.

### 통계 계산 화면을 사용한 계산 예

예 **6:** 예 **3 (69**[페이지](#page-69-0)**)**에서 입력된 일변수 데이터의 표본 데이터(Σ*x*)와 평균 (*x*)의 합을 구하기

1. 예 **3 (69**[페이지](#page-69-0)**)**에서 절차의 1~6단계를 수행합니다.

2. [Statistics Calc]를 선택한 후 M 키를 누릅니다.

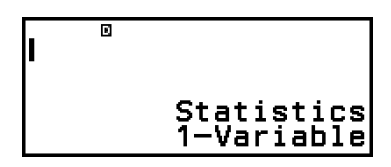

3. 표본 데이터의 합을 계산합니다(Σ*x*).

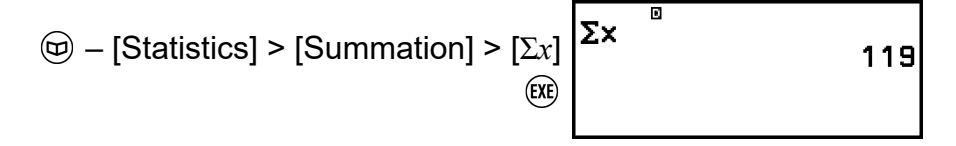

4. 평균(*x*)을 구합니다.

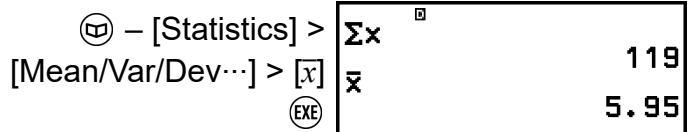

#### 주의

• 위의 통계 계산 화면에서 1-Var Results 화면을 표시하려면 ⓒ 키를 누른 다음 [1-Var Results]를 선택합니다. 1-Var Results 화면에서 통계 계산 화면으로 돌아가려면  $\textcircled{5}\times$ 는  $\left(\widehat{AC}\right)$  키를 누릅니다.

예 **7:** 예 **4 (70**[페이지](#page-70-0)**)**에서 입력된 이변수 데이터를 기반으로 직선 회귀 방 정식 "*y* = *a* + *bx*"의 계수(*a*, *b*) 및 상관 계수(*r*) 결정하기

- 1. 예 **4 (70**[페이지](#page-70-0)**)**에서 절차의 1~5단계를 수행합니다.
- 2. [Statistics Calc]를 선택한 후 키를 누릅니다.
	- 그러면 회귀 종류 메뉴가 표시됩니다.

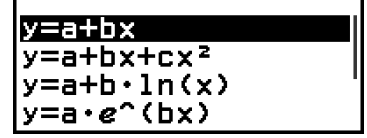

<span id="page-75-0"></span>3. [y=a+bx]를 선택한 후 <u>(00)</u> 키를 누릅니다.

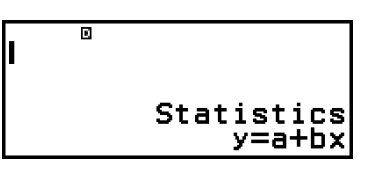

4. 회귀 방정식 "*y* = *a* + *bx*"의 계수(*a*, *b*)와 상관 계수(*r*)를 결정합니다.

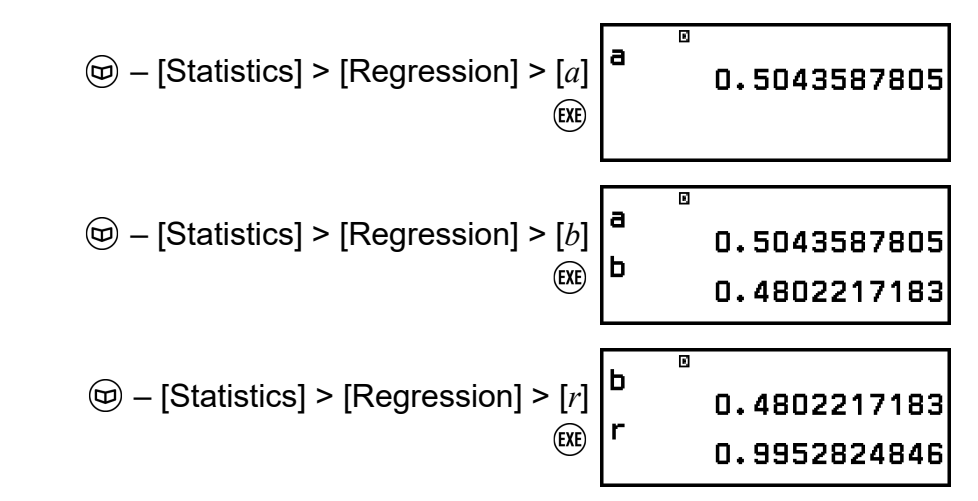

• 다른 회귀 종류를 선택하려면 키를 누른 다음 [Select Reg Type]을 선택합니다. 그러면 2단계의 회귀 종류 메뉴가 표시됩니다.

### 통계 계산 화면에서 **2-Var Results** 화면을 표시하기 키를 누른 다음 [2-Var Results]를 선택합니다.

#### 통계 계산 화면에서 **Reg Results** 화면을 표시하기

키를 누른 후 [Reg Results]를 선택합니다.

### 통계값 변수 및 통계 계산 기능 목록

CATALOG 메뉴를 사용하여 통계 계산에 사용되는 통계 값과 함수를 나타 내는 변수를 불러올 수 있습니다.

#### 주의

- 일변수 통계 계산에 대해서는 애스테리스크(\*)가 표시된 변수를 사용할 수 있습니다.
- 각 변수 및 명령에 사용되는 계산식은 **"**통계 [계산식](#page-78-0)**" (78**페이지**)**을 참조하십시오.

### **– [Statistics] > [Summation]**

Σ*x*\*, Σ*y* ...... 표본 데이터의 합계 Σ*x* 2 \*, Σ*y* 2 ...... 표본 데이터의 제곱의 합계 Σ*xy* ...... *x*-데이터 및 *y*-데이터의 곱의 합계 Σ*x* 3 ...... *x*-데이터의 세제곱의 합계 Σ*x* <sup>2</sup>*y* ...... (*x*-데이터 제곱 × *y*-데이터)의 합계 Σ*x* 4 ...... *x*-데이터의 네제곱의 합계

### **– [Statistics] > [Mean/Var/Dev...]**

*x*\*, *y* ...... 평균 *σ* 2 *<sup>x</sup>*\*, *σ* 2 *<sup>y</sup>* ...... 모분산 *σx*\*, *σy* ...... 모표준 편차 s 2 *<sup>x</sup>*\*, s<sup>2</sup> *<sup>y</sup>* ...... 표본 분산 s*x*\*, s*y* ...... 표본 표준 편차 *n*\* ...... 항목 수

### **– [Statistics] > [Min/Max/Quartile]** (일변수 데이터만 해당)

min(*x*)\* ...... 최소값 Q1\* ...... 제일사분위수 Med\* ...... 중앙값 Q3\* ...... 제삼사분위수 max(*x*)\* ...... 최대값

#### **– [Statistics] > [Norm Dist]** (일변수 데이터만 해당)

P(\*, Q(\*, R(\*, *t*\* ...... 정규 분포 계산을 실행하기 위한 함수입니다. 이러 한 함수에 대한 추가 정보는 **"**정규 분포 계산 [계산하기](#page-77-0)**(**일변수 데이터만 해당**)" (77**[페이지](#page-77-0)**)**을 참조하십시오.

# **– [Statistics] > [Min/Max]** (이변수 데이터만 해당) min(*x*), min(*y*) ...... 최소값

max(*x*), max(*y*) ...... 최대값

### **– [Statistics] > [Regression]** (이변수 데이터만 해당)

#### 2차 회귀의 경우

*a*, *b*, *c* ...... 2차 회귀에 대한 회귀 계수 *x*ˆ1, *x*ˆ2 ...... 입력 *y*-값에 대한 *x*<sup>1</sup> 및 *x*<sup>2</sup> 추정값을 결정하기 위한 함수입니다. 인수의 경우 *x*ˆ<sup>1</sup> 또는 *x*ˆ<sup>2</sup> 함수 바로 앞에 *y* 값을 입력합니다. *y*ˆ ...... 입력 *x*-값에 대한 *y* 추정값을 결정하기 위한 함수입니다. 인수의 경 우 이 함수 바로 앞에 *x* 값을 입력합니다.

### 비2차 회귀의 경우

*a*, *b* ...... 회귀 계수

*r* ...... 상관 계수

*x*ˆ ...... 입력 *y*-값에 대한 *x* 추정값을 결정하기 위한 함수입니다. 인수의 경 우 이 함수 바로 앞에 *y* 값을 입력합니다.

*y*ˆ ...... 입력 *x*-값에 대한 *y* 추정값을 결정하기 위한 함수입니다. 인수의 경 우 이 함수 바로 앞에 *x* 값을 입력합니다.

추정값을 결정하기 위한 조작의 예는 **"**추정값 [계산하기](#page-77-0)**(**이변수 데이터만 해당**)" (77**[페이지](#page-77-0)**)**을 참조하십시오.

## <span id="page-77-0"></span>정규 분포 계산 계산하기**(**일변수 데이터만 해당**)**

일변수 통계 계산을 선택한 때에는  $\textcircled{p}$  키를 누르고 [Statistics] > [Norm Dist]를 선택할 때 표시되는 메뉴로부터 아래에 표시되는 함수를 사용해서 정규 분포 계산을 실행할 수 있습니다.

P(, Q(, R( ... 이들 함수는 인수 *t*를 가지며, 표준 정규 분포의 가능성을 아래 그림과 같이 결정합니다.

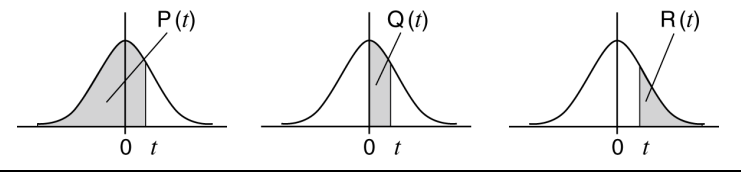

*t* ...... 이 함수 앞에는 인수 *x*가 옵니다. 통계 편집기로 입력한 데이터의 평 균값(*x*)과 모표준 편차(*σx*)를 사용하여 데이터 값 *x*에 대한 표준 변량을 계산 합니다.

$$
x \triangleright t = \frac{x - \bar{x}}{\sigma_x}
$$

예 **8:** 예 **3 (69**[페이지](#page-69-0)**)**의 일변수 데이터 입력의 경우 *x* = 2일 때 정규화된 변 량을 결정하고 해당 지점에서 P(*t*)를 결정합니다.

1. 예 **3 (69**[페이지](#page-69-0)**)**에서 절차의 1~6단계를 수행합니다.

2. [Statistics Calc]를 선택한 후 OR 키를 누릅니다.

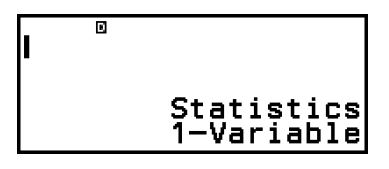

3. *x* = 2일 때 정규화된 변량을 계산합니다.

$$
\textcircled{4} - [\text{Statistics}] > [\text{Norm Dist}] > [\begin{array}{c} 2 \\ \mid \blacktriangleright t \end{array}]
$$

4. P(*t*)를 계산합니다.

 – [Statistics] > [Norm Dist] > [P(] 

# 추정값 계산하기**(**이변수 데이터만 해당**)**

이변수 통계 계산으로 구한 회귀 방정식에 근거해서 주어진 *x*값에 대해서 *y* 의 추정값을 계산할 수 있습니다. 대응하는 *x*값(2차 회귀의 경우*x*<sup>1</sup> 및 *x*2의 두 개의 값)도 회귀 방정식 내에서 *y*값에 대해서 계산할 수 있습니다.

<span id="page-78-0"></span>예 **9:** 예 **4 (70**[페이지](#page-70-0)**)**의 데이터 입력의 직선 회귀에 의해서 생성된 회귀 방 정에서 *x* = 5.5일 때 *y*의 추정값 구하기

- 1. 예 **4 (70**[페이지](#page-70-0)**)**에서 절차의 1~5단계를 수행합니다.
- 2. [Statistics Calc]를 선택한 후 M 키를 누릅니다.
	- 그러면 회귀 종류 메뉴가 표시됩니다.

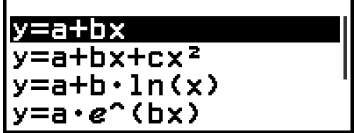

3. [*y*=a+b*x*]를 선택한 후 키를 누릅니다.

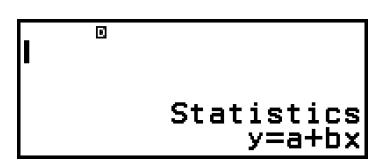

4. *x*-값(5.5)을 입력하고  $y$ 의 추정값을 결정하는 함수인 " $y$ "를 입력합니다.

 $\overline{\mathbf{5.5}}$  $5 \bigcirc 5$ – [Statistics] > [Regression] > [*y*ˆ]

5. 키를 누릅니다.

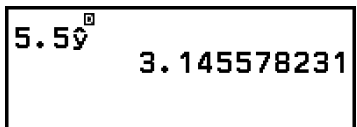

통계 계산식

일변수 통계 계산식

$$
\bar{x} = \frac{\Sigma x}{n}
$$

$$
\sigma_x = \sqrt{\frac{\Sigma (x - \bar{x})^2}{n}}
$$

$$
\sigma_x = \sqrt{\frac{\Sigma (x - \bar{x})^2}{n - 1}}
$$

### 이변수 통계 계산식

$$
\bar{x} = \frac{\sum x}{n}
$$

$$
\sigma_x = \sqrt{\frac{\sum (x - \bar{x})^2}{n}}
$$

$$
\sigma_x = \sqrt{\frac{\sum (x - \bar{x})^2}{n - 1}}
$$

$$
\bar{y} = \frac{\sum y}{n}
$$

$$
\sigma_y = \sqrt{\frac{\sum (y - \bar{y})^2}{n}}
$$

$$
\sigma_y = \sqrt{\frac{\sum (y - \bar{y})^2}{n - 1}}
$$

# 회귀 계산식

$$
\begin{aligned}\n\mathbb{E} \left\{ \frac{d}{dt} \mathbb{I} \right\} &= \frac{d}{dt} \mathbb{E} \left( y = a + bx \right) \\
\mathbb{E} \left\{ \frac{d}{dt} \mathbb{I} \right\} &= \frac{n \cdot \sum xy - \sum x \cdot \sum y}{n \cdot \sum x^2 - (\sum x)^2} \\
r &= \frac{n \cdot \sum xy - \sum x \cdot \sum y}{\sqrt{\{n \cdot \sum x^2 - (\sum x)^2\} \{n \cdot \sum y^2 - (\sum y)^2\}}} \\
\hat{x} &= \frac{y - a}{b} \\
\hat{y} &= a + bx\n\end{aligned}
$$

$$
2 \overrightarrow{\lambda} \quad \overrightarrow{\lambda} \quad | \quad (y = a + bx + cx^2)
$$
\n
$$
a = \frac{\Sigma y}{n} - b\left(\frac{\Sigma x}{n}\right) - c\left(\frac{\Sigma x^2}{n}\right)
$$
\n
$$
b = \frac{\text{Sxy} \cdot \text{Sx}^2 x^2 - \text{Sx}^2 y \cdot \text{Sxx}^2}{\text{Sxx} \cdot \text{Sx}^2 x^2 - (\text{Sxx}^2)^2}
$$
\n
$$
c = \frac{\text{Sx}^2 y \cdot \text{Sxx} - \text{Sxy} \cdot \text{Sxx}^2}{\text{Sxx} \cdot \text{Sx}^2 x^2 - (\text{Sxx}^2)^2}
$$
\n
$$
\text{Sxx} = \Sigma x^2 - \frac{(\Sigma x)^2}{n}
$$
\n
$$
\text{Sxy} = \Sigma xy - \frac{(\Sigma x \cdot \Sigma y)}{n}
$$
\n
$$
\text{Sxx}^2 = \Sigma x^3 - \frac{(\Sigma x \cdot \Sigma x^2)}{n}
$$
\n
$$
\text{Sx}^2 x^2 = \Sigma x^4 - \frac{(\Sigma x^2)^2}{n}
$$
\n
$$
\text{Sx}^2 y = \Sigma x^2 y - \frac{(\Sigma x^2 \cdot \Sigma y)}{n}
$$
\n
$$
\hat{x}^2 = \frac{-b + \sqrt{b^2 - 4c(a - y)}}{2c}
$$
\n
$$
\hat{x}^2 = \frac{-b - \sqrt{b^2 - 4c(a - y)}}{2c}
$$
\n
$$
\hat{y} = a + bx + cx^2
$$
\n
$$
\text{CH} \div \overrightarrow{S} = \overrightarrow{H} (y = a + b \cdot \ln(x))
$$

$$
c_n \leftrightarrow \text{Var}(y) = a + b \cdot \ln(x)
$$

$$
a = \frac{\Sigma y - b \cdot \Sigma \ln x}{n}
$$

$$
b = \frac{n \cdot \Sigma(\ln x)y - \Sigma \ln x \cdot \Sigma y}{n \cdot \Sigma(\ln x)^2 - (\Sigma \ln x)^2}
$$
  
\n
$$
r = \frac{n \cdot \Sigma(\ln x)y - \Sigma \ln x \cdot \Sigma y}{\sqrt{\{n \cdot \Sigma(\ln x)^2 - (\Sigma \ln x)^2\} \{n \cdot \Sigma y^2 - (\Sigma y)^2\}}}
$$
  
\n
$$
\hat{x} = e^{\frac{y - a}{b}}
$$
  
\n
$$
\hat{y} = a + b \ln x
$$

$$
e \nabla l \triangleq \bar{z} \nabla l(y = a \cdot e^{A}(bx))
$$
  
\n
$$
a = \exp\left(\frac{\sum \ln y - b \cdot \sum x}{n}\right)
$$
  
\n
$$
b = \frac{n \cdot \sum x \ln y - \sum x \cdot \sum \ln y}{n \cdot \sum x^{2} - (\sum x)^{2}}
$$
  
\n
$$
r = \frac{n \cdot \sum x \ln y - \sum x \cdot \sum \ln y}{\sqrt{\{n \cdot \sum x^{2} - (\sum x)^{2}\} \{n \cdot \sum (\ln y)^{2} - (\sum \ln y)^{2}\}}}
$$
  
\n
$$
\hat{x} = \frac{\ln y - \ln a}{b}
$$
  
\n
$$
\hat{y} = a e^{bx}
$$

$$
ab \space \overrightarrow{\lambda} \stackrel{\triangle}{\Rightarrow} \exists \space \exists (y = a \cdot b^x) \na = \exp\left(\frac{\sum \ln y - \ln b \cdot \sum x}{n}\right) \nb = \exp\left(\frac{n \cdot \sum x \ln y - \sum x \cdot \sum \ln y}{n \cdot \sum x^2 - (\sum x)^2}\right) \nr = \frac{n \cdot \sum x \ln y - \sum x \cdot \sum \ln y}{\sqrt{\{n \cdot \sum x^2 - (\sum x)^2\} \{n \cdot \sum (\ln y)^2 - (\sum \ln y)^2\}} \n\hat{x} = \frac{\ln y - \ln a}{\ln b} \n\hat{y} = ab^x
$$

$$
\Rightarrow \hat{\mathbb{E}} \hat{\mathbb{E}} \exists \exists (y = a \cdot x^h) \na = \exp\left(\frac{\sum \ln y - b \cdot \sum \ln x}{n}\right) \nb = \frac{n \cdot \sum \ln x \ln y - \sum \ln x \cdot \sum \ln y}{n \cdot \sum (\ln x)^2 - (\sum \ln x)^2} \nr = \frac{n \cdot \sum \ln x \ln y - \sum \ln x \cdot \sum \ln y}{\sqrt{\{n \cdot \sum (\ln x)^2 - (\sum \ln x)^2\} \{n \cdot \sum (\ln y)^2 - (\sum \ln y)^2\}} \n\hat{x} = e^{\frac{\ln y - \ln a}{b}} \n\hat{y} = a x^b
$$

역수 회귀( $y = a + b/x$ )<br>  $a = \frac{\Sigma y - b \cdot \Sigma x^{-1}}{n}$ <br>  $b = \frac{Sxy}{Sxx}$ 

$$
r = \frac{Sxy}{\sqrt{Sxx \cdot Syy}}
$$
  
\n
$$
Sxx = \Sigma(x^{-1})^2 - \frac{(\Sigma x^{-1})^2}{n}
$$
  
\n
$$
Syy = \Sigma y^2 - \frac{(\Sigma y)^2}{n}
$$
  
\n
$$
Sxy = \Sigma(x^{-1})y - \frac{\Sigma x^{-1} \cdot \Sigma y}{n}
$$
  
\n
$$
\hat{x} = \frac{b}{y - a}
$$
  
\n
$$
\hat{y} = a + \frac{b}{x}
$$

# 분포 계산

Distribution 앱에서 분포 계산 종류를 선택하고 다양한 매개변수를 입력하 여 확률 값을 얻을 수 있습니다.\* 실행 가능한 분포 계산 종류는 아래 표와 같습니다.

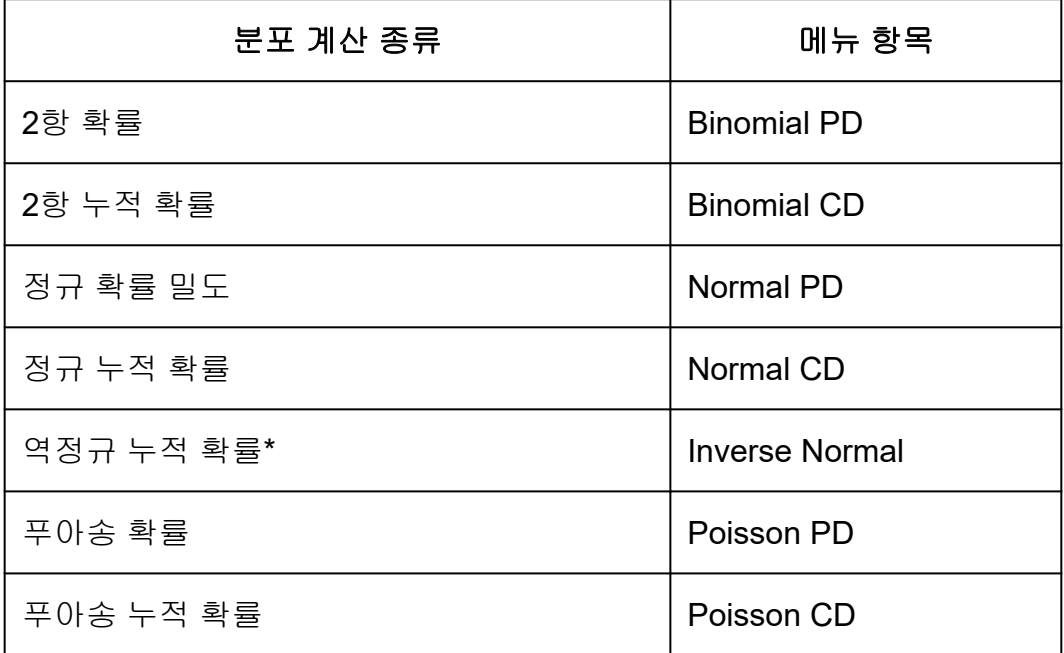

\* "Inverse Normal"은 확률 값(Area)에서 데이터 값(*x*Inv)을 결정하기 위해 역계산을 수행합니다.

# 분포 계산을 수행하기 위한 일반 절차

예**:** N(시도 횟수) = 5 및 *p*(성공 확률) = 0.5일 때 *x* 데이터 {2, 3, 4, 5}에 대한 2항 누적 확률 계산하기

 $1.$   $\textcircled{a}$  키를 누르고 Distribution 앱 아이콘을 선택한 다음  $\textcircled{w}}$  키를 누릅니다. • 그러면 분포 계산 종류 메뉴가 표시됩니다.

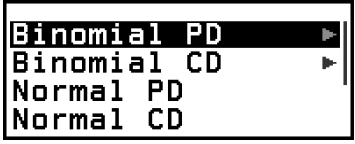

- 2. 메뉴에서 분포 계산 종류를 선택합니다.
	- 여기에서 2항 누적 확률을 계산하려고 합니다. [Binomial CD]를 선택한 후 CK 키를 누릅니다.
- 3. 나타나는 메뉴에서 데이터(*x*) 입력 방식을 선택합니다.

ist Variable

[List] ... 여러 *x*-데이터 항목을 동시에 입력하려면 선택합니다. 이 메뉴 항 목을 선택하면 목록 화면이 나타납니다.

[Variable] ... 단일 *x*-데이터 항목을 입력하려면 선택합니다. 이 메뉴 항목 을 선택하면 매개변수 입력 화면이 나타납니다.

- 여기서 여러 개의 *x*-데이터 항목을 동시에 입력하려면 [List]를 선택한 다음 OR 키를 누릅니다.
- 4. 목록 화면에서*x* 데이터 {2, 3, 4, 5}를 입력합니다.

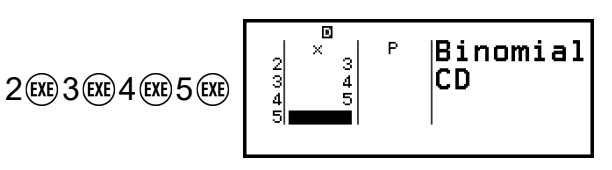

5. C 에키를 누릅니다.

• Binomial CD 매개변수 입력 화면이 표시됩니다.

6. 매개변수에 대한 값을 입력합니다(N = 5, *p* = 0.5).

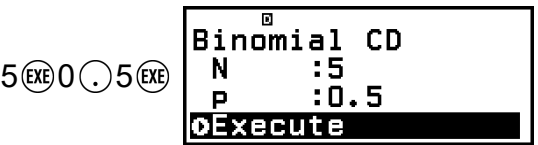

- 데이터 입력이 필요한 매개변수는 이 절차의 2단계에서 선택한 계산 종 류에 따라 다릅니다. 자세한 내용은 **"**[매개변수](#page-83-0) 목록**" (83**페이지**)**을 참 조하십시오.
- 7. 모든 변수에 대한 값을 입력한 후 [Execute]를 선택한 후 ® 키를 누릅니 다.
	- 그러면 계산 결과 화면을 표시합니다.

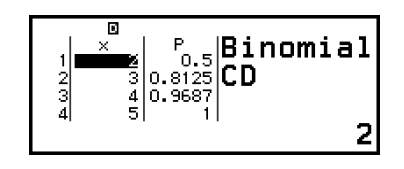

• 3단계에서 [List]를 선택한 경우 목록 화면에 계산 결과(P열)가 나타납 니다. 자세한 내용은 **"**목록 화면**" (84**[페이지](#page-84-0)**)**을 참조하십시오.

- <span id="page-83-0"></span>• 계산 결과가 표시된 상태에서 목록 화면에서 편집 조작(**"**[목록](#page-84-0) 화면 내 용 [편집하기](#page-84-0)**" (84**페이지**)** 참조)을 수행하면 모든 계산 결과가 지워집 니다. 목록은 이 절차의 4단계(목록 화면 데이터 입력 완료)의 상태로 돌아갑니다.
- 입력 값이 허용 범위를 벗어나면 에러 메시지가 나타납니다. 해당 데이 터에 대한 입력 값이 허용 범위를 벗어나면 계산 결과 화면의 P열에 "ERROR"가 표시됩니다.
- •계산 결과 화면이 표시된 상태에서 60 키를 누르면 매개변수 입력 화면 으로 돌아갑니다.

### 주의

- 위의 2단계에서 Normal PD, Normal CD 또는 Inverse Normal을 선택했다면 데이터(*x*) 입력 방식은 항상 "Variable"(단일 *x*-데이터 항목 입력)입니다. 이 때문에 3단계의 메뉴는 현재 표시되지 않습니다.
- 데이터(*x*) 입력 방식이 "Variable"인 경우 계산 결과는 Ans 메모리에 저장됩니다.
- 분포 계산 정확도는 최대 6자리의 유효 자릿수입니다.

# 매개변수 목록

아래 목록은 매개변수 입력 화면에 나타나는 기호의 의미를 나타냅니다.

#### **Binomial PD, Binomial CD**

*x* … 데이터 N … 시도 횟수 *p* … 성공 확률(0 ≤ *p* ≤ 1)

### **Normal PD**

*x* … 데이터 *μ* … 모평균 *σ* … 모표준 편차(*σ* > 0)

#### **Normal CD**

Lower … 최소 경계값 Upper … 최대 경계값 *μ* … 모평균 *σ* … 모표준 편차(*σ* > 0)

#### **Inverse Normal**

Area … 확률값(0 ≤ Area ≤ 1) *μ* … 모평균 *σ* … 모표준 편차(*σ* > 0) (꼬리 설정은 항상 왼쪽입니다.)

#### <span id="page-84-0"></span>**Poisson PD, Poisson CD**

*x* … 데이터

*λ* … 평균

### 주의

- 각 매개변수 이름에 마지막으로 입력된 값은 입력되는 입력 화면과 상관없이 유지됩니 다. 예를 들어 Binomial PD 매개변수 입력 화면에서 N 값을 입력하면 Binomial CD 매개 변수 입력 화면에서도 N 값이 변경됩니다.
- 각 매개변수에 대해 입력한 값은 다음 작업 중 하나를 실행하지 않는 한 유지됩니다:  $(\widehat{\mathbf{\Xi}})$  – [Reset] > [Settings & Data] 또는  $(\widehat{\mathbf{\Xi}})$  – [Reset] > [Initialize All].

# $\overline{\phantom{a}}$  목록 화면

목록 화면을 사용하여 최대 45개의 *x*-데이터 항목을 입력할 수 있습니다. 계 산 결과도 목록 화면에 표시됩니다.

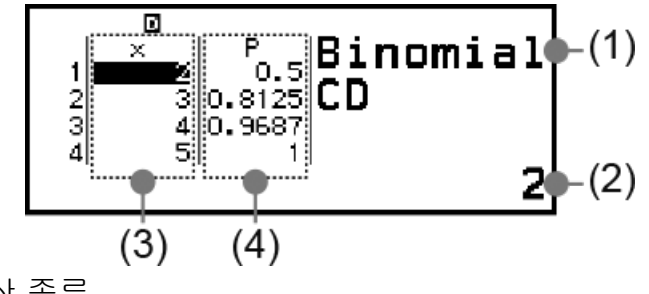

- (1) 분포 계산 종류
- (2) 현재 커서 위치의 값
- (3) 데이터(*x*)
- (4) 계산 결과(P)

### 주의

- 목록 화면에서 셀의 값을 변수에 저장할 수 있습니다. 예를 들어 위의 화면이 표시된 상 태에서 다음 조작을 수행하면 변수 A에 1을 저장합니다: (23) - [A=] > [Store]. 변수에 대 한 자세한 내용은 **"**변수**[\(A, B, C, D, E, F,](#page-35-0)** *x***,** *y***,** *z***)" (35**페이지**)**를 참조하십시오.
- 아래 작업 중 하나를 수행하면 목록 화면에 입력된 모든 *x*-데이터가 삭제됩니다.
	- HOME 화면으로 돌아가서 다른 계산기 앱 실행
	- [Delete All] 실행(**"**모든 목록 화면 내용을 [삭제하기](#page-85-0)**" (85**페이지**)** 참조)
	- (主) [Reset] > [Settings & Data] 또는 (主) [Reset] > [Initialize All] 실행

# ▌목록 화면 내용 편집하기

### 셀의 *x* 데이터를 변경하기

목록 화면에서 변경할 데이터가 포함된 셀로 커서를 이동하고 새로운 데이 터를 입력한 후 키를 누릅니다.

### <span id="page-85-0"></span>행 삭제하기

목록 화면에서 삭제할 행으로 커서를 이동한 후 ◙ 키를 누릅니다.

### 행 삽입하기

- 1. 목록 화면에서 삽입할 행의 아래가 될 행으로 커서를 이동합니다.
- 2. 다음과 같은 조작을 수행하십시오: ⓒ [Edit] > [Insert Row].
	- 초기 설정값으로 입력이 0인 행을 삽입합니다.

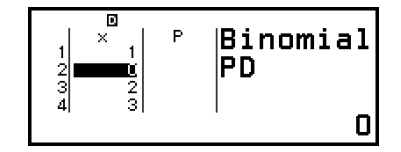

3. 데이터를 입력합니다.

### 모든 목록 화면 내용을 삭제하기

목록 화면에서 다음 조작을 수행합니다: ☞ - [Edit] > [Delete All].

## 계산 예

*x* = 36, *μ* = 35, σ = 2일 때 정규 확률 밀도를 계산하기

- 1. ⓒ 키를 누르고 Distribution 앱 아이콘을 선택한 다음 , 키를 누릅니다.
- 2. 표시되는 분포 계산 종류 메뉴에서 [Normal PD]를 선택한 후 ® 키를 누 릅니다.
	- 그러면 Normal PD 매개변수 입력 화면이 표시됩니다.
- 3. 매개변수에 대한 값을 입력합니다(*x* = 36, *μ* = 35, σ = 2).

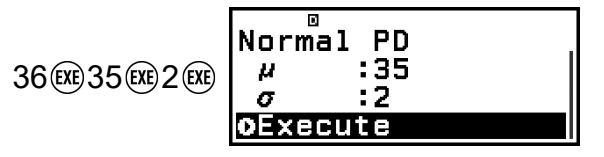

4. C 커를 누릅니다.

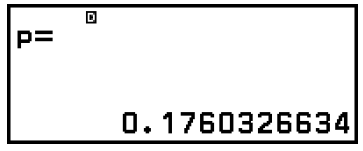

- C 커를 다시 누르거나 ⑤ 또는 C 커를 누르면 이 절차의 3단계의 매 개변수 입력 화면으로 돌아갑니다.
- 현재 표시된 계산 결과를 변수에 저장할 수 있습니다. 예를 들어 4단계 의 화면이 위에 표시된 상태에서 다음 조작을 수행하면 계산 결과를 변 수 A에 저장합니다: @ - [A=] > [Store]. 변수에 대한 자세한 내용은 **"**변수**[\(A, B, C, D, E, F,](#page-35-0)** *x***,** *y***,** *z***)" (35**페이지**)**를 참조하십시오.

# 스프레드시트 사용하기

Spreadsheet 앱을 사용하면 45행 × 5열(셀 A1~E45) 스프레드시트를 사용 하여 계산을 수행할 수 있습니다.

이 절의 조작을 수행하기 위해서는 먼저 Spreadsheet 앱을 실행하십시오. **ⓒ 키를 누르고 Spreadsheet 앱 아이콘을 선택한 후 ® 키를 누릅니다. 스** 프레드시트 화면이 표시됩니다.

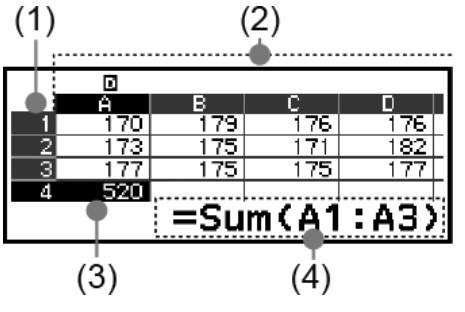

- (1) 행 번호(1~45)
- (2) 열 문자(A~E)
- (3) 커서: 는 현재 선택된 셀을 나타냅니다. 현재 선택된 셀의 행 번호와 열 문자는 검은색으로 표시되고 다른 셀 행 번호와 열 문자는 짙은 회 색으로 표시됩니다.
- (4) 편집 상자: 현재 커서가 있는 셀의 내용을 표시합니다.

#### 중요**!**

• 계산기를 끄거나 ( $\bigcap$  키를 누를 때마다 스프레드시트에 대한 모든 입력이 지워집니다.

## 셀 내용 입력 및 편집

각 셀에 상수 또는 수식을 입력할 수 있습니다.

상수**:** 상수는 입력을 완료하는 즉시 값이 고정되는 것입니다. 상수는 숫자 값이거나 앞에 등호(=)가 없는 계산 식(예: 7+3, sin30, A1×2 등)일 수 있습 니다.

수식**:** =A1×2와 같이 등호(=)로 시작하는 수식은 작성된 대로 실행됩니다.

#### 주의

- 편집 중인 셀((00 키를 눌러 입력을 확인하기 전의 바이트 수)에는 최대 49바이트를 입 력할 수 있습니다. 바이트 수를 계산하는 방법은 다음과 같습니다.
	- 숫자, 변수, 기호: 문자당 1바이트
	- 명령, 함수: 각 1바이트 각 전체 명령 또는 함수는 1바이트로 계산됩니다. 예를 들어 다음은 1바이트입니다: "√ (", "Sum(".
- 각 셀에 입력된 내용에 따라 입력 확인 후 소모되는 바이트 수는 아래와 같습니다.
	- 상수: 입력 자릿수에 관계없이 14바이트\*
	- 수식: 입력 바이트 수(최대 49바이트) + 15바이트
	- \* 유효자릿수 11자리 이상의 상수를 입력할 경우 입력이 확인되면 유효자릿수 10자리로 변환됩니다.

```
예: 12345678915(11자리)를 입력하면 값은 1.234567892 x 10<sup>10</sup>(10자리)로 변환됩니
다.
```
### 남은 입력 용량을 표시하기

◈) 키를 눌러서 [Available Memory]를 선택한 후 ⑽ 키를 누릅니다.

# ▌셀에 상수와 수식 입력하기

예 **1:** 셀 A1, A2, A3에 각각 상수 7×5, 7×6, A2+7을 입력합니다. 그런 다음 B1 셀에 다음 수식을 입력합니다: =A1+7.

1. 커서를 A1 셀로 이동합니다.

2. 아래의 키 조작을 수행합니다.

 $7$  $(8)$  $5$  $($  $k$  $6)$  $7$  $(8)$  $6$  $($  $k$  $6)$  $(6)$  $(4)$  $(4)$  $(2)$  $(4)$  $7$  $($  $k$  $k$ 

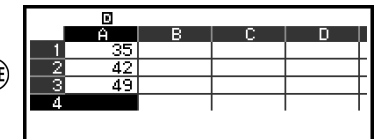

3. 커서를 B1 셀로 이동한 후 아래의 키 조작을 수행합니다.

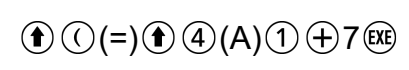

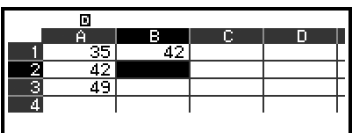

### 주의

- 스프레드시트 화면에서 셀의 값을 변수에 저장할 수 있습니다. 예를 들어 3단계의 화면 이 표시된 상태에서 다음 조작을 수행하면 42(B1 셀에 입력한 수식의 계산 결과)가 변수 A에 저장됩니다:  $\left(\bigcirc \right)$  (23) - [A=] > [Store]. 변수에 대한 자세한 내용은 "변수[\(A, B, C, D,](#page-35-0) **E, F,** *x***,** *y***,** *z***)" (35**[페이지](#page-35-0)**)**를 참조하십시오.
- 편집 상자의 수식을 그대로 표시할지 아니면 계산 결과 값으로 표시할지 지정할 수 있습 니다. **["Spreadsheet](#page-92-0)** 앱 설정 항목**" (92**페이지**)**을 참조하십시오.

### 기존 셀 데이터를 편집하기

- 1. 편집하고자 하는 내용이 있는 셀로 커서를 이동시킨 후 CM 키를 누릅니 다.
	- ⋒ 키를 누르는 대신 아래 조작을 수행할 수도 있습니다.
	- $\binom{60}{9}$  [Edit Cell]
	- 편집 상자의 셀 내용이 오른쪽 맞춤에서 왼쪽 맞춤으로 변경됩니다. 내 용을 편집할 수 있도록 텍스트 커서(**|**)가 편집 상자에 나타납니다.
- 2. ⓒ 및 ② 키를 사용하여 셀 내용 주위로 텍스트 커서를 이동하고 필요에 따라 편집합니다.
- 3. 편집을 완료하고 적용하려면 @ 키를 누릅니다.

### **Grab** 명령을 사용하여 셀 참조 이름을 입력하기

Grab 명령은 참조하고자 하는 셀을 선택하여 입력하기 위해 키 조작을 사용 하여 수동 참조 이름(예: A1) 입력 대신 사용할 수 있습니다.

예 **2:** 예 1에서 계속하여 B2 셀에 다음 수식을 입력합니다: =A2+7.

- 1. 커서를 B2 셀로 이동합니다.
- 2. 아래의 조작을 수행합니다.

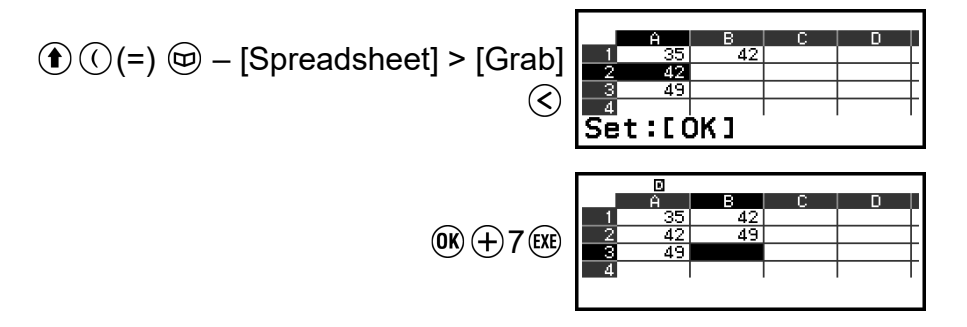

### 셀 상대 참조 및 절대 참조

셀 참조에는 상대 참조와 절대 참조 등 두 가지 종류가 있습니다.

### 상대 셀 참조

=A1+7과 같은 수식에서 셀 참조(A1)는 상대 참조입니다. 즉, 수식이 있는 셀에 따라 변경됩니다. 예를 들어 수식 =A1+7이 원래 B1 셀에 있는 경우 C3 셀에 복사한 다음 붙여넣으면 =B3+7이 C3 셀에 입력됩니다. 복사 및 붙여 넣기 조작은 수식을 한 열(B에서 C로)과 두 행(1에서 3으로)으로 이동하므 로 수식의 A1 상대 셀 참조가 B3으로 한 열과 두 행으로 이동합니다. 복사 및 붙여넣기 조작의 결과 상대 셀 참조 이름이 스프레드시트 셀 범위를 벗어 나는 이름으로 변경되는 경우 해당 열 문자 및/또는 행 번호가 물음표(?)로 대체되며, "ERROR"가 셀의 데이터로 표시됩니다.

### 절대 셀 참조

행이나 열, 또는 셀 참조 이름의 행과 열 부분을 어디에 붙여넣든 동일하게 유지하려면 절대 셀 참조 이름을 만들어야 합니다. 절대 셀 참조를 만들려면 열 이름 및/또는 행 번호 앞에 달러 기호(\$)를 넣습니다. 세 가지 절대 셀 참 조 중 하나를 사용할 수 있습니다: 상대 행이 있는 절대 열( SA1), 절대 행이 있는 상대 열(A \$ 1), 또는 절대 행과 열( \$ A \$ 1).

### 절대 셀 참조 기호**( )**를 입력하기

셀에 수식을 입력하는 동안 @ 키를 누른 후 [Spreadsheet] > [\$]를 선택합 니다.

## 스프레드시트 데이터를 잘라내기 및 붙여넣기

- 1. 잘라내고자 하는 내용이 있는 셀로 커서를 이동합니다.
- 2. . ⊙ 키를 눌러서 [Cut & Paste]를 선택한 후 , 이 키를 누릅니다.
	- 그러면 붙여넣기 대기 상태가 됩니다. 붙여넣기 대기를 취소하려면 ⑤  $E = \overline{AC}$  키를 누릅니다.
- 3. 방금 잘라낸 데이터를 붙여넣을 셀로 커서를 이동한 다음 60 키를 누릅 니다.
	- 데이터를 붙여넣는 것과 동시에 잘라내기 조작을 수행한 셀의 데이터 가 삭제되고, 붙여넣기 대기가 자동으로 취소됩니다.

### 주의

• 잘라내기 및 붙여넣기 조작의 경우 셀 참조는 상대 또는 절대 여부에 관계없이 붙여넣을 때 변경되지 않습니다.

### 스프레드시트 데이터를 복사 및 붙여넣기

- 1. 복사하고자 하는 내용이 있는 셀로 커서를 이동합니다.
- $2.$  . 이 키를 눌러서 [Copy & Paste]를 선택한 후  $\omega$  키를 누릅니다.
	- 그러면 붙여넣기 대기 상태가 됩니다. 붙여넣기 대기를 취소하려면 또는 (AC) 키를 누릅니다.
- 3. 방금 복사한 데이터를 붙여넣을 셀로 커서를 이동한 다음 60 키를 누릅 니다.
	- 원하는 경우 복사한 데이터를 다른 셀에 붙여넣을 수 있도록 ⑤ 또는 키를 누를 때까지 붙여넣기 대기가 활성화된 상태로 유지됩니다.

### 주의

• 상대 참조가 있는 수식이 포함된 셀의 내용을 복사하면 내용을 붙여넣은 셀의 위치에 따 라 상대 참조가 변경됩니다.

### 특정 셀에서 입력 데이터를 삭제하기

삭제하고자 하는 내용이 있는 셀로 커서를 이동시킨 후 ◙ 키를 누릅니다.

### 스프레드시트의 모든 셀 내용을 삭제하기

<u></u> ◎ 키를 눌러서 [Delete All]을 선택한 후 ´ 0 키를 누릅니다.

# **Spreadsheet** 앱 특수 명령 사용하기

Spreadsheet 앱에서 수식 또는 상수 내에서 아래 명령을 사용할 수 있습니 다. 이 명령은 @ 키를 누르고 [Spreadsheet]를 선택하면 나타나는 메뉴에 있습니다.

**Min(**

지정된 셀 범위에 있는 값의 최소값을 반환합니다. 구문: Min(시작 셀:끝 셀)

#### **Max(**

지정된 셀 범위에 있는 값의 최대값을 반환합니다. 구문: Max(시작 셀:끝 셀)

#### **Mean(**

지정된 셀 범위에 있는 값의 평균을 반환합니다. 구문: Mean(시작 셀:끝 셀)

### **Sum(**

지정된 셀 범위에 있는 값의 합계를 반환합니다. 구문: Sum(시작 셀:끝 셀)

예 **3:** 예 1에서 계속해서 A1, A2, A3 셀의 합을 계산하는 수식 =Sum(A1:A3) 을 A4 셀에 입력합니다.

- 1. 커서를 A4 셀로 이동합니다.
- 2. =Sum(A1:A3)을 입력합니다.

 $\textcircled{f}(\textcircled{c})$  (=)  $\textcircled{g}$  – [Spreadsheet] > [Sum]  $\mathbf{A}(A)(\mathbf{A})$  $\circledcirc$  – [Spreadsheet] > [:] |≡Šum(A1:A3)|  $\textcircled{f}(A)(\textcircled{A})(\textcircled{A})(\textcircled{A})$ 

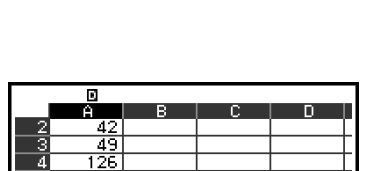

#### 3. (18) 키를 누릅니다.

# 동일한 수식이나 상수를 여러 셀에 일괄 입력하기

이 절의 절차를 사용하여 특정 일련의 셀에 동일한 수식이나 상수를 입력할 수 있습니다. Fill Formula 명령을 사용하여 수식을 일괄 입력하거나 Fill Value를 사용하여 상수를 일괄 입력합니다.

#### 주의

• 입력 수식 또는 상수에 상대 참조가 포함된 경우 지정된 범위의 왼쪽 상단 셀에 따라 상 대 참조가 입력됩니다. 입력 수식이나 상수에 절대 참조가 포함된 경우 지정된 범위의 모든 셀에 절대 참조가 입력됩니다.

### 일련의 셀에 동일한 수식을 일괄 입력하기

예 **4:** 예 1에서 계속해서 B1, B2, B3 셀에 왼쪽 셀 값을 두 배로 한 다음 3을 빼는 수식을 일괄 입력합니다.

- 1. 커서를 B1 셀로 이동합니다.
- $2.$   $\textcircled{\tiny{\textcircled{\tiny{\sf N}}}}$  키를 눌러서 [Fill Formula]를 선택한 후  $\textcircled{\tiny{\sf N}}}$  키를 누릅니다. • 그러면 Fill Formula 화면이 표시됩니다.
- 3. "Form" 줄에 수식 =2A1-3을 입력합니다: 2 (1) 4) (A) (1)  $\ominus$  3 (网).
	- 시작 부분에 등호(=)를 입력할 필요는 없습니다.
- 4. "Range" 줄에서 B1:B3을 일괄 입력 범위로 지정합니다.

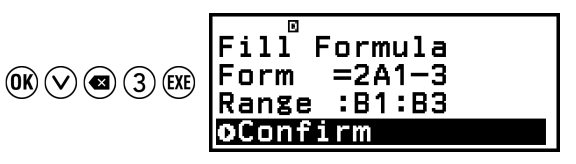

- $5.$  입력을 적용하려면  $\omega$  키를 누릅니다.
	- 그러면 셀 B1에 =2A1-3, 셀 B2에 =2A2-3, 셀 B3에 =2A3-3을 입력합니 다.

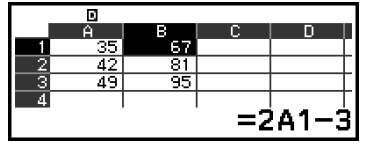

### 일련의 셀에 동일한 상수를 일괄 입력하기

예 **5:** 예 4에서 계속해서 C1, C2, C3 셀에 왼쪽에 있는 셀 값의 세 배인 값을 일괄 입력합니다.

- 1. 커서를 C1 셀로 이동합니다.
- 2. ◎ 키를 눌러서 [Fill Value]를 선택한 후 (0 ) 키를 누릅니다. • 그러면 Fill Value 화면이 표시됩니다.
- 3. "Value" 줄에 상수 B1× 3을 입력합니다:  $\bigcirc$  5 (B) 1  $\otimes$  3 .
- 4. "Range" 줄에서 C1:C3을 일괄 입력 범위로 지정합니다.

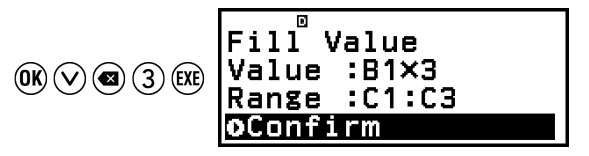

5. 입력을 적용하려면 ( 0 키를 누릅니다.

• 그러면 각 계산 결과의 값이 셀 C1, C2, C3에 입력됩니다.

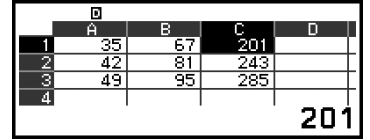

# <span id="page-92-0"></span>**Spreadsheet** 앱 설정 항목

TOOLS 메뉴에는 아래의 설정 항목이 포함되어 있습니다. "◆"는 초기 설정을 나타냅니다.

#### **Auto Calc**

수식이 자동으로 다시 계산되어야 하는지 여부를 지정합니다. On◆: 자동 재개산을 활성화합니다. Off: 자동 재개산을 비활성화합니다.

#### **Show Cell**

편집 상자의 수식을 그대로 표시할지 아니면 계산 결과 값으로 표시할지 지 정하니다. Formula◆: 수식을 있는 그대로 표시합니다. Value: 수식의 계산 결과 값을 표시합니다.

# **Auto Calc 및 Recalculate**

"Auto Calc"는 TOOLS 메뉴의 설정 항목입니다(**"Spreadsheet** 앱 설정 항 목**" (92**페이지**)** 참조).

Spreadsheet 앱의 초기 설정(Auto Calc: On)을 사용하면 셀 내용을 편집할 때마다 셀의 수식이 자동으로 다시 계산됩니다. 스프레드시트의 내용에 따 라 자동 재계산을 완료하는 데 시간이 오래 걸릴 수 있습니다. Auto Calc가 비활성화되면(Off) 필요에 따라 수동으로 재계산을 실행해야 합니다.

### 수동으로 재계산을 실행하기

|| 키를 누르고 [Recalculate]를 선택한 후 (吶 키를 누릅니다.

#### 주의

- Auto Calc 설정이 On이라 하더라도 아래의 경우에는 [Recalculate]를 실행해야 합니다.
	- SETTINGS 메뉴를 사용하여 Angle Unit 설정을 변경하는 경우
	- 함수 "f(" 또는 "g("를 사용하는 수식이 셀에 포함되어 있고 해당 정의 방정식 (*f*(*x*) 또는 *g*(*x*))가 업데이트되는 경우
	- 셀에 변수를 사용하는 수식이 포함되어 있고 해당 변수가 업데이트된 경우

# 수치표 생성하기

Table 앱을 사용하여 *f*(*x*) 및 *g*(*x*) 함수에 대해 등록된 정의 방정식을 기반으 로 수치표를 생성할 수 있습니다.

# ▌수치표 생성을 위한 일반 절차

<mark>예 : -1 ≤ *x* ≤ 1</mark> 범위에 대해서 0.5 스텝의 증분으로 함수  $f(x) = x^2 + \frac{1}{2}$ 2 및  $g(x) = x^2 - \frac{1}{2}$ 2 에 대한 수치표 생성하기

- 1. ⓒ 키를 누르고 Table 앱 아이콘을 선택한 후 ጪ 키를 누릅니다. • 그러면 수치표 화면이 표시됩니다.
	- *f*(*x*) 및 *g*(*x*) 중 하나 또는 양쪽에 정의 방정식이 등록되어 있지 않고 커 서 선택 위치의 데이터가 비어 있는 경우 화면 하단에 정의 방정식이 등 록되지 않았다는 메시지가 나타납니다.

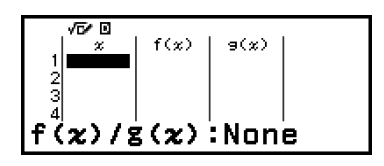

- 2. 두 함수에서 수치표를 생성하도록 설정을 구성합니다.
	- (1) 키를 누른 후 [Table Type] > [f(*x*)/g(*x*)]를 선택합니다.
	- (2) (AC) 키를 누릅니다.
	- 설정에 대한 정보는 **["Table Type](#page-94-0)**에 따른 수치표의 최대 행 수**" (94**페 [이지](#page-94-0)**)**를 참조하십시오.
- 3. *f*(*x*)에 대한 정의 방정식을 등록합니다.

 $\circledcirc$  – [Define f(x)/g(x)] > [Define f(x)]  $\mathbf{f}(\mathbf{x}) = \mathbf{x}^2 + \frac{1}{2!}$  $\mathcal{L}(\mathcal{X})$   $\mathcal{L}(\mathcal{Y})$   $\mathcal{L}(\mathcal{Y})$   $\mathcal{L}(\mathcal{Y})$   $\mathcal{L}(\mathcal{X})$ 

(00 키를 누르기 직전의 화면)

4. *g*(*x*)에 대한 정의 방정식을 등록합니다.

$$
\textcircled{\tiny\hspace{.3cm}o} - \text{[Define f}(x)/g(x)] > \text{[Define g}(x)] \text{ g}(x) = x^2 - \frac{1}{2!}
$$
\n
$$
\textcircled{\tiny\hspace{.3cm}o} \textcircled{\tiny\hspace{.3cm}o} \textcircled{\tiny\hspace{.3cm}o} \text{1} \textcircled{\tiny\hspace{.3cm}o} 2 \textcircled{\tiny\hspace{.3cm}o}}
$$

( 키를 누르기 직전의 화면)

- ⑯를 사용하여 정의 표현식을 등록할 수도 있습니다. 자세한 정보는 **"**정의 [방정식](#page-94-0) 등록**" (94**페이지**)**을 참조하십시오.
- 5. 수치표의 범위 설정을 구성합니다.

<sup>⊚</sup> – [Table Range]  $\textcircled{\textcircled{\textcirc}}$  ((-))1 00 1 00 0  $\textcircled{\textcirc}$  5 00

**Table Range** End - 11  $: 0.5$ 

- 6. @ 키를 누릅니다.
	- 그러면 수치표 화면에 결과가 표시됩니다.

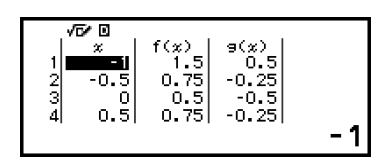

<span id="page-94-0"></span>• 수치표 생성 조작은 변수 *x*의 내용이 변경되게 합니다.

### 주의

• 수치표 화면에서 셀의 값을 변수에 저장할 수 있습니다. 예를 들어 6단계의 화면이 위에 표시된 상태에서 다음 조작을 수행하면 변수 A에 -1이 저장됩니다: (2) - [A=] > [Store]. 변수에 대한 자세한 내용은 **"**변수**[\(A, B, C, D, E, F,](#page-35-0)** *x***,** *y***,** *z***)" (35**페이지**)**를 참조하십시오.

# **Table Type**에 따른 수치표의 최대 행 수

*f*(*x*) 및 *g*(*x*) 모두, 또는 둘 중 하나에 대한 열을 표시하도록 수치표 화면 설정 을 구성할 수 있습니다. 설정하려면 수치표 화면이 표시된 상태에서 -[Table Type]을 누를 때 나타나는 메뉴를 사용합니다.

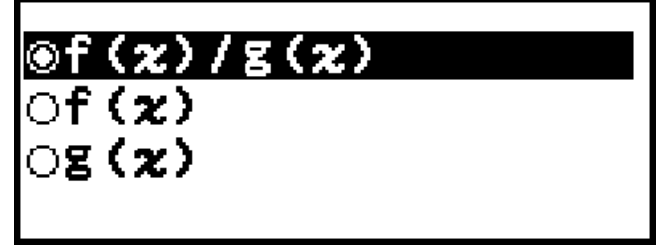

f(*x*)/g(*x*) ... *f*(*x*) 및 *g*(*x*) 열 모두 표시(초기 설정)

f(*x*) ... *f*(*x*) 열만 표시

g(*x*) ... *g*(*x*) 열만 표시

생성된 수치표의 최대 행 수는 Table Type 설정에 따라 다릅니다. "f(*x*)" 또는 "g(*x*)" 설정에 대해 최대 45행이 지원되고, "f(*x*)/g(*x*)" 설정에 대해 30행이 지 원됩니다.

# 정의 방정식 등록

*f*(*x*) 및 *g*(*x*)에 대한 정의 방정식을 등록하는 데는 두 가지 방법이 있습니다.

• Table 앱 수치표 화면이 표시된 상태에서 @ 키를 눌러 방정식 등록

 $\textcircled{\tiny{eq}}$  – [Define f(x)/g(x)] > [Define f(x)]

- $\textcircled{\tiny{}}$  [Define f(x)/g(x)] > [Define g(x)]
- Table 앱 수치표 화면이 표시되는 동안, 또는 Distribution, Equation(Simul Equation / Polynomial), Inequality, Base-N, Ratio, Math Box를 제외한 계 산기 앱을 사용하는 동안 ⑯ 키를 눌러 방정식 등록

 $f(x)$  – [Define  $f(x)$ ]

 $f(x)$  – [Define  $g(x)$ ]

정의 방정식을 등록하기 위해 위의 둘 중 어떤 조작을 하더라도 동일한 *f*(*x*) 또는 *g*(*x*) 방정식 등록 화면이 나타납니다.

#### 주의

•  $(f\omega)$ 를 사용한 조작에 대한 자세한 내용은 "*f*(*x*) 및 *g*(*x*)에 대한 정의 [방정식](#page-60-0) 등록 및 사용 하기**" (60**[페이지](#page-60-0)**)**을 참조하십시오.

# 수치표 화면 데이터 편집하기

### 행 삭제하기

- 1. 수치표 화면에서 삭제할 행으로 커서를 이동합니다.
- 2. ◙ 키를 누릅니다.

### 행 삽입하기

1. 수치표 화면에서 삽입할 행의 아래가 될 행으로 커서를 이동합니다. 2. 다음과 같은 조작을 수행하십시오: ⓒ - [Edit] > [Insert Row].

### 모든 수치표 화면 내용 삭제하기

수치표 화면에서 다음 조작을 수행합니다: ⓒ - [Edit] > [Delete All].

### *x*열의 셀에 입력된 값을 변경하기

현재 강조 표시된 *x*셀의 값을 변경할 수 있습니다. *x* 값을 변경하면 동일한 행의 *f*(*x*) 및 *g*(*x*) 값이 그에 따라 업데이트됩니다.

### 다음을 사용하여 강조 표시된 *x*열 셀에 값을 입력하기**: {**위 셀의 값**} +/- {**스텝 값**}**

현재 강조 표시된 x셀 위의 x셀에 값이 있는 경우 (+) 또는 키를 누르면 위 셀의 값에 스텝 값을 더한 값과 같은 값이 강조 표시된 셀에 자동으로 입 력됩니다. 따라서 또한 ⓒ 키를 누르면 위의 셀 값에서 스텝 값을 뺀 값과 동일한 값이 자동으로 입력됩니다. 동일한 행의 *f*(*x*) 및 *g*(*x*) 값도 그에 따라 업데이트됩니다.

# $f(x)$  및  $g(x)$  업데이트 타이밍

수치표 화면에 표시되는 *f*(*x*) 및 *g*(*x*) 값은 다음 중 하나가 발생하면 업데이트 됩니다.

- Table Range 화면에서 [Execute]가 선택된 상태에서 @ 키를 누른 경우.
- *f*(*x*) 및 *g*(*x*)에 대한 정의 방정식이 업데이트되는 경우(정의 방정식이 합성 함수인 경우 제외).
- x열에 숫자가 입력된 경우(x열에서 (<del>1</del>), ⊙, 키 누름 포함).

그러나 다음 조작 후에는 값이 자동으로 업데이트되지 않습니다.

• SETTINGS 메뉴를 사용하여 Angle Unit 설정을 변경하는 경우.

- 변수(예: *f*(*x*) = 2*x* + A)를 포함하는 정의 방정식이 등록되었을 때 정의 방 정식의 변수가 업데이트(새 수치가 저장됨)되는 경우.
- 합성 함수의 정의 방정식(예: *g*(*x*) = *f*(*x*) × 2 *x*)이 등록된 경우, 그리고 참 조 함수(예: *g*(*x*) = *f*(*x*) × 2 - *x*의 *f*(*x*))가 업데이트된 경우(새로운 정의 방정 식이 등록됨).

이 경우 수치표 화면이 표시된 상태에서 @ - [Recalculate]를 실행하여 값 을 업데이트합니다.

# 데이터 보존

다음을 수행하면 일부 데이터가 삭제되고 Table 앱의 일부 설정이 지워집니 다.

① HOME 화면으로 돌아가서 다른 계산기 앱 실행.

② ① 키 누르기.

③ SETTINGS 메뉴로 Input/Output 설정 변경.

④ TOOLS 메뉴로 Table Type 설정 변경.

아래 표는 어떤 데이터가 삭제되고 어떤 데이터가 유지되는지 보여줍니다.

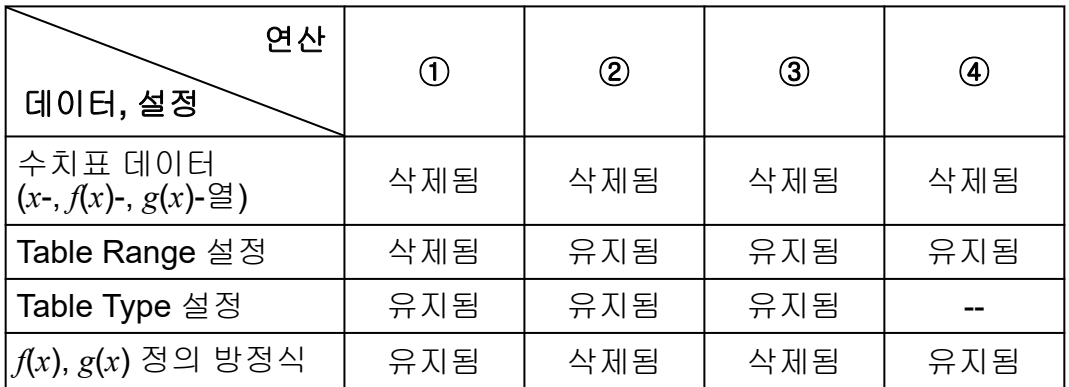

# 방정식 계산

Equation 앱에는 아래에 설명된 세 가지 함수가 포함되어 있습니다. 앱을 시 작한 후, 나타나는 Equation 메뉴를 사용하여 원하는 함수를 선택할 수 있습 니다.

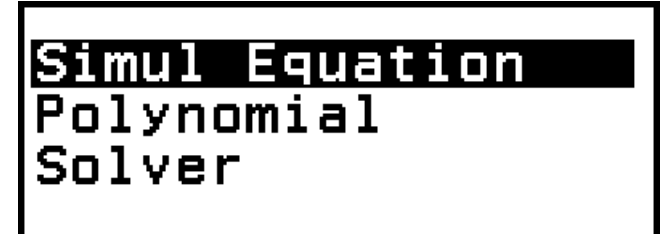

Simul Equation: 미지수가 2~4개인 연립 1차방정식 Polynomial: 2차~4차의 고차 방정식 Solver: 입력된 방정식에 포함된 모든 변수의 값을 찾는 함수

# 연립 **1**차방정식

여기서는 미지수가 3개인 연립 1차방정식을 푸는 예를 들어 연립 방정식을 푸는 일반적인 절차를 설명합니다.

 $x - y + z = 2$  $x + y - z = 0$ 예 **1:**  $(-x + y + z = 4)$ 

- $1.$   $\circ$  키를 누르고 Equation 앱 아이콘을 선택한 다음  $\circ$  키를 누릅니다.
	- 그러면 Equation 메뉴가 표시됩니다.

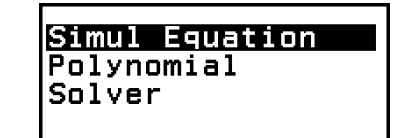

- 2. [Simul Equation]을 선택한 후 키를 누릅니다.
	- 그러면 미지수 개수 메뉴가 표시됩니다.

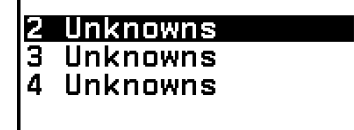

- 3. [3 Unknowns]를 선택한 후 ® 키를 누릅니다.
	- 계수 편집기가 표시됩니다.

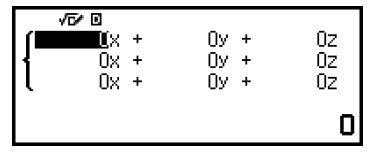

4. 계수 편집기를 사용해서 계수값을 입력합니다.

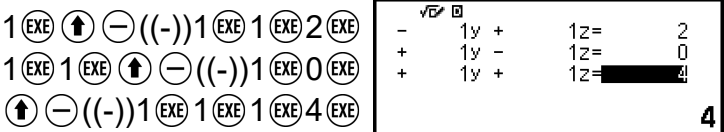

- 계수 편집기가 표시되는 동안 ⑩ 키를 누르면 모든 계수가 0으로 지워 집니다.
- 5. < ) 키를 누릅니다.
	- 해가 표시됩니다.

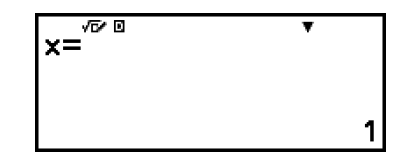

• ▼ 인디케이터가 표시되는 동안 ♡(또는 ) 키를 누를 때마다 다른 해 가 표시됩니다.

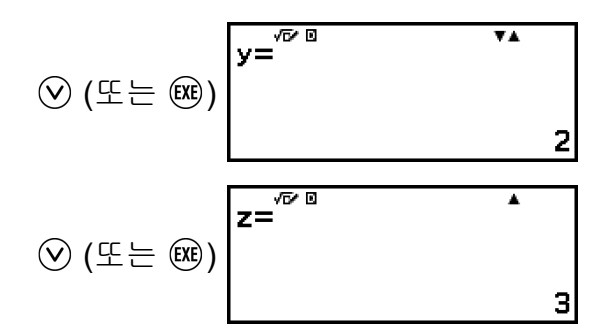

- ▲ 인디케이터가 표시되는 동안 ⓒ 또는 ⑤를 누르면 이전에 표시된 해가 다시 나타납니다.
- 마지막 해가 표시되는 동안 ్ 이뢰를 누르면 계수 편집기로 되돌아갑니 다. 해가 표시되고 있는 중에 계수 편집기로 되돌아가려면 (40를 눌러 주십시오.
- 계수 편집기가 표시되는 동안 ⑤ 키를 누르면 미지수 개수 메뉴로 돌아 갑니다.

### 주의

• 계수 편집기가 표시되는 동안 현재 강조 표시된 값을 변수에 저장할 수 있습니다. 또한 해가 표시되고 있는 동안 현재 표시된 해를 변수에 저장할 수 있습니다. 변수에 대한 자 세한 내용은 **"**변수**[\(A, B, C, D, E, F,](#page-35-0)** *x***,** *y***,** *z***)" (35**페이지**)**를 참조하십시오.

# **2**차**~4**차의 고차 방정식

Equation 앱으로 고차 방정식을 풀면 방정식의 차수에 따라 아래 값이 표시 됩니다.

#### • **2**차방정식

a*x* <sup>2</sup>+b*x*+c=0의 해가 표시된 후 *y*=a*x* <sup>2</sup>+b*x*+c에 대한 최소(또는 최대) 좌표 (*x*, *y*)가 표시됩니다.

### • **3**차방정식

a*x* <sup>3</sup>+b*x* <sup>2</sup>+c*x*+d=0의 해가 표시된 후 *y*=a*x* <sup>3</sup>+b*x* <sup>2</sup>+c*x*+d의 지역 최소(또는 지 역 최대)의 좌표(*x*, *y*)가 표시됩니다(지역 최소 또는 지역 최대가 존재할 경우에만). 지역 최소 또는 지역 최대가 존재하지 않는 경우 마지막 해가 표시되는 동안 @ 키를 누르면 "No Local Max/Min" 메시지가 나타납니 다.

#### • **4**차방정식

a*x* <sup>4</sup>+b*x* <sup>3</sup>+c*x* <sup>2</sup>+d*x*+e=0의 해가 표시됩니다.

여기서는 고차 방정식을 푸는 일반적인 절차를 설명하기 위해 2차 방정식의 예를 보여줍니다.

 $\theta$  **2:**  $x^2$  + 2 $x$  – 2 = 0

(Input/Output: MathI/MathO)

 $1.$   $\odot$  키를 누르고 Equation 앱 아이콘을 선택한 다음  $\omega$  키를 누릅니다. • 그러면 Equation 메뉴가 표시됩니다.

> Simul Equation Polynomial Solver

2. [Polynomial]을 선택한 후 키를 누릅니다. • 그러면 차수 메뉴가 표시됩니다.

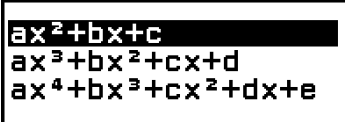

3. [ax<sup>2</sup>+bx+c]를 선택한 후 ⑩ 키를 누릅니다. • 계수 편집기가 표시됩니다.

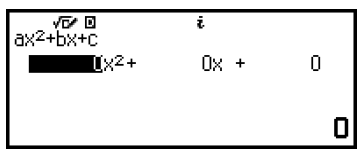

4. 계수 편집기를 사용해서 계수값을 입력합니다.

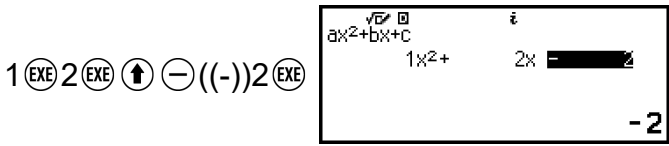

- 계수 편집기가 표시되는 동안 40 키를 누르면 모든 계수가 0으로 지워 집니다.
- 5. < ) 키를 누릅니다.
	- 해가 표시됩니다.

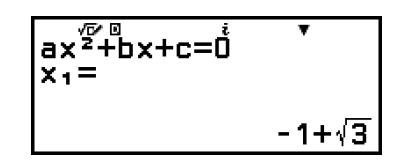

• ▼ 인디케이터가 표시되는 동안 ♡(또는 ) 키를 누를 때마다 다른 계 산 결과가 표시됩니다(해 또는 좌표).

(또는 )

(*y* = *x* 2 + 2*x* − 2의 최소값의 *x*-좌표를 표시합니다.)

$$
\textcircled{x} \ (\textcircled{x} \in \textcircled{x}) \overline{\begin{array}{ccc}\n\text{Min} & \text{min} & \text{min} \\
\text{min} & \text{min} & \text{min} \\
\text{min} & \text{min} & \text{min} \\
\text{min} & \text{min} & \text{min} \\
\text{min} & \text{min} & \text{min} \\
\text{min} & \text{min} & \text{min} \\
\text{min} & \text{min} & \text{min} \\
\text{min} & \text{min} & \text{min} \\
\text{min} & \text{min} & \text{min} \\
\text{min} & \text{min} & \text{min} \\
\text{min} & \text{min} & \text{min} \\
\text{min} & \text{min} & \text{min} \\
\text{min} & \text{min} & \text{min} \\
\text{min} & \text{min} & \text{min} \\
\text{min} & \text{min} & \text{min} \\
\text{min} & \text{min} & \text{min} \\
\text{min} & \text{min} & \text{min} \\
\text{min} & \text{min} & \text{min} \\
\text{min} & \text{min} & \text{min} \\
\text{min} & \text{min} & \text{min} \\
\text{min} & \text{min} & \text{min} \\
\text{min} & \text{min} & \text{min} \\
\text{min} & \text{min} & \text{min} \\
\text{min} & \text{min} & \text{min} \\
\text{min} & \text{min} & \text{min} \\
\text{min} & \text{min} & \text{min} \\
\text{min} & \text{min} & \text{min} \\
\text{min} & \text{min} & \text{min} \\
\text{min} & \text{min} & \text{min} \\
\text{min} & \text{min} & \text{min} \\
\text{min} & \text{min} & \text{min} \\
\text{min} & \text{min} & \text{min} \\
\text{min} & \text{min} & \text{min} \\
\text{min} & \text{min} & \text{min} \\
\text{min} & \text{min} & \text{min} \\
\text{min} & \text{min} & \text{min} \\
\text{min} & \text{min} & \text{min} \\
\text{min} & \text{min} & \text{min} \\
\text{min} & \text{min} & \text{min} \\
\text{min} & \text{min} & \text{min} \\
\text{min} & \text
$$

<span id="page-100-0"></span>(*y* = *x* 2 + 2*x* − 2의 최소값의 *y*-좌표를 표시합니다.)

$$
\bigotimes (\mathbb{E} \models \textcircled{\scriptsize{*}}) \begin{bmatrix} \text{Min}^{\text{max}} \\ \text{y=} \\ \text{y=} \end{bmatrix} = \begin{bmatrix} \text{min} \\ \text{max} \\ \text{y=} \end{bmatrix}
$$

- ▲ 인디케이터가 표시되는 동안 ⓒ 또는 ⑤를 누르면 이전에 표시된 계산 결과가 다시 나타납니다.
- 마지막 계산 결과가 표시되는 동안 키를 누르면 계수 편집기로 되돌 아갑니다. 계산 결과가 표시되고 있는 중에 계수 편집기로 되돌아가려 면 (AC)를 눌러 주십시오.
- 계수 편집기가 표시되는 동안 ⑤ 키를 누르면 차수 메뉴로 돌아갑니다.

### 주의

• 계수 편집기가 표시되는 동안 현재 강조 표시된 값을 변수에 저장할 수 있습니다. 또한 계산 결과(해 또는 좌표)가 표시되는 동안 변수에 저장할 수 있습니다. 변수에 대한 자세 한 내용은 **"**변수**[\(A, B, C, D, E, F,](#page-35-0)** *x***,** *y***,** *z***)" (35**페이지**)**를 참조하십시오.

### 복소수 해 표시**(Complex Roots)**

고차 방정식은 복소수의 해를 가질 수 있습니다. Equation 메뉴에서 Polynomial을 선택하면 아래 조작을 사용하여 복소수의 해 표시를 활성화 하거나 비활성화할 수 있습니다.

 $\textcircled{\tiny{eq}}$  – [Complex Roots] > [On]  $\textcircled{\tiny{AC}}$ 복소수의 해 표시를 활성화합니다(초기 설정).

 $\textcircled{\tiny{}}$  – [Complex Roots] > [Off]  $\textcircled{\tiny{}}$ 복소수의 해 표시를 비활성화합니다. 하나 이상의 복소수 해만 있는 방 정식을 입력하고 실행하면 "No Real Roots" 메시지가 나타납니다.

#### $\theta$  3:  $2x^2 + 3x + 4 = 0$

(Input/Output: MathI/MathO, Complex Result: *a*+*bi*, Complex Roots: On)

- 1.  $\circ$  키를 누르고 Equation 앱 아이콘을 선택한 다음  $\circ$  키를 누릅니다.
	- 그러면 Equation 메뉴가 표시됩니다.

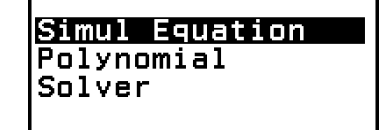

- 2. [Polynomial] > [a*x* <sup>2</sup>+b*x*+c]를 선택합니다.
	- 계수 편집기가 표시됩니다.

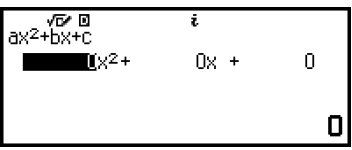

3. 계수 편집기를 사용해서 계수값을 입력합니다.

**⊠ √ס**<br>0+Xd+°×5  $2x^2 +$  $3x$   $\blacksquare$  $2$  (EXE)  $3$  (EXE)  $4$  (EXE) Д

4. (x ) 키를 누릅니다. • 해가 표시됩니다.

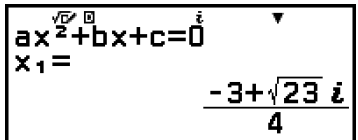

5. 다른 해와 좌표 값을 표시합니다.

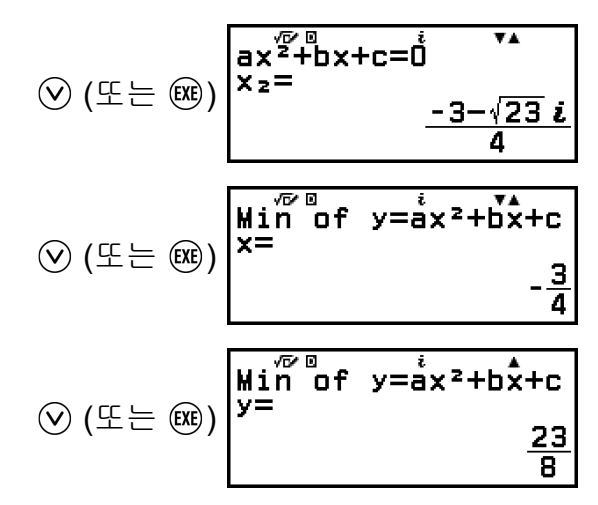

• 마지막 계산 결과가 표시되는 동안 키를 누르면 계수 편집기로 되돌 아갑니다. 계산 결과가 표시되고 있는 중에 계수 편집기로 되돌아가려 면  $\Omega$  를 눌러 주십시오.

### 복소수의 해를 직교좌표 또는 극좌표로 변환하기

키를 누를 때 나타나는 FORMAT 메뉴를 이용하여 복소수 해를 직교좌 표 또는 극좌표 형식으로 변환할 수 있습니다.

예 **4:** 예 **3 (100**[페이지](#page-100-0)**)**에 표시된 복소수 해를 극좌표 형식으로 변환한 다음 직교 좌표 형식으로 변환하기

1. 예 **[3 \(100](#page-100-0)**페이지**)**의 1~4단계를 수행합니다.

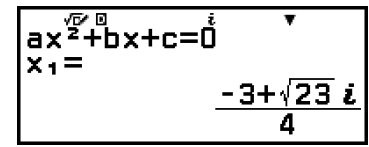

2. <u>@ 키를 누르고</u> [Polar Coord]를 선택한 후  $\omega$  키를 누릅니다.

• 그러면 해를 극좌표 형식으로 변환합니다.

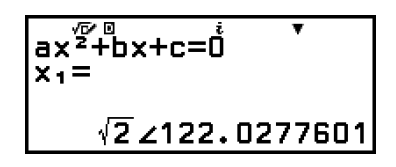

3. <u></u> 기를 눌러서 [Rectangular Coord]를 선택한 후 <sub>(00</sub>) 키를 누릅니다. • 그러면 해를 직교좌표 형식으로 변환합니다.

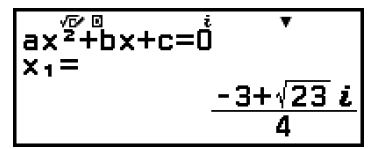

# **Solver** 사용하기

Solver는 방정식의 근사 해법으로 뉴턴의 방법을 사용합니다. Solver는 다 음 형식의 방정식 입력을 지원합니다. 예: *y* = *x* + 5, *x* = sin(A), *xy* + C (*xy* + C = 0으로 취급)

 $\frac{1}{2}$  **6:** B = 4일 때  $x^2 - \frac{B}{2}$ 2 = 0의 *x* 구하기

(Input/Output: MathI/MathO)

### 주의

 $\cdot x^2 - \frac{B}{2}$ <mark>브</mark> = 0의 *x*를 풀기 전에 변수 B에 4를 저장해야 합니다. 이것은 아래 절차의 3단계<br>2 에서 수행됩니다.

- $1.$   $\circ$  키를 누르고 Equation 앱 아이콘을 선택한 다음  $\circ$  키를 누릅니다. • 그러면 Equation 메뉴가 표시됩니다.
	-
- 2. [Solver]를 선택한 후 ( 아키를 누릅니다.
	- 그러면 Solver 방정식 입력 화면이 표시됩니다.
- 3. 여기서 변수 B에 4를 저장합니다.

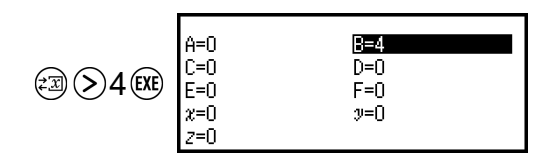

- 이 조작은 이 절차의 7단계 이전의 어느 시점에서든 실행할 수 있습니 다.
- 변수에 대한 자세한 내용은 **"**변수**[\(A, B, C, D, E, F,](#page-35-0)** *x***,** *y***,** *z***)" (35**페이지**)** 를 참조하십시오.
- 5 키를 눌러서 Solver 방정식 입력 화면으로 되돌아갑니다.
- 4. 방정식을 입력합니다.

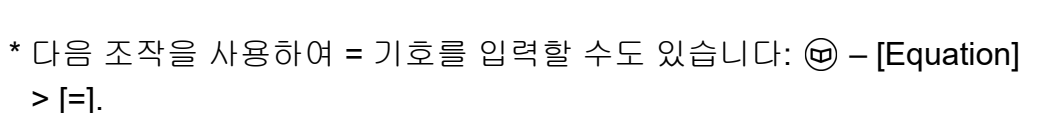

 $(B) \circledS 2$ 

(=)\*0

- 5. 입력 방정식을 등록하려면 @ 키를 누릅니다.
- 6. Solve Target 화면이 나타나면 [*x*]가 선택되었는지 확인한 후 키를 누 릅니다.
	- 그러면 *x*의 초기값이 있는 화면을 표시합니다.

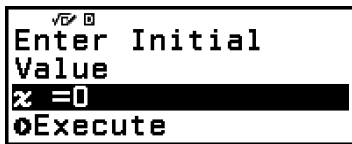

7. *x*의 초기값으로 1을 입력합니다.

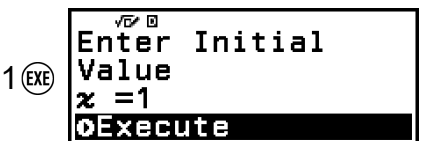

8. [Execute]가 선택되었는지 확인한 후 (38 키를 눌러 방정식을 풉니다.

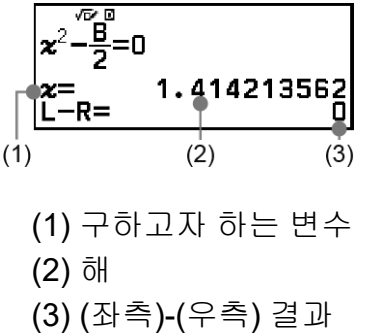

- 해는 항상 소수점 포맷으로 표시됩니다.
- (좌측)-(우측) 결과가 0에 가까울수록 해의 정확도가 높아집니다.
- 9. 그런 다음 원하는 조작을 수행하는 키를 누릅니다.

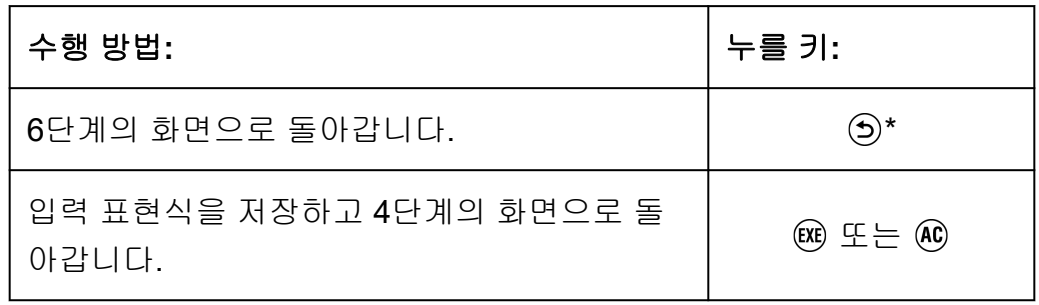

\* 이 키를 눌렀을 때의 초기값은 계산에 마지막으로 사용한 초기값이 됩 니다.

#### 중요**!**

• Solver는 사전 설정된 횟수만큼 수렴을 실행합니다. 해를 찾을 수 없는 경우에는 근처에 있는 것과 같은 확인 화 면을 표시하여 계속할지 묻습니다. [Continue]가 선택된 상태에서 OK 키를 누르고 계속하거나 [Exit]를 선택한  $C \in \mathbb{R}$  키를 눌러서 Solver 조작을 취소합니다.

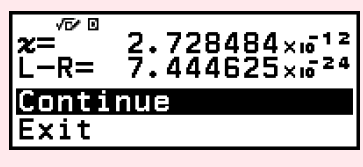

- 해의 변수(위의 예에서 *x*)의 초기값에 입력한 내용에 따라 Solver가 해를 얻지 못할 수 있습니다. 이런 경우에는 해에 가까운 것으로 초기값을 변경해 보십시오.
- Solver는 해가 존재하더라도 올바른 해를 결정할 수 없는 경우가 있습니다.
- Solver는 뉴턴의 방법을 사용하기 때문에 복수해가 있더라도 그 중에서 하나만 제시합 니다.
- 뉴턴의 방법에는 한계가 있기 때문에 다음과 같은 방정식에 대한 답은 구하기 어려운 경 향이 있습니다: *y*=sin*x*, *y*=*e x* , *y*=√*x*.

# 부등식 계산

Inequality 앱을 사용하여 2차, 3차, 4차 부등식을 풀 수 있습니다.

## 부등식 계산을 수행하기 위한 일반 절차

예 **1:** *x* 2 + 2*x* - 3 ≥ 0 풀기

1. ⓒ 키를 누르고 Inequality 앱 아이콘을 선택한 다음 ⑩ 키를 누릅니다. • 그러면 차수 메뉴가 표시됩니다.

> $ax<sup>2</sup> + bx + c$  $ax<sup>3</sup>+bx<sup>2</sup>+cx+d$  $ax^4+bx^3+cx^2+dx+e$

2. [a*x* <sup>2</sup>+b*x*+c]를 선택한 후 키를 누릅니다.

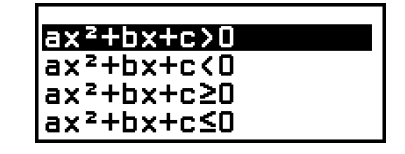

- 3. 표시되는 메뉴에서 부등식 기호 타입과 방향을 선택하십시오(>, <, ≥, ≤). • 여기서 *x*º + 2*x* - 3 ≥ 0을 풀고, [a*x*º+b*x*+c≥0]을 선택한 후 ⑯ 키를 누릅 니다.
- 4. 표시되는 계수 편집기에서 계수값을 입력합니다.

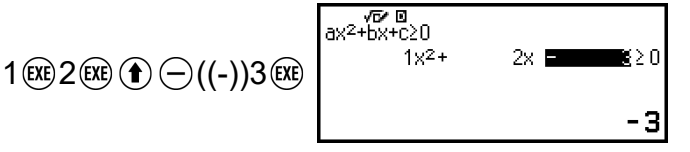

- 5. (Be) 키를 누릅니다.
	- 그러면 해가 표시됩니다.

 $x \le -3$ ,  $1 \le x$ 

- 해가 표시되고 있는 중에 계수 편집기로 되돌아가려면 ⑤, ㈜, 또는 키를 누릅니다.
- 계수 편집기가 표시되는 동안 ⑤ 키를 누르면 2단계의 메뉴로 돌아갑 니다.
- 2단계의 메뉴가 표시되는 동안 ⑤ 키를 누르면 차수 메뉴로 돌아갑니 다.

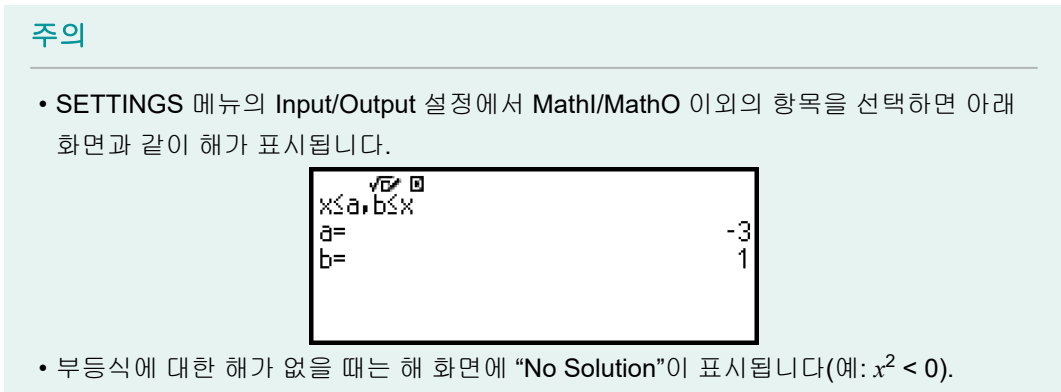

• 부등식의 해가 모두 숫자일 때 "All Real Numbers"가 해 화면에 나타납니다(예: x<sup>2</sup> ≥ 0).

# 복소수 계산

복소수 계산을 수행하려면 먼저 Complex 앱을 실행하십시오. **ⓒ 키를 누르고 Complex** 앱 아이콘을 선택한 후 <sub>®</sub> 키를 누릅니다.

# ▌복소수 입력하기

직교좌표(*a*+*bi*) 또는 극좌표(*r*∠*θ*) 중 하나를 사용해서 복소수를 입력할 수 있습니다.

예 **1:** 2+3*i* 입력하기

 $2 \bigoplus 3 \bigoplus \bigcirc (i)^*$  2+3*i* 

\* 다음 조작을 사용하여 *i*를 입력할 수도 있습니다: – [Complex] > [*i*].

예 **2:** 5∠30 입력하기

 $5 \circledcirc -$  [Complex] > [∠] 30 **5∠30]** 

# **Complex** 앱 계산 예

### 예의 조작을 수행하기 전에

- 이 절의 예에서는 SETTINGS 메뉴를 사용하여 Input/Output 설정에 대해 MathI/MathO를 선택합니다. 각 예에 표시된 대로 다른 설정을 구성합니 다.
- 복소수 계산 결과는 SETTINGS 메뉴에서 설정된 Complex Result에 따라 표시됩니다.
- 극좌표 형식으로 계산 결과를 입력하고 표시하려는 경우에는 계산을 시 작하기 전에 SETTINGS 메뉴의 Angle Unit을 지정해 주십시오.
- 계산 결과의 *θ* 값은 -180° < *θ* ≤ 180° 범위에서 표시됩니다.
- MathI/MathO 이외의 것을 선택했을 때 계산 결과 표시는 *a*와 *bi*(또는 *r*과 *θ*)를 별도의 행에 보여줍니다.

 $\theta$  3:  $(1 + i)^4 + (1 - i)^2 = -4 - 2i$ 

(Complex Result: *a*+*bi*)

 $\bigcirc$ 1 $\oplus$   $\oplus$   $\bigcirc$ <sub>ii</sub>)  $\bigcirc$   $\oplus$  4 $\bigcirc$   $\oplus$  $\overline{\textcircled{\small{1}}} \ominus \textcircled{\small{1}} \oplus \textcircled{\small{1}}$ 

 $\frac{1}{(1+i)^4+(1-i)^2}$  $-4-2i$ 

#### 주의

• (*a*+*bi*) *<sup>n</sup>* 구문을 사용하여 복소수를 정수 누승으로 올릴 때 누승 값은 다음 범위 내에 있 을 수 있습니다: -1 × 10<sup>10</sup> < *n* < 1 × 10<sup>10</sup>.

예 **4:** 2∠45 = √2 + √2*i*

(Angle Unit: Degree, Complex Result: *a*+*bi*)

2  $\textcircled{a}$  – [Complex] > [∠] 45 $\textcircled{ex}$ 

2∠4๊5 ็  $\sqrt{2} + \sqrt{2} i$ 

예 **5:** √2 + √2*i* = 2∠45 (Angle Unit: Degree, Complex Result: *r*∠*θ*)

$$
\textcircled{\footnotesize\textcircled{\footnotesize\textcircled{\footnotesize\textcircled{\footnotesize\textcirc}}} \oplus \textcircled{\footnotesize\textcircled{\footnotesize\textcircled{\footnotesize\textcirc}}} \otimes \textcircled{\footnotesize\textcircled{\footnotesize\textcirc}} \otimes \textcircled{\footnotesize\textcircled{\footnotesize\textcirc}} \otimes \textcircled{\footnotesize\textcircled{\footnotesize\textcirc}} \otimes
$$

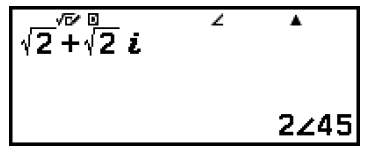

예 **6:** 2 + 3*i*의 켤레복소수 구하기 (Complex Result: *a*+*bi*)

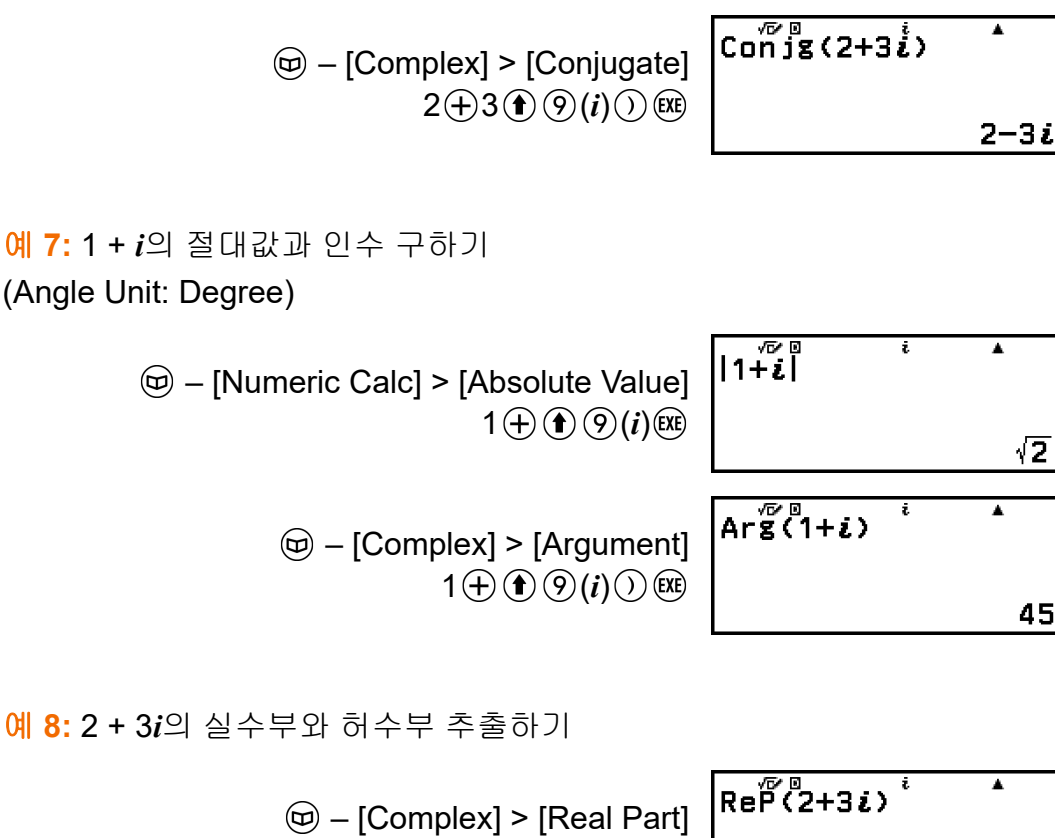

 $2 \oplus 3 \oplus \textcircled{9}(i) \textcircled{1}$ 

 $\overline{\mathbf{2}}$ 

3

Ā

 $Im\overline{P}$ (2+3i)<sup>i</sup>

 – [Complex] > [Imaginary Part]  $2 \oplus 3 \oplus \odot (i) \odot \boxtimes$ 

복소수 계산 결과를 직교좌표 또는 극좌표로 변환하기

키를 누를 때 나타나는 FORMAT 메뉴를 이용하여 복소수 계산 결과를 직교좌표 또는 극좌표 형식으로 변환할 수 있습니다.

예 **9:** √2 + √2*i* = 2∠45, 2∠45 = √2 + √2*i* (Angle Unit: Degree, Complex Result: *a*+*bi*)

$$
\sqrt{2} \otimes \oplus \textcircled{e} 2 \otimes \textcircled{f} \textcircled{g}(i) \text{ (ii)}
$$
\n
$$
\sqrt{2} + \sqrt{2} i
$$
\n
$$
\textcircled{g} - \text{[Polar Coord]}
$$
\n
$$
\sqrt{2} + \sqrt{2} i
$$
\n
$$
\textcircled{g} - \text{[Rectangular Coord]}
$$
\n
$$
\sqrt{2} + \sqrt{2} i
$$
\n
$$
\sqrt{2} + \sqrt{2} i
$$
\n
$$
\sqrt{2} + \sqrt{2} i
$$
\n
$$
\sqrt{2} + \sqrt{2} i
$$
\n
$$
\sqrt{2} + \sqrt{2} i
$$
# *n*진 계산

10진수, 16진수, 2진수 및/또는 8진수 값을 사용하여 계산을 수행하려면 Base-N 앱을 실행하십시오. ⓒ 키를 누르고 Base-N 앱 아이콘을 선택한 후 키를 누릅니다. Base-N 앱을 실행할 때 초기 번호 모드 설정은 10진수입 니다.

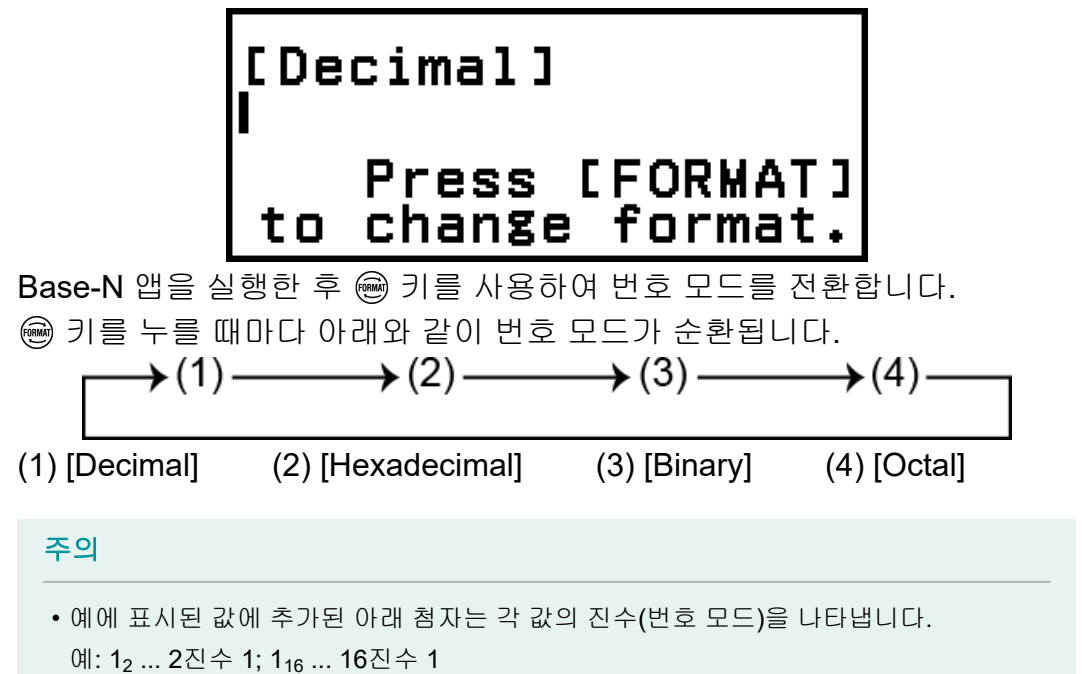

 $n = 12 + 12 + 12$  계산하기

- 1. 키를 사용하여 번호 모드를 [Binary]로 변경합니다.
- 2. 11<sub>2</sub> + 1<sub>2</sub> 계산을 수행합니다.

Binary]  $11 \oplus 1$  (EXE) 0000 0000 0000 0000<br>0000 0000 0000 0100

예 **2:** 16진수로 1F16 + 1<sup>16</sup> 계산하기 1. 2 키를 사용하여 번호 모드를 [Hexadecimal]로 변경합니다. 2. 1F 16 + 1<sup>16</sup> 계산을 수행합니다.

 $1 \bigoplus (3) (F) \bigoplus 1$  (Xi)

[Hexadecimal]<br>1F+1 00000020

#### 주의

• 다음과 같은 키를 사용해서 16진수에 대해서 A에서 F까지 문자를 입력합니다:  $\textcircled{\textbf{1}}$  $(A), \textbf{(f)}\left(\overline{S}\right)(B), \textbf{(f)}\left(\overline{O}\right)(C), \textbf{(f)}\left(\overline{O}\right)(D), \textbf{(f)}\left(\overline{O}\right)(E), \textbf{(f)}\left(\overline{S}\right)(F)$ . 아래 표시된 CATALOG

메뉴 항목을 사용하여 16진수 값을 입력할 수도 있습니다.

- $\circledcirc$  [Hex Value] > [A], [B], [C], [D], [E], 또는 [F]
- 아래 조작을 사용하여 A부터 F까지의 어떤 문자를 입력하면 해당 문자는 16진수 값이 아닌 변수 이름으로 처리됩니다.
- $(1)$  $(2)$  키를 눌러 변수 목록 화면을 표시합니다.
- (2) [A=], [B=], [C=], [D=], [E=], 또는 [F=]를 선택한 후  $(0\kappa)$  키를 누릅니다.
- (3) 나타나는 메뉴에서 [Recall]을 선택합니다.
- Base-N 앱에서는 분수(소수) 값 및 지수 입력이 지원되지 않습니다. 계산 결과에 분수 부분이 있는 경우에는 잘립니다.
- 입력 및 출력 범위(32비트)에 대한 자세한 내용은 아래에 나와 있습니다.

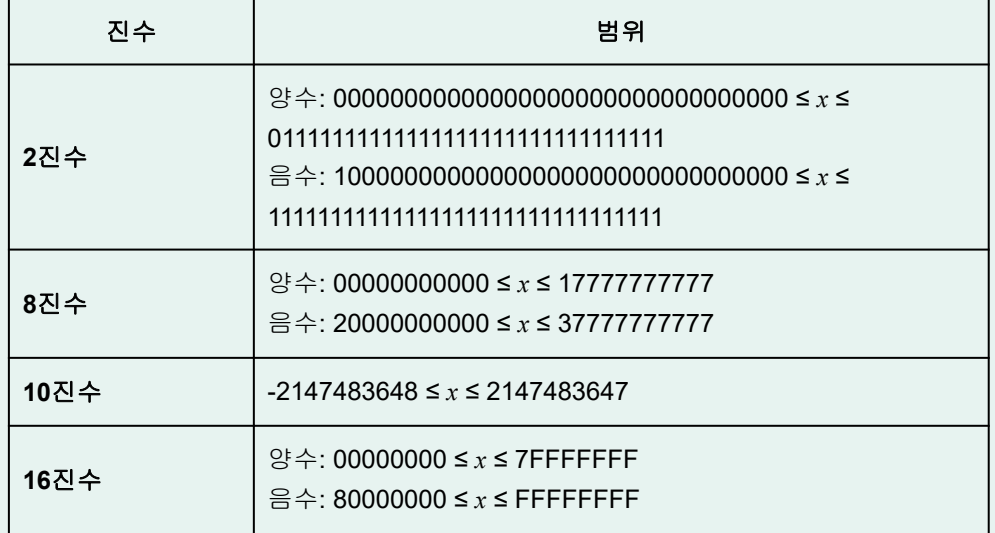

• Math ERROR는 계산 결과가 사용 중인 숫자 체계에 적용 가능한 범위를 벗어났을 때 발생합니다.

# ■특수한 입력값의 번호 모드 지정하기

값의 바로 전에 특수한 명령을 입력해서 그 값의 번호 모드를 지정할 수 있 습니다. 특수한 명령에는 d(10진수), h(16진수), b(2진수) 및 o(8진수) 등이 있습니다.

 $\frac{\mathsf{u}_1 \mathsf{3:}}{10_{10} + 10_{16} + 10_{2} + 10_{8}}$ 를 계산해서 10진수 값으로 결과를 표시하려 면

- 1. 키를 사용하여 번호 모드를 [Decimal]로 변경합니다.
- 2. 10<sub>10</sub> + 10<sub>16</sub> + 10<sub>2</sub> + 10<sub>8</sub> 계산을 수행합니다.

 $\textcircled{a}$  – [Base Prefix] > [Decimal(d)] 10 $\textcircled{+}$ [Decimal] |a10+h10+610+o10  $\circledR$  – [Base Prefix] > [Hexadecimal(h)] 10 $\circ$  $\circledR$  – [Base Prefix] > [Binary(b)] 10 $\circ$  $(\text{\textcircled{w}})$  – [Base Prefix] > [Octal(o)] 10 $(\text{\textcircled{ex}})$ 

36

# 다른 종류의 값으로 계산 결과 변환하기

키를 사용해서 현재 표시된 계산 결과를 다른 종류의 값으로 변환할 수 있습니다.

0 <mark>예 4:</mark> 10진수 모드에서 15<sub>10</sub> × 37<sub>10</sub>을 계산한 후 결과를 16진수로 변환하기 1. , 이 키를 사용하여 번호 모드를 [Decimal]로 변경합니다. 2. 15<sub>10</sub> × 37<sub>10</sub> 계산을 수행합니다.

> [Decimal]<br>15×37  $15 \times 37$  (EXE)

555

Ā

3. 키를 사용하여 번호 모드를 [Hexadecimal]로 변경합니다.

[Hexadecimal]<br>15×37 0000022B

# 논리 및 부정 조작

논리 및 부정 조작은 h 키를 누르고 [Logic Operation]을 선택한 다음 나타 나는 메뉴에서 원하는 명령(Neg, Not, and, or, xor, xnor)을 선택하여 수행됩 니다. 아래의 모든 예는 2진수 모드에서 수행됩니다.

 $\frac{\mathsf{d}}{\mathsf{d}}$  5: 1010<sub>2</sub> 및 1100<sub>2</sub>의 논리 AND 구하기(1010<sub>2</sub> and 1100<sub>2</sub>)

1010 – [Logic Operation] > [and] 1100 (EXE)

 $\frac{\mathsf{d}}{\mathsf{d}}$  6: 1010<sub>2</sub>의 비트 방향의 보수 구하기(Not(1010<sub>2</sub>))

 $\circledR$  – [Logic Operation] > [Not]  $1010()$  (EXE)

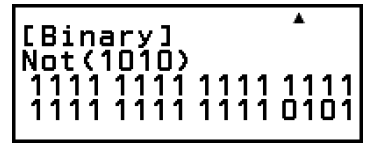

#### 주의

• 2진수, 8진수 또는 16진수값의 음수는 계산기가 값을 일단 그 2진수의 2의 보수로 만든 후에 원래의 진수로 되돌립니다. 10진수값의 경우 계산기는 단지 음의 부호를 추가할 뿐입니다.

# 행렬 계산

Matrix 앱을 사용해서 4×4까지의 행렬을 포함하는 계산을 수행합니다.

# ▌행렬 계산을 수행하기 위한 일반 절차

행렬 계산을 수행하려면 아래 예와 같이 특수 행렬 변수(MatA, MatB, MatC, MatD)를 사용하십시오.

예 1:  $\begin{bmatrix} 2 & 1 \\ 1 & 1 \end{bmatrix} \times \begin{bmatrix} 2 & -1 \\ -1 & 2 \end{bmatrix}$  계산하기

- 곱셈(행렬 1 × 행렬 2)의 경우 행렬 1의 열 수가 행렬 2의 행 수와 일치해 야 합니다. 그렇지 않으면 에러가 발생합니다.
- 1. ⓒ 키를 누르고 Matrix 앱 아이콘을 선택한 다음 ጪ 키를 누릅니다. • 그러면 행렬 계산 화면을 표시합니다.

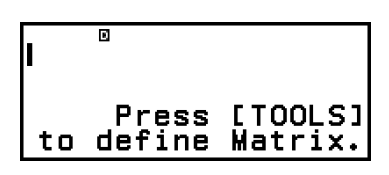

- 2. ◎ 키를 누릅니다.
	- 그러면 행렬 변수 목록 화면이 표시됩니다.

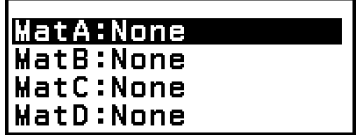

- 행렬 변수 목록 화면 내용과 행렬 변수 저장, 편집 또는 기타 조작을 수 행하는 방법에 대한 자세한 내용은 **"**행렬 변수 목록 화면**" (112**[페이지](#page-112-0)**)** 을 참조하십시오.
- 3.  $\begin{bmatrix} 2 & 1 \\ 1 & 1 \end{bmatrix}$ 를 MatA에 저장하려면 아래 단계를 수행하십시오.
	- (1) [MatA:]를 선택한 후 키를 누릅니다.
		- 그러면 행렬 크기 설정 화면이 표시됩니다(초기 설정: 2행, 2열).

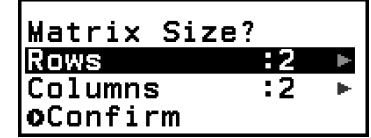

- (2) 여기에 2×2 행렬을 저장하고자 하므로 [Confirm]을 선택하고 M 키를 누릅니다.
	- 그러면 MatA에 대해서 2 × 2 행렬의 요소를 입력하기 위한 행렬 편 집기를 표시합니다.

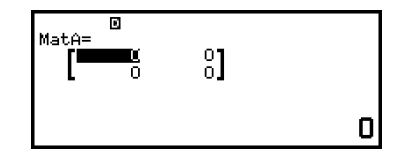

(3) MatA의 요소를 입력합니다.

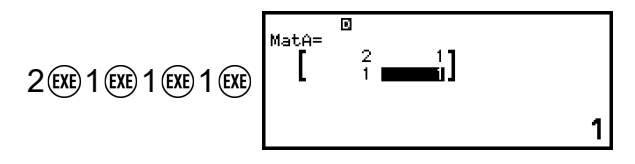

(4) 5. 闷, 또는 얘 키를 눌러서 행렬 계산 화면으로 되돌아갑니다.

<span id="page-112-0"></span>4.  $\begin{bmatrix} 2 & -1 \\ -1 & 2 \end{bmatrix}$ 를 MatB에 저장하려면 아래 단계를 수행하십시오.

(1) ◎ 키를 누르고 [MatB:]를 선택한 후 <u></u> 6 키를 누릅니다.

(2) [Confirm]을 선택한 후 (0) 키를 누릅니다.

(3) MatB의 요소를 입력합니다.

 $2$  (EXE)  $\textcircled{\textbf{1}}$   $\ominus$  ((-))1 (EXE)  $\textcircled{\textbf{1}}$   $\ominus$  ((-))1 (EXE) 2 (EXE)

$$
\begin{bmatrix}\n\text{MatB} = \begin{bmatrix} 0 & -1 \\ 2 & -1 \end{bmatrix} \\
\text{2}\n\end{bmatrix}
$$

(4) 5, @, 또는 @ 키를 눌러서 행렬 계산 화면으로 되돌아갑니다. 5. MatA×MatB를 입력합니다.

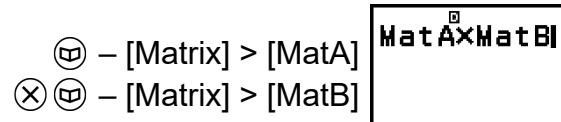

- 6. (08) 키를 누릅니다.
	- 그러면 계산 결과와 함께 MatAns(행렬 앤서 메모리) 화면이 표시합니 다.

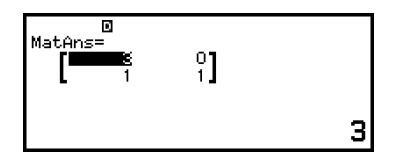

- MatAns에 대한 자세한 내용은 **"**행렬 응답 메모리**[\(MatAns\)" \(115](#page-115-0)**페이 [지](#page-115-0)**)**를 참조하십시오.
- MatAns 화면이 표시된 상태에서 (4 키를 누르면 행렬 계산 화면으로 돌아가 계산식을 지웁니다. ⑤ 또는 6% 키를 누르면 이 절차의 5단계에 서 계산식 입력 완료 상태로 돌아갑니다.

주의

• 행렬 편집기 또는 MatAns 화면이 표시되는 동안 현재 강조 표시된 값을 변수에 저장할 수 있습니다. 행렬 계산 화면이 표시되고 계산 결과 값이 화면에 있는 동안 표시된 계산 결과를 변수에 저장할 수 있습니다. 변수에 대한 자세한 내용은 **"**변수**[\(A, B, C, D, E, F,](#page-35-0)** *x***,** *y***,** *z***)" (35**[페이지](#page-35-0)**)**를 참조하십시오.

# 행렬 변수 목록 화면

행렬 변수 목록 화면은 행렬을 행렬 변수 MatA, MatB, MatC, MatD에 저장 하거나 이전에 저장된 행렬을 편집하려는 경우 사용해야 하는 입력 포털입 니다. 각 행렬 변수의 상태는 아래 예와 같이 표시됩니다.

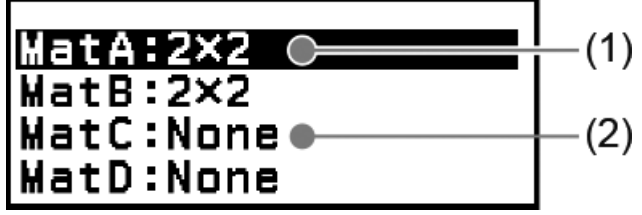

- (1) 2×2
	- 는 2×2 행렬이 행렬 변수에 저장됨을 나타냅니다.
- (2) None

는 행렬 변수에 아무것도 저장되지 않음을 나타냅니다.

## 행렬 변수 목록 화면 표시하기

현재 표시된 화면에 따라 아래 조작 중 하나를 수행합니다.

- 행렬 계산 화면이 표시될 때: 키를 누릅니다.
- 행렬 편집기 또는 MatAns 화면이 표시될 때: **◎ 키를 눌러서 [Define Matrix]를 선택한 후 얘 키를 누릅니다.**

## 행렬 변수에 새로운 데이터 저장하기

<mark>예 2: 2×3</mark> 행렬  $\begin{bmatrix} 1 & 0 & -1 \\ 0 & -1 & 1 \end{bmatrix}$  저장하기

- 1. 행렬 계산 화면이 표시된 상태에서 ⓒ 키를 눌러 행렬 변수 목록 화면을 표시합니다.
- 2. 새 데이터를 저장할 행렬 변수(MatA, MatB, MatC, MatD)를 선택한 후 키를 누릅니다.
	- 상태가 "None"인 행렬 변수를 선택한 경우 이 절차의 4단계로 진행합 니다.
	- 이미 행렬이 저장되어 있는 행렬 변수를 선택하면 메뉴 화면이 나타납 니다. 3단계로 진행합니다.

Edit Define New

- 3. [Define New]를 선택한 후 ( The ) 키를 누릅니다.
- 4. 표시되는 "Matrix Size?" 화면에서 행렬의 행과 열 수를 지정합니다.

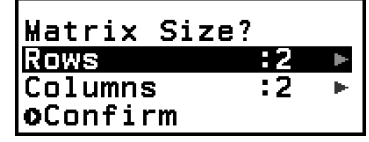

- 2×3 행렬을 지정하려면 아래 단계를 수행하십시오.
- (1) [Rows]를 선택한 후 M 키를 누릅니다. 나타나는 메뉴에서 [2 Rows] 를 선택한 후 키를 누릅니다.
- (2) [Columns]를 선택한 후 M 키를 누릅니다. 나타나는 메뉴에서 [3 Columns]를 선택한 후 키를 누릅니다.
- 5. 행과 열을 원하는 대로 지정했으면 [Confirm]을 선택하고 ⑩ 키를 누릅니 다.
	- 그러면 계수 편집기가 표시됩니다.

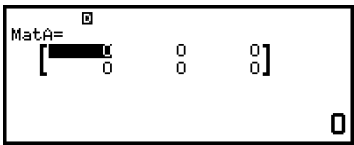

6. 행렬 변수의 요소를 입력합니다.

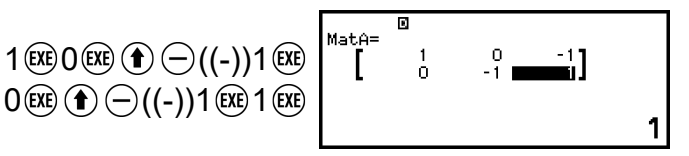

7. 5, 闷, 또는 얘 키를 눌러서 행렬 계산 화면으로 되돌아갑니다.

#### 주의

- ( ) 키를 누르거나 계산기 앱을 변경하거나 계산기의 전원을 꺼도 행렬 변수 내용은 유 지됩니다. 아래 조작 중 하나를 실행하면 모든 행렬 변수의 내용이 지워집니다.
	- $\left(\widehat{\mathbf{z}}\right)$  [Reset] > [Settings & Data]
	- $\circledR$  [Reset] > [Initialize All]

### 행렬 변수 데이터 편집하기

- 1. 행렬 계산 화면이 표시된 상태에서 ☞ 키를 눌러 행렬 변수 목록 화면을 표시합니다.
- 2. 편집하고자 하는 행렬 변수(MatA, MatB, MatC, MatD)를 선택한 후 키 를 누릅니다.
- 3. 나타나는 메뉴에서 [Edit]를 선택한 후 @ 키를 누릅니다.
	- 그러면 계수 편집기가 표시됩니다.
- 4. 행렬 편집기를 사용해서 행렬의 요소를 편집합니다.
	- 변경하고자 하는 요소를 포함하는 셀로 커서를 이동시켜서 새로운 값 을 입력한 후 ()를 누릅니다.
- 5. 5, 闷, 또는 闷 키를 눌러서 행렬 계산 화면으로 되돌아갑니다.

### 행렬 변수**(**또는 **MatAns)** 내용 복사하기

- 1. 복사 소스로 사용하려는 행렬 변수의 행렬 편집기 또는 MatAns 화면을 표시합니다.
	- 행렬 편집기를 표시하려면 **"**행렬 변수 데이터 편집하기**" (114**페이지**)** 의 1, 2, 3단계를 수행하십시오.
	- MatAns 화면을 표시하려면 행렬 계산 화면이 표시된 상태에서 아래 단 계를 수행하십시오.
		- $\circledR$  [Matrix] > [MatAns]  $\circledR$
- 2. 행렬 변수 복사 목적지를 선택합니다.
	- 예를 들어 MatD에 복사하려면 다음 조작을 수행하십시오: [Store] > [MatD].
	- 그러면복사해 넣을 곳의 내용과 함께 행렬 편집기를 표시합니다.

<span id="page-115-0"></span>3. 5, 闷, 또는 얘 키를 눌러서 행렬 계산 화면으로 되돌아갑니다.

# 행렬 응답 메모리**(MatAns)**

Matrix 앱에서 실행한 계산 결과가 행렬일 때에는 항상 MatAns 화면이 결과 와 함께 표시됩니다. 결과는 "MatAns"라는 변수에도 저장됩니다.

MatAns 변수는 아래와 같은 계산에 이용할 수 있습니다.

- MatAns 변수를 계산에 삽입하려면 다음 조작을 수행하십시오: (@ -[Matrix] > [MatAns].
- MatAns 화면이 표시되는 동안 다음 키 중 하나를 누르면 "MatAns"와 그 다음에 누른 키의 연산자 또는 함수가 표시되는 행렬 계산 화면으로 자동  $\mathbb{Z}$ 환됩니다:  $(\theta, \Theta, \Theta, \mathbb{Q})$ ,  $(\theta, \Theta, \Theta, \Theta)$ ,  $(\theta, \Theta)$ (,  $(\theta, \Theta)$ ( $\pi$ <sup>-1</sup>).

#### 주의

 $\cdot$  ( $\overline{\phantom{a}}$ ) 키를 누르거나 계산기의 전원을 꺼도 MatAns 내용은 유지됩니다. 아래 조작 중 하 나를 수행하면 MatAns 내용이 지워집니다.

- HOME 화면으로 돌아가서 다른 계산기 앱 실행

- – [Reset] > [Settings & Data] 실행하기
- – [Reset] > [Initialize All] 실행하기

# 행렬 계산 예

아래 예에서는 MatA =  $\begin{bmatrix} 2 & 1 \\ 1 & 1 \end{bmatrix}$ , MatB =  $\begin{bmatrix} 2 & 3 \\ 2 & 1 \end{bmatrix}$ , MatC =  $\begin{bmatrix} 1 & 0 & -1 \\ 0 & -1 & 1 \end{bmatrix}$ , MatD =  $\begin{bmatrix} 1 & 2 & 3 \\ 4 & 5 & 6 \\ 7 & 8 & 9 \end{bmatrix}$ 를 사용합니다.

예 **3:** 두 행렬(MatA + MatB) 추가하기

$$
\textcircled{1} - [\text{Matrix}] > [\text{MatA}]
$$
  

$$
\textcircled{1} \textcircled{2} - [\text{Matrix}] > [\text{MatB}] \text{ (iv) }
$$

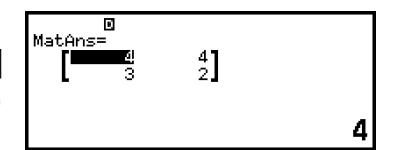

#### 주의

• 더하거나 빼려면 두 행렬의 차원이 같아야 합니다. 차원이 다른 행렬을 더하거나 빼려고 하면 에러가 발생합니다.

 $\frac{\mathsf{d}}{\mathsf{d}}$  4: MatA의 제곱 및 세제곱 구하기(MatA<sup>2</sup>, MatA<sup>3</sup>)

\n
$$
\text{②} - \text{[Matrix]} > \text{[MatA]} \text{③} - \text{[Matrix]} > \text{[Matrix Calc]} > \text{[Matrix Squared]} \text{[Matrix Calc]} > \text{[Matrix Square]} \text{[X]}\n \end{array}
$$
\n

$$
\begin{bmatrix} 1 & 1 & 1 & 1 \\ 1 & 1 & 1 & 1 \\ 1 & 1 & 1 & 1 & 1 \\ 1 & 1 & 1 & 1 & 1 \\ 1 & 1 &
$$

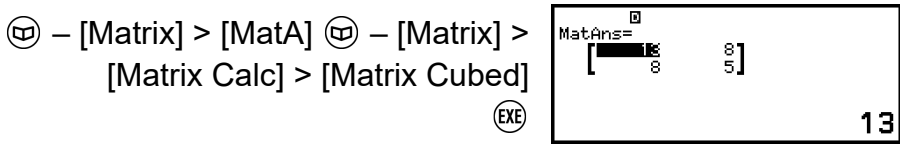

[Matrix Calc] > [Matrix Cubed]

예 **5:** MatA 반전하기(MatA-1)

 $[a_{1}]^{-1} = \left[\frac{1}{a_{11}}\right]$  $\begin{bmatrix} a_{11} & a_{12} \\ a_{21} & a_{22} \end{bmatrix}^{-1} = \frac{\begin{bmatrix} a_{22} & -a_{12} \\ -a_{21} & a_{11} \end{bmatrix}}{a_{11}a_{22} - a_{12}a_{21}}$  $[a_{11} \ a_{12} \ a_{13}]^{-1}$  $a_{21}$   $a_{22}$   $a_{23}$  $\begin{bmatrix} a_{31} & a_{32} & a_{33} \end{bmatrix}$  $\begin{bmatrix} a_{22}a_{33} - a_{23}a_{32} & -a_{12}a_{33} + a_{13}a_{32} & a_{12}a_{23} - a_{13}a_{22} \end{bmatrix}$  $-a_{21}a_{33} + a_{23}a_{31}$   $a_{11}a_{33} - a_{13}a_{31}$   $-a_{11}a_{23} + a_{13}a_{21}$  $\begin{bmatrix} a_{21}a_{32} - a_{22}a_{31} - a_{11}a_{32} + a_{12}a_{31} & a_{11}a_{22} - a_{12}a_{21} \end{bmatrix}$  $\qquad \qquad \begin{bmatrix} a_{11} & a_{12} & a_{13} \end{bmatrix}$ det  $a_{21}$   $a_{22}$   $a_{23}$  $a_{31}$   $a_{32}$   $a_{33}$  $\textcircled{e}$  – [Matrix] > [MatA]  $\textcircled{e}$  – [Matrix] >

[Matrix Calc] > [Inverse Matrix] (EXE)

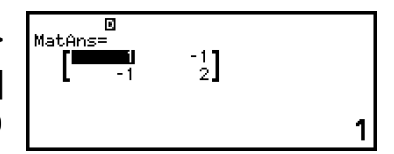

#### 주의

- 정방 행렬(행과 열의 수가 동일)만 반전될 수 있습니다. 정방 행렬이 아닌 행렬을 반전하 려고 하면 에러가 발생합니다.
- 행렬식이 0인 행렬은 반전될 수 없습니다. 행렬식이 0인 행렬을 반전하려고 하면 에러 가 발생합니다.
- 계산 정밀도는 행렬식이 0에 가까운 행렬의 경우 영향을 받습니다.

#### 예 **6:** MatA의 행렬식 구하기(Det(MatA))

$$
\det\begin{bmatrix} a_{11} \end{bmatrix} = a_{11}
$$
\n
$$
\det\begin{bmatrix} a_{11} & a_{12} \\ a_{21} & a_{22} \end{bmatrix} = a_{11}a_{22} - a_{12}a_{21}
$$
\n
$$
\det\begin{bmatrix} a_{11} & a_{12} & a_{13} \\ a_{21} & a_{22} & a_{23} \\ a_{31} & a_{32} & a_{33} \end{bmatrix}
$$
\n
$$
= a_{11}a_{22}a_{33} + a_{12}a_{23}a_{31} + a_{13}a_{21}a_{32} - a_{13}a_{22}a_{31}
$$
\n
$$
- a_{12}a_{21}a_{33} - a_{11}a_{23}a_{32}
$$

 $|$ Det $\langle$ MatA)

1

1

 $\circledR$  – [Matrix] > [Matrix Calc] > [Determinant]  $\textcircled{a}$  – [Matrix] > [MatA]  $()$  $EXE$ 

주의

• 정방 행렬(행과 열의 수가 동일)에 대해서만 행렬식을 얻을 수 있습니다. 정방 행렬이 아 닌 행렬의 행렬식을 구하려고 하면 에러가 발생합니다.

예 **7:** MatC의 전치 행렬 구하기(Trn(MatC))

 $\circledcirc$  – [Matrix] > [Matrix Calc] > [Transposition]  $\textcircled{D}$  – [Matrix] > [MatC]  $\bigcirc$  (EXE)

예 **8:** 2 × 2 단위 행렬을 만들어 MatA에 추가하기(Identity(2) + MatA)

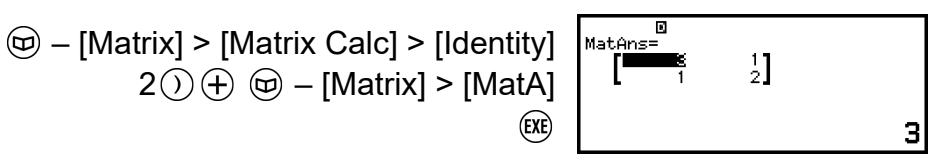

 $\begin{bmatrix} 0 \\ 1 \end{bmatrix}$ 

주의

• Identity 명령 인수(차원 수)로 1~4의 값을 지정할 수 있습니다.

예 **9:** MatC의 각 요소의 절대값 구하기(Abs(MatC))

 $\circledR$  – [Numeric Calc] > [Absolute Value]  $\circledcirc$  – [Matrix] > [MatC]  $\bigcirc$  (EXE)

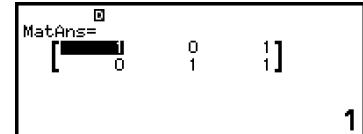

# 벡터 계산

Vector 애을 사용해서 2차원 및 3차원 벡터 계산을 실행합니다.

# 벡터 계산을 수행하기 위한 일반 절차

벡터 계산을 수행하려면 아래 예와 같이 특수 벡터 변수(VctA, VctB, VctC, VctD)를 사용하십시오.

예 **1:** (1, 2) + (3, 4) 계산하기

- 두 벡터의 덧셈이나 뺄셈을 수행할 때 두 벡터의 차원이 같아야 합니다.
- 1. ⓒ 키를 누르고 Vector 앱 아이콘을 선택한 후 ጪ 키를 누릅니다.

• 그러면 벡터 계산 화면을 표시합니다.

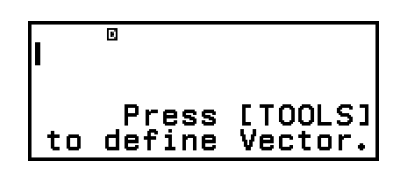

- 2. ◎ 키를 누릅니다.
	- 그러면 벡터 변수 목록 화면이 표시됩니다.

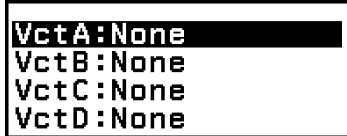

- 벡터 변수 목록 화면 내용과 벡터 변수 저장, 편집 또는 기타 조작을 수 행하는 방법에 대한 자세한 내용은 **"**벡터 변수 목록 화면**" (119**[페이지](#page-119-0)**)** 을 참조하십시오.
- 3. (1, 2)를 VctA에 저장하려면 아래 단계를 수행하십시오.
	- (1) [VctA:]를 선택한 후 (0k) 키를 누릅니다.
		- 그러면 벡터차원 설정 화면이 표시됩니다(초기 설정: 2차원).

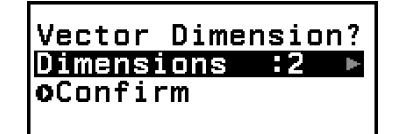

- (2) 여기에 2차원 벡터를 저장하고자 하므로 [Confirm]을 선택하고 6 키 를 누릅니다.
	- 그러면 VctA에 대해 2차원 벡터를 입력하기 위한 벡터 편집기를 표시합니다.

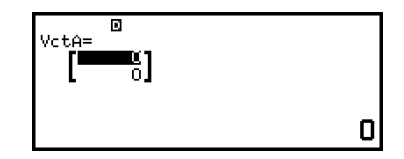

(3) VctA의 요소를 입력합니다.

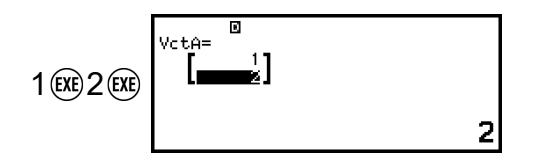

(4) 5, 闷, 또는 얘 키를 눌러서 벡터 계산 화면으로 되돌아갑니다.

- 4. (3, 4)를 VctB에 저장하려면 아래 단계를 수행하십시오.
	- (1) 키를 누르고 [VctB:]를 선택한 후 ি 키를 누릅니다.
	- (2) [Confirm]을 선택한 후 키를 누릅니다.
	- (3) VctB의 요소를 입력합니다.

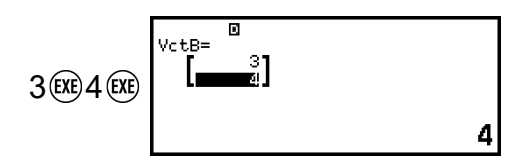

<span id="page-119-0"></span>(4) 5, @, 또는 @ 키를 눌러서 벡터 계산 화면으로 되돌아갑니다. 5. VctA+VctB를 입력합니다.

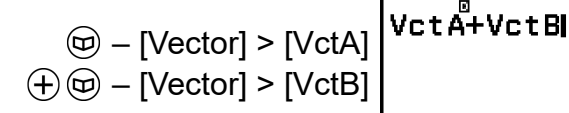

- 6. 키를 누릅니다.
	- 이것은 계산 결과를 VctAns (벡터 앤서 메모리) 화면에 표시합니다.

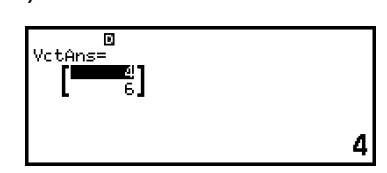

- VctAns에 대한 자세한 내용은 **"**벡터 응답 메모리**[\(VctAns\)" \(121](#page-121-0)**페이 [지](#page-121-0)**)**를 참조하십시오.
- VctAns 화면이 표시된 상태에서 ㈜ 키를 누르면 벡터 계산 화면으로 돌아가 계산식을 지웁니다. ⑤ 또는 C 커를 누르면 이 절차의 5단계에 서 계산식 입력 완료 상태로 돌아갑니다.

#### 주의

• 벡터 편집기 또는 VctAns 화면이 표시되는 동안 현재 강조 표시된 값을 변수에 저장할 수 있습니다. 벡터 계산 화면이 표시되고 계산 결과 값이 화면에 있는 동안 표시된 계산 결과를 변수에 저장할 수 있습니다. 변수에 대한 자세한 내용은 **"**변수**[\(A, B, C, D, E, F,](#page-35-0)** *x***,** *y***,** *z***)" (35**[페이지](#page-35-0)**)**를 참조하십시오.

# ■ 벡터 변수 목록 화면

벡터 변수 목록 화면은 벡터를 벡터 변수 VctA, VctB, VctC, VctD에 저장하 거나 이전에 저장된 벡터 편집하려는 경우 사용해야 하는 입력 포털입니다. 각 벡터 변수의 상태는 아래 예와 같이 표시됩니다.

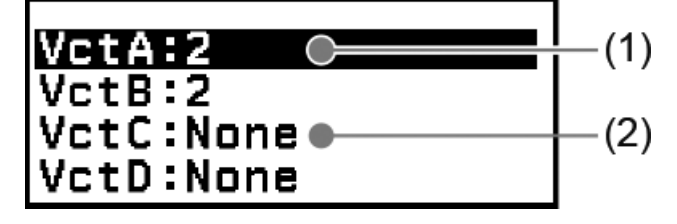

 $(1) 2$ 

는 2차원 벡터가 벡터 변수에 저장됨을 나타냅니다.

(2) None

는 벡터 변수에 아무것도 저장되지 않음을 나타냅니다.

## 벡터 변수 목록 화면 표시하기

현재 표시된 화면에 따라 아래 조작 중 하나를 수행합니다.

- 벡터 계산 화면이 표시될 때: 키를 누릅니다.
- 벡터 편집기 또는 VctAns 화면이 표시될 때: **ⓒ 키를 눌러서 [Define Vector]를 선택한 후 M 키를 누릅니다.**

### 벡터 변수에 새로운 데이터 저장하기

예 **2:** 3차원 벡터(1, 2, 3)를 저장하기

- 1. 벡터 계산 화면이 표시된 상태에서 ⓒ 키를 눌러 벡터 변수 목록 화면을 표시합니다.
- 2. 새 데이터를 저장할 벡터 변수(VctA, VctB, VctC, VctD)를 선택한 후 키를 누릅니다.
	- 상태가 "None"인 벡터 변수를 선택한 경우 이 절차의 4단계로 진행합 니다.
	- 이미 벡터이 저장되어 있는 벡터 변수를 선택하면 메뉴 화면이 나타납 니다. 3단계로 진행합니다.

Edit

Define New

3. [Define New]를 선택한 후 키를 누릅니다.

4. 표시되는 "Vector Dimension?" 화면에서 벡터 차원을 지정합니다.

Vector Dimension? Dimensions :2 oConfirm

• 3차원을 지정하려면 아래 단계를 수행합니다.

(1) [Dimensions]를 선택한 후 키를 누릅니다.

(2) 나타나는 메뉴에서 [3 Dimensions]를 선택한 후 (M 키를 누릅니다.

- 5. 원하는 대로 차원을 지정한 후 [Confirm]을 선택하고 C 키를 누릅니다.
	- 그러면 벡터 편집기가 표시됩니다.

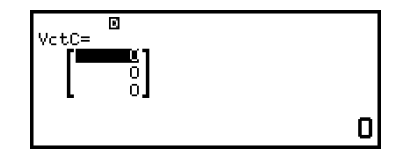

6. 벡터 변수의 요소를 입력합니다.

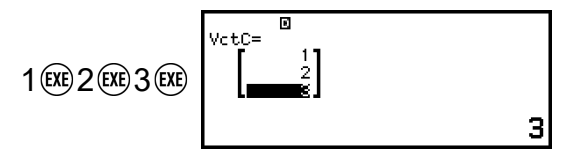

#### <span id="page-121-0"></span>주의

- (^) 키를 누르거나 계산기 앱을 변경하거나 계산기의 전원을 꺼도 벡터 변수 내용은 유 지됩니다. 아래 조작 중 하나를 실행하면 모든 벡터 변수의 내용이 지워집니다.
	- $\left(\frac{1}{2}\right)$  [Reset] > [Settings & Data]
	- $(\widehat{\mathbf{\Xi}})$  [Reset] > [Initialize All]

### 벡터 변수 데이터 편집하기

- 1. 벡터 계산 화면이 표시된 상태에서 ⓒ 키를 눌러 벡터 변수 목록 화면을 표시합니다.
- 2. 편집하고자 하는 벡터 변수(VctA, VctB, VctC, VctD)를 선택한 후 @ 키 를 누릅니다.
- 3. 나타나는 메뉴에서 [Edit]를 선택한 후 ⑽ 키를 누릅니다. • 그러면 벡터 편집기가 표시됩니다.
- 4. 벡터 편집기를 사용해서 벡터의 요소를 편집합니다.
	- 변경하고자 하는 요소를 포함하는 셀로 커서를 이동시켜서 새로운 값 을 입력한 후 ® 를 누릅니다.
- 5. ⑤, ⑯, 또는 ⑱ 키를 눌러서 벡터 계산 화면으로 되돌아갑니다.

### 벡터 변수**(**또는 **VctAns)** 내용을 복사하기

- 1. 복사 소스로 사용하려는 벡터 변수의 벡터 편집기 또는 VctAns 화면을 표 시합니다.
	- 벡터 편집기를 표시하려면 **"**벡터 변수 데이터 편집하기**" (121**페이지**)** 의 1, 2, 3단계를 수행하십시오.
	- VctAns 화면을 표시하려면 벡터 계산 화면이 표시된 상태에서 아래 단 계를 수행하십시오.
		- $(\circledR)$  [Vector] > [VctAns]  $(\circledR)$
- 2. 벡터 변수 복사 목적지를 선택합니다.
	- 예를 들어 VctD에 복사하려면 다음 조작을 수행하십시오: [Store] > [VctD].
	- 그러면복사해 넣을 곳의 내용과 함께 벡터 편집기를 표시합니다.
- 3. 5, 闷, 또는 얘 키를 눌러서 벡터 계산 화면으로 되돌아갑니다.

# 벡터 응답 메모리**(VctAns)**

Vector 앱에서 실행한 계산 결과가 벡터일 때에는 항상 결과와 함께 VctAns 화면이 표시됩니다. 결과는 "VctAns"라는 변수에도 저장됩니다.

VctAns 변수는 아래와 같은 계산에 이용할 수 있습니다.

• VctAns 변수를 계산에 삽입하려면 다음 조작을 수행하십시오: @ -[Vector] > [VctAns].

• VctAns 화면이 표시되는 동안 다음 키 중 하나를 누르면 "VctAns"와 그 다 음에 누른 키의 연산자 또는 함수가 표시되는 벡터 계산 화면으로 자동 전 환됩니다:  $(\theta, \Theta, \otimes, \Theta, \Theta, \Theta, \Theta, \Theta, \Theta)$  ( $\theta$ ) ( $\theta$ ) ( $\theta$ ) ( $\theta$ ) ( $\theta$ <sup>-1</sup>).

#### 주의

- $\cdot$  ( $\overline{O}$ ) 키를 누르거나 계산기의 전원을 꺼도 VctAns 내용은 유지됩니다. 아래 조작 중 하나 를 수행하면 VctAns 내용이 지워집니다.
	- HOME 화면으로 돌아가서 다른 계산기 앱 실행
	- – [Reset] > [Settings & Data] 실행하기
	- – [Reset] > [Initialize All] 실행하기

# 백터 계산 예

다음 예는 VctA = (1, 2), VctB = (3, 4) 및 VctC = (2, -1, 2)를 사용합니다.

#### 예 **3:** VctA • VctB(벡터 내적)

 $(a_1, a_2) \cdot (b_1, b_2) = a_1b_1 + a_2b_2$  $(a_1, a_2, a_3) \cdot (b_1, b_2, b_3) = a_1b_1 + a_2b_2 + a_3b_3$ 

 $\circledR$  – [Vector] > [VctA]  $\circledR$  vctB  $11$  $\circledR$  – [Vector] > [Vector Calc] > [Dot Product]  $(\text{\ensuremath{\mathfrak{S}}})$  – [Vector] > [VctB] $(\text{\ensuremath{\mathfrak{K}}})$ 

주의

• 내적을 계산할 때 두 벡터의 차원은 같아야 합니다.

예 **4:** VctA × VctB(벡터 외적)

 $(a_1, a_2) \times (b_1, b_2) = (0, 0, a_1b_2 - a_2b_1)$  $(a_1, a_2, a_3) \times (b_1, b_2, b_3)$  $=(a_2b_3-a_3b_2, a_3b_1-a_1b_3, a_1b_2-a_2b_1)$ 

 $\circledcirc$  – [Vector] > [VctA] – [Vector] > [Vector Calc] > [Cross Product]  $(\text{\ensuremath{\mathfrak{S}}})$  – [Vector] > [VctB]<br> $(\text{\ensuremath{\mathfrak{K}R}})$ 

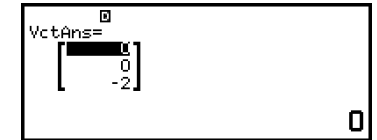

#### 주의

• 외적을 계산할 때 두 벡터의 차원은 같아야 합니다.

예 **5:** VctA 및 VctB에 의해서 만들어진 각도를 소수 세 자리까지 구하기. (Number Format: Fix 3, Angle Unit: Degree)

Angle(VctA.  $\circledR$  – [Vector] > [Vector Calc] > [Angle]  $\circledR$  – [Vector] > [VctA]  $(\mathbf{f}) \cap (1, \mathbb{Q})$  – [Vector] > [VctB] $(0, \mathbb{R})$ 

주의

• 두 벡터에 의해 만들어진 각도를 계산할 때 두 벡터의 차원은 같아야 합니다.

예 **6:** VctB를 정규화하기

 – [Vector] > [Vector Calc] > [Unit Vector]  $(\text{D})$  – [Vector] > [VctB]  $()$   $(\text{RE})$ 

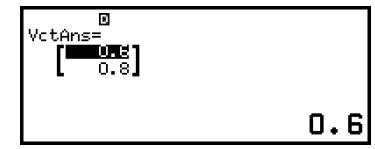

 $VctB$ )<br>10.305

3

예 **7:** VctC의 절대값 구하기

Abs( $a_1, a_2$ ) =  $\sqrt{a_1^2 + a_2^2}$ Abs( $a_1$ ,  $a_2$ ,  $a_3$ ) =  $\sqrt{a_1^2 + a_2^2 + a_3^2}$ 

> $\circledR$  – [Numeric Calc] > [Absolute Valu  $\circledcirc$  – [Vector] > [Vct  $( )$

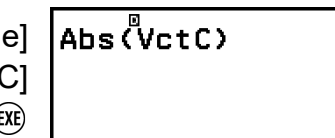

# 비율 계산

Ratio 앱을 사용하면 A, B, C, D의 값을 알고 있는 경우 비율식 A: B = X : D (또는 A : B = C : X) 에서 X 값을 결정할 수 있습니다.

# ▌비율 계산을 수행하기 위한 일반 절차

예 **1:** 3 : 8 = X : 12에서 X 구하기

- 1. ⓒ 키를 누르고 Ratio 앱 아이콘을 선택한 다음 ጪ 키를 누릅니다.
- 2. 표시되는 메뉴에서 [A:B=X:D] 또는 [A:B=C:X]를 선택합니다.
	- 여기서 3 : 8 = X : 12의 X를 구하고 [A:B=X:D]를 선택한 후 6 키를 누 릅니다.
- 3. 표시되는 계수 편집기에서 계수값을 입력합니다.
	- 여기서 계수에 대해 다음을 입력합니다: A = 3, B = 8, D = 12.

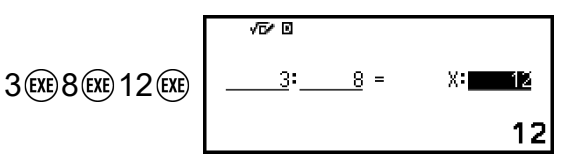

- 4. 모든 값이 원하는 대로 된 후에 키를 누릅니다.
	- 그러면 해(X값)가 표시됩니다.

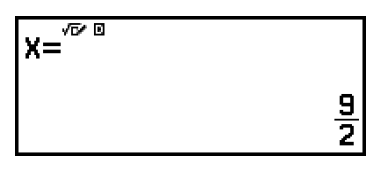

• ⑤, ⓒ, 또는 硕 키를 누르면 계수 편집기로 돌아갑니다.

#### 주의

- 계수에 대해 0을 입력하여 계산을 수행하면 Math ERROR 발생합니다.
- 아래 단계를 수행하면 모든 계수 편집기의 계수가 1로 리셋됩니다.
- 계수 편집기가 표시된 상태에서  $\left( \bigcirc \right)$ ,  $\left( \bigcirc \right)$ , 또는  $\left( \bigcirc \right)$  키를 누릅니다.
- 해가 표시된 상태에서  $\textcircled{O}$  또는  $\textcircled{I}$  키를 누릅니다.
- 현재 표시된 계산 결과를 변수에 저장할 수 있습니다. 예를 들어 4단계의 화면이 위에 표시된 상태에서 다음 조작을 수행하면 계산 결과를 변수 A에 저장합니다:  $\widehat{220}$  - [A=] > [Store]. 변수에 대한 자세한 내용은 **"**변수**[\(A, B, C, D, E, F,](#page-35-0)** *x***,** *y***,** *z***)" (35**페이지**)**를 참조 하십시오.

## 비율식 종류 변경하기

1. 계수 편집기가 표시된 상태에서 5 키를 누릅니다. 2. 표시되는 메뉴에서 원하는 비율식 종류를 선택합니다.

# 계산 예

예 **2:** 1 : 2 = X : 10의 비율에서 X 계산하기

 $\textcircled{a}$  – [Ratio] > [A:B=X:D]  $1$  (EXE)  $2$  (EXE)  $10$  (EXE)

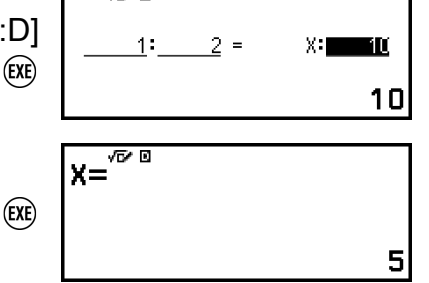

राज्य व

# **Math Box** 사용하기

Math Box 앱에는 다음과 같은 학습 지원 기능이 있습니다. **Dice Roll:** Dice Roll은 주사위 확률을 시뮬레이션하는 기능입니다. **Coin Toss:** Coin Toss는 동전 던지기 확률을 시뮬레이션하는 기능입니다.

# **Dice Roll**

Dice Roll은 지정된 횟수만큼 가상 주사위를 1개, 2개, 또는 3개 굴리는 시뮬 레이션을 수행합니다. 결과에 대해 다음 화면 중 하나를 선택할 수 있습니 다.

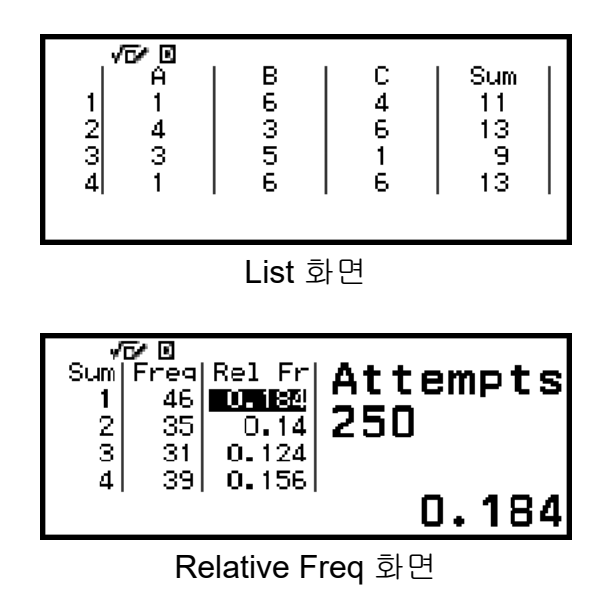

## **Dice Roll** 일반 조작 절차

예**:** 주사위 2개의 100회 던지기를 시뮬레이션하기. 이 예의 경우 Relative Freq 화면은 시뮬레이션 결과에 사용되며, 각 던지기에서 두 주사위 사이의 숫자 차이(0, 1, 2, 3, 4, 5)의 발생 횟수(도수)와 상대 도수를 보여줍니다.

1. ⓒ 키를 누르고 Math Box 앱 아이콘을 선택한 후 ጪ 키를 누릅니다. • 그러면 Math Box 메뉴가 표시됩니다.

> ©Dice Roll **OCoin Toss**

- 2. [Dice Roll]을 선택한 후 M 키를 누릅니다.
	- 그러면 매개변수 입력 화면을 표시합니다.

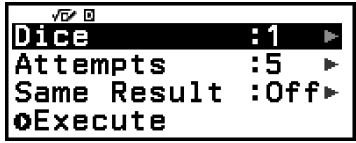

Dice: 주사위의 수를 1, 2, 또는 3으로 선택합니다. Attempts: 주사위 던지기 횟수(시도 횟수)를 1~250의 값으로 입력합니다. Same Result: 이 설정은 일반적으로 Off(초기 설정)입니다. 자세한 내용 은 **["Same Result](#page-128-0)** 설정**" (128**페이지**)**을 참조하십시오.

- 3. 각 메뉴 설정을 선택하고 원하는 방식으로 구성합니다.
	- (1) [Dice]를 선택한 후 ⑩ 키를 누릅니다. 나타나는 메뉴에서 [2 Dice]를 선택한 후 OR 키를 누릅니다.
	- (2) [Attempts]를 선택한 후 6% 키를 누릅니다. 나타나는 입력 화면에서 100을 입력하고 % 키를 누릅니다. [Confirm]을 선택한 후 % 키를 누 릅니다.
	- (3) [Same Result]를 Off(초기 설정)로 설정한 상태로 둡니다.
- 4. 모든 설정이 원하는 대로 되었으면 [Execute]를 선택하고 ⑩ 키를 누릅니 다.
	- 시뮬레이션을 실행한 화면이 나타나며, 그 화면이 Result Type 메뉴로 변경됩니다.

**Result Type** ist Relative Freq

List: 각 던지기(시도)의 결과 목록을 표시합니다.\*<sup>1</sup>

Relative Freq: 던지기 결과\*2 및 해당 상대 도수를 기반으로 발생 횟수를 표시합니다.

- \* <sup>1</sup> 주사위가 2개 있는 경우 각 던기기 결과는 각 던지기의 합과 차가 함께 표시됩니다. 세 개의 주사위가 있는 경우 각 던지기의 결과는 던기기의 합과 함께 표시됩니다.
- \* <sup>2</sup> 주사위 1개일 경우의 결과(1~6), 주사위 2개일 경우의 결과의 합(2~12) 또는 차(0~5), 주사위 3개일 경우의 결과의 합(3~18).
- 5. Result Type 메뉴를 사용하여 결과 표시 형식을 선택합니다.
	- (1) 여기서는 발생 횟수와 상대 도수를 표시하고 싶으므로 [Relative Freq] 를 선택하고 (OK) 키를 누릅니다.
		- 그러면 [Sum] 또는 [Difference] 선택 메뉴가 표시됩니다.
	- (2) 여기서는 각 던기지 결과의 차를 표시하고 싶으므로 [Difference]를 선 택한 다음 키를 누릅니다.
		- 시뮬레이션 결과는 Relative Freq 화면에 표시됩니다.

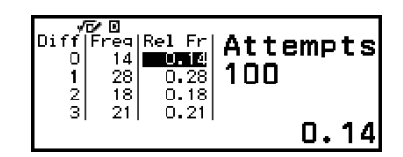

(결과는 각 실행마다 다릅니다.)

- 시뮬레이션 결과 화면에 대한 자세한 내용은 **["Dice Roll](#page-127-0)** 결과 화 면**" (127**[페이지](#page-127-0)**)**을 참조하십시오.
- 6. 다른 형식을 사용하여 결과를 표시하려면 결과 화면을 표시한 다음 키를 누릅니다.
	- 그러면 Result Type 메뉴로 돌아가므로 이 절차의 5단계를 반복하고 결 과 표시 형식을 변경할 수 있습니다.
- 7. 다른 설정으로 시뮬레이션을 수행하려면 Result Type 메뉴가 표시된 상 태에서 ⑤ 키를 누릅니다.
	- 그러면 시뮬레이션 결과를 지우고 매개변수 입력 화면으로 돌아갑니 다. 3단계부터 절차를 다시 수행하십시오.
- 8. Dice Roll을 종료하려면 매개변수 입력 화면이 표시된 상태에서 ⑤ 키를 누릅니다.
	- 그러면 Math Box 메뉴로 돌아갑니다.

#### <span id="page-127-0"></span>주의

• Relative Freq 화면에서 Rel Fr 열 셀의 값을 변수에 저장할 수 있습니다. 예를 들어 위의 5단계에서 다음 조작을 수행하면 "Rel Fr" 열의 첫 번째 행에 있는 값이 변수 A에 저장됩 니다: – [A=] > [Store]. 변수에 대한 자세한 내용은 **"**변수**[\(A, B, C, D, E, F,](#page-35-0)** *x***,** *y***,** *z***)" (35**[페이지](#page-35-0)**)**를 참조하십시오.

## **Dice Roll** 결과 화면

• List 화면

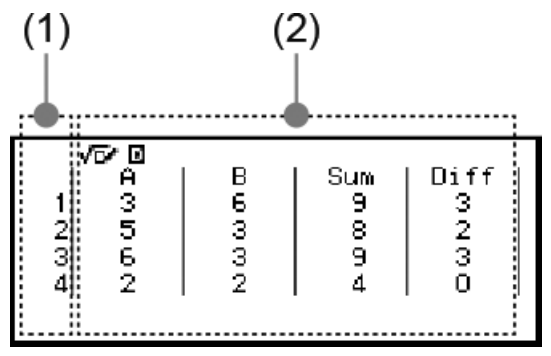

- (1) 각 행은 일련의 던지기 번호를 보여줍니다. 예를 들어 1은 첫 번째 던 지기이고 2는 두 번째 던지기 등입니다.
- (2) A, B, C는 각각 사용 중인 주사위를 나타냅니다. "Sum"은 결과 합계이 고 "Diff"는 두 주사위 결과 간의 차입니다. 디스플레이에 나타나는 열 은 사용 중인 주사위 수에 따라 다릅니다.
	- 1 주사위: A열만 있음.
	- 2 주사위: A, B, Sum, Diff 열.
	- 3 주사위: A, B, C, Sum 열.
- Relative Freq 화면

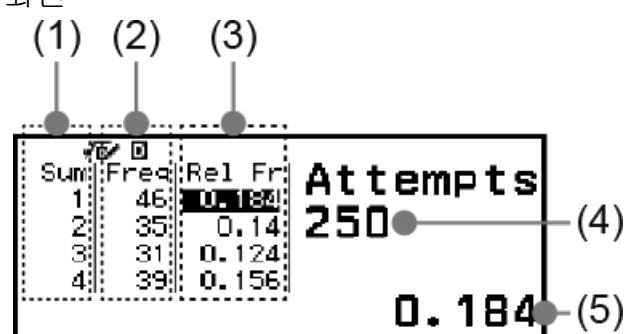

- (1) Sum 또는 Diff: 주사위 1개의 결과(Sum: 1~6), 주사위 2개의 결과 중 합(Sum: 2~12) 또는 차(Diff: 0~5), 또는 주사위 3개의 합의 결과(Sum: 3~18)를 표시합니다.
- (2) Freq: 각 던지기 결과의 발생 횟수(도수)를 표시합니다.
- (3) Rel Fr: 던지기 결과의 상대 도수(도수를 던지기 횟수로 나눈 값)를 표 시합니다.
- (4) 시도 횟수
- (5) 강조 표시된 Rel Fr 셀 값

## <span id="page-128-0"></span>**Same Result** 설정

초기 설정(Off)에서 Same Result로 Dice Roll 또는 Coin Toss 시뮬레이션을 실행할 때 각 실행은 다른(임의) 결과를 표시합니다. Same Result 설정이 Off가 아닌 다른 것으로 변경되면 표시되는 결과는 계산기에 의해 결정된 결과입니다. #1, #2, #3 설정을 사용하면 수업의 학생들이 사용하는 모든 계 산기에서 동일한 결과를 표시하려는 경우에 유용합니다.

#### 주의

- 여러 계산기에서 동일한 결과를 표시하려면 아래 설정이 모든 계산기에서 동일한지 확 인하십시오.
- 주사위 또는 동전의 수
- 시도 횟수(던지기)
- Same Result 설정(#1, #2, #3)

# **Coin Toss**

Coin Toss는 지정된 횟수만큼 가상 동전을 1개, 2개, 또는 3개 던지는 시뮬 레이션을 수행합니다. 결과에 대해 다음 화면 중 하나를 선택할 수 있습니 다.

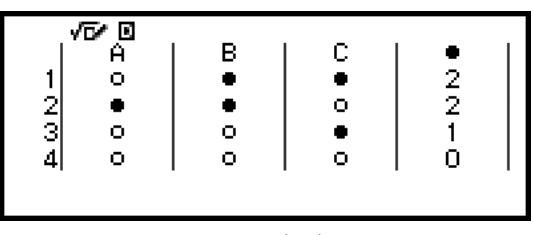

List 화면

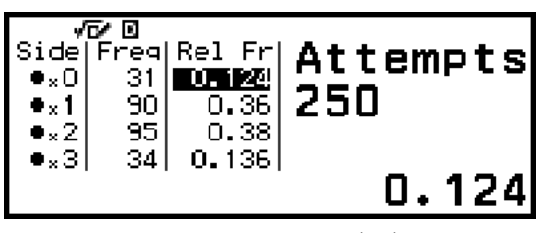

Relative Freq 화면

화면에는 앞면이 ● 로 표시되고 뒷면이 ○ 로 표시됩니다.

## **Coin Toss** 일반 조작 절차

예**:** 동전 3개를 100회 던지기 시뮬레이션. 이 예에서 Relative Freq 화면은 각 던지기의 앞면의 수(0, 1, 2, 3)와 앞면의 상대 빈도를 보여주는 시뮬레이 션 결과에 사용됩니다.

1. ⓒ 키를 누르고 Math Box 앱 아이콘을 선택한 후 ጪ 키를 누릅니다. • 그러면 Math Box 메뉴가 표시됩니다.

©Dice Roll **OCoin Toss** 

- 2. [Coin Toss]를 선택한 후 M 키를 누릅니다.
	- 그러면 매개변수 입력 화면을 표시합니다.

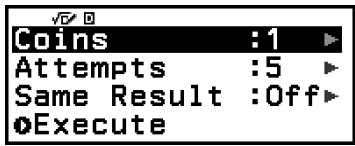

**Result Type** 

Relative Freq

Coins: 동전의 수를 1, 2, 또는 3으로 선택합니다.

Attempts: 동전 던지기 횟수(시도 횟수)를 1~250의 값으로 입력합니다. Same Result: 이 설정은 일반적으로 Off(초기 설정)입니다. 자세한 내용 은 **["Same Result](#page-128-0)** 설정**" (128**페이지**)**을 참조하십시오.

- 3. 각 메뉴 설정을 선택하고 원하는 방식으로 구성합니다.
	- (1) [Coins]를 선택한 후 M 키를 누릅니다. 나타나는 메뉴에서 [3 Coins] 를 선택한 후 ® 키를 누릅니다.
	- (2) [Attempts]를 선택한 후 , 1 기를 누릅니다. 입력 화면이 나타날 때 100 을 입력하고 <u>600 키를 누릅니다. [Confirm]을 선택한 후 600 키를 누릅니</u> 다.

(3) [Same Result]를 Off(초기 설정)로 설정한 상태로 둡니다.

- 4. 모든 설정이 원하는 대로 되었으면 [Execute]를 선택하고 ⑩ 키를 누릅니 다.
	- 시뮬레이션을 실행한 화면이 나타나며, 그 화면이 Result Type 메뉴로 변경됩니다.

List: 각 던지기(시도)에 대해 앞면 또는 뒷면\* <sup>1</sup> 목록을 표시합니다.

Relative Freq: 앞면이 나오는 각 동전의 발생 횟수\* <sup>2</sup> 및 상대 도수를 표시 합니다.

- \* <sup>1</sup> 동전이 2~3개 있는 경우, 각 던기기에서 앞면이 나오는 동전의 수를 표 시합니다.
- \* <sup>2</sup> 동전 2개 또는 3개의 경우. 동전이 하나일 때 앞면과 뒷면의 도수와 상 대 도수를 표시합니다.
- 5. Result Type 메뉴를 사용하여 결과 표시 형식을 선택합니다.
	- 여기서는 발생 횟수와 상대 도수를 표시하고 싶으므로 [Relative Freq]를 선택하고 OR 키를 누릅니다.
	- 시뮬레이션 결과는 Relative Freq 화면에 표시됩니다.

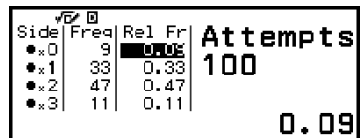

(결과는 각 실행마다 다릅니다.)

- 시뮬레이션 결과 화면에 대한 자세한 내용은 **"Coin Toss** 결과 화면**" (130**페이지**)**을 참조하십시오.
- 6. 다른 형식을 사용하여 결과를 표시하려면 결과 화면을 표시한 다음 키를 누릅니다.
	- 그러면 Result Type 메뉴로 돌아가므로 이 절차의 5단계를 반복하고 결 과 표시 형식을 변경할 수 있습니다.
- 7. 다른 설정으로 시뮬레이션을 수행하려면 Result Type 메뉴가 표시된 상 태에서 ⑤ 키를 누릅니다.
	- 그러면 시뮬레이션 결과를 지우고 매개변수 입력 화면으로 돌아갑니 다. 3단계부터 절차를 다시 수행하십시오.
- 8. Coin Toss를 종료하려면 매개변수 입력 화면이 표시된 상태에서 ⑤ 키를 누릅니다.
	- 그러면 Math Box 메뉴로 돌아갑니다.

### 주의

• Relative Freq 화면에서 Rel Fr 열 셀의 값을 변수에 저장할 수 있습니다. 예를 들어 위의 5단계에서 다음 조작을 수행하면 "Rel Fr" 열의 첫 번째 행에 있는 값이 변수 A에 저장됩 니다:  $(\sqrt{2}) - [A=] >$  [Store].

### **Coin Toss** 결과 화면

• List 화면

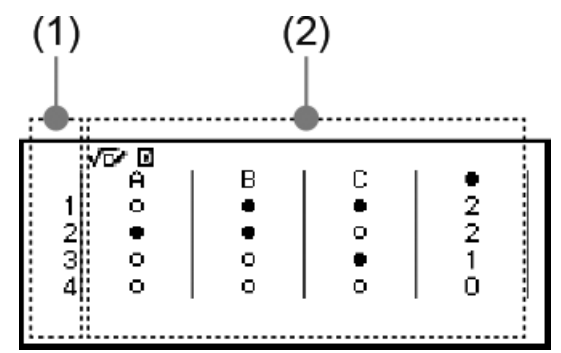

- (1) 각 행은 일련의 던지기 번호를 보여줍니다. 예를 들어 1은 첫 번째 던 지기이고 2는 두 번째 던지기 등입니다.
- (2) A, B, C는 각각 사용 중인 동전을 나타냅니다. 동전이 2개나 3개 사용 될 때 오른쪽 ● 열은 앞면이 나온 동전의 수를 나타냅니다.
- Relative Freq 화면

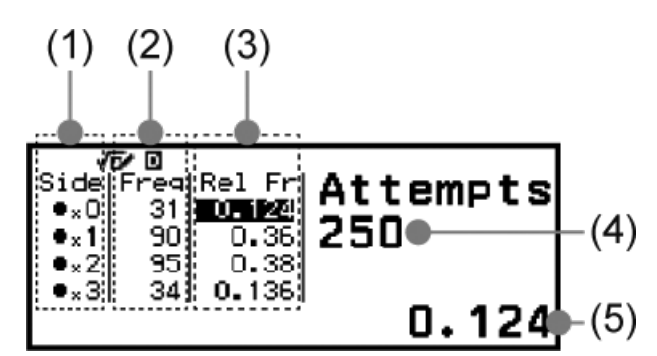

- $(1)$  Side: 하나의 동전만 사용할 때 "●"는 앞면을 나타내고 "○"는 뒷면을 나타냅니다. 2개 또는 3개의 동전을 사용할 때 이 열은 앞면의 수(0~3) 를 나타냅니다.
- (2) Freq: 각 던지기 결과의 발생 횟수(도수)를 표시합니다.
- (3) Rel Fr: 던지기 결과의 상대 도수(도수를 던지기 횟수로 나눈 값)를 표 시합니다.
- (4) 시도 횟수
- (5) 강조 표시된 Rel Fr 셀 값

# 에러

계산 중에 어떤 이유로든 에러가 발생할 때마다 에러 메시지가 계산기에 표 시됩니다.

# ■ 에러 위치 표시하기

 $M$ 러 메시지가 표시된 상태에서  $\alpha$ ,  $\odot$ , 또는  $\alpha$  키를 누르면 에러 메시지 가 표시되기 직전에 표시되었던 화면으로 돌아갑니다. 에러가 발생한 곳에 커서가 위치해서 입력할 준비가 됩니다. 계산에 필요한 수정을 해서 다시 실 행합니다.

예**:** 14 ÷ 10 × 2 대신에 실수로 14 ÷ 0 × 2를 입력한 경우.

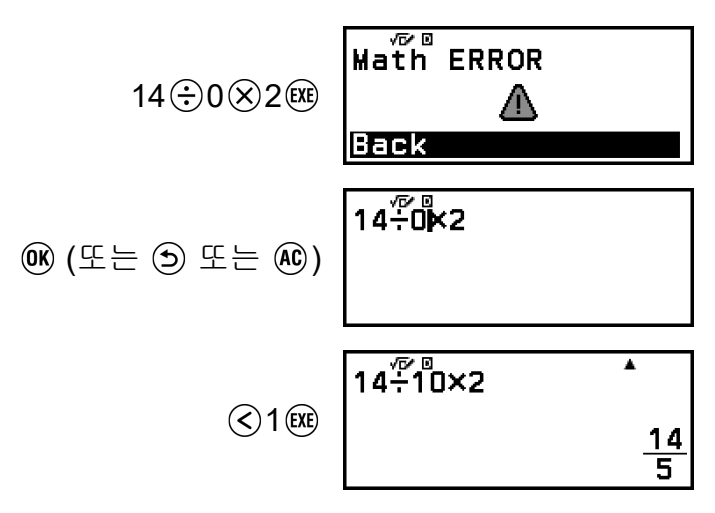

# ▌에러 메시지

### **Syntax ERROR**

원인**:**

• 실행 중인 계산식에 잘못이 있습니다.

대책**:**

• 필요한 수정을 실시합니다.

## **Math ERROR**

## 원인**:**

- 실행 중인 계산의 중간 결과 또는 최종 결과가 허용 계산 범위를 넘고 있습니다.
- 입력 데이터가 허용 입력 범위를 넘고 있습니다(특히, 함수를 사용하는 경우).
- 실행 중인 계산식에 수학적 잘못(예를 들면, 0에 의한 나누기 등)이 있 습니다.
- 복소수를 지원하지 않는 앱을 사용하거나 복소수 입력을 허용하지 않 는 화면이 표시된 상태에서 복소수가 저장된 변수를 포함하는 계산을 실행하려고 했습니다.

대책**:**

- 입력값을 확인해서 자릿수를 줄이고 재실행합니다.
- 함수의 인수로서 변수를 사용하고 있는 경우에는 변수 값이 함수의 허 용 범위 내에 있는지 확인하십시오.
- 복소수가 저장되어 있는 변수가 포함된 계산을 수행하려면 복소수를 지원하지 않는 앱을 사용하거나 복소수 입력을 허용하지 않는 화면이 표시된 상태에서 변수에 저장된 값을 실수로 변경합니다.

## **Stack ERROR**

원인**:**

- 실행중인 계산에서 수치 스택 또는 명령 스택의 용량을 넘었습니다.
- 실행하고 있는 계산이 행렬 또는 벡터 스택의 용량을 초과했습니다.

대책**:**

- 스택의 용량을 넘지 않게 계산식을 간단하게 합니다.
- 계산을 2개 이상의 부분으로 나누어 실행합니다.

#### **Argument ERROR**

원인**:**

• 실행하고 있는 계산의 인수에 문제가 있습니다.

대책**:**

• 필요한 수정을 실시합니다.

#### **Dimension ERROR (Matrix** 및 **Vector** 앱만 해당**)**

## 원인**:**

• 그런 종류의 계산을 허용하지 않는 차원의 행렬 또는 벡터로 계산을 실 행하려 하고 있습니다.

대책**:**

• 행렬 또는 벡터에 지정된 차원을 확인해서 계산과 호환하는지 확인합 니다.

## **Variable ERROR (Equation** 앱의 **Solver** 기능만 해당**)**

원인**:**

• 변수가 포함되지 않은 표현식 입력에 대해 Solver를 실행하려는 시도입 니다.

대책**:**

• 변수가 포함된 표현식을 입력합니다.

## **Cannot Solve (Equation** 앱의 **Solver** 기능만 해당**)**

원인**:**

• 계산기가 해를 구할 수 없었습니다.

대책**:**

- 입력한 방정식 내의 에러를 확인합니다.
- 예상되는 해에 가까운 해의 변수에 대한 값을 입력한 후 다시 시도합니 다.

#### **Range ERROR**

#### 원인**(Table** 앱**):**

• 조건이 허용되는 최대 행 수를 초과하는 Table 앱에서 수치표를 생성하 려는 시도입니다.

대책**:**

• Start 값, End 값, Step 값을 바꾸어서 표 계산 범위를 좁혀 다시 시도합 니다.

#### 원인**(Spreadsheet** 앱**):**

• Spreadsheet 앱에서 일괄 입력 시 Range에 대한 입력이 허용 범위를 벗어나거나 존재하지 않는 셀 이름입니다.

대책**:**

• Range의 경우 다음 구문을 사용하여 A1~E45 범위 내의 셀 이름을 입 력합니다: "A1:A1".

#### 원인**(Math Box** 앱**):**

• Dice Roll 또는 Coin Toss에 대한 Attempts(시도 횟수)로 입력한 값이 허용 범위를 벗어나거나 정수가 아닌 값입니다.

대책**:**

• Attempts의 경우 허용 범위 내에서 정수 값을 입력합니다.

## **Time Out**

#### 원인**(**미분 또는 적분 계산**):**

• 현재의 미분 또는 적분 계산이 종료 조건이 충족되지 않은 상태에서 종 료되었습니다.

대책**:**

• *tol* 값을 크게 합니다. 이것에 의해서 해의 정밀도가 감소하므로 주의합 니다.

#### 원인**(Distribution** 앱**):**

• 현재의 분포 계산이 종료 조건이 충족되지 않은 상태에서 종료되었습 니다.

대책**:**

• 각 매개변수의 값을 변경합니다.

#### **Circular ERROR**

#### 원인**(***f***(***x***)** 및 *g***(***x***)** 기능**):**

• 등록된 합성 함수에서 순환 참조가 발생하고 있습니다(**"**[합성](#page-61-0) 함수 등록 하기**" (61**[페이지](#page-61-0)**)**).

대책**:**

• *f*(*x*)에 *g*(*x*) 입력 및 *g*(*x*)에 *f*(*x*) 입력을 동시에 하지 마십시오.

#### 원인**(Spreadsheet** 앱**):**

• 스프레드시트에 순환 참조(예: 셀 A1의 "=A1")가 있습니다.

대책**:**

• 순환 참조를 제거하려면 셀 내용을 변경하십시오.

## **Memory ERROR (Spreadsheet** 앱만 해당**)**

원인**:**

- 허용 가능한 입력 용량(1,700바이트)을 초과하는 데이터를 입력하려고 합니다.
- 계속하여 연속적인 셀 참조(예: A1셀에서 참조된 A2셀, A2셀에서 참조 된 A3셀 등)를 생성하는 데이터를 입력하려고 하고 있습니다. 이러한 종류의 입력은 메모리 용량(1,700바이트)을 초과하지 않더라도 항상 이 에러를 발생시킵니다.

대책**:**

- 불필요한 데이터를 삭제하고 다시 데이터를 입력하십시오.
- 계속하여 연속적인 셀 참조 체인을 생성하는 입력을 최소화합니다.

#### **Not Defined**

## 원인**(***f***(***x***)** 및 *g***(***x***)** 기능**):**

• *f*(*x*)/*g*(*x*)가 정의되지 않은 상태에서 *f*(*x*) 또는 *g*(*x*)를 계산하려고 했습니 다.

대책**:**

• *f*(*x*)/*g*(*x*)를 계산하기 전에 *f*(*x*) 또는 *g*(*x*)를 정의하십시오.

#### <span id="page-136-0"></span>원인**(Matrix** 및 **Vector** 앱**):**

• 계산에서 사용하려고 하는 행렬 또는 벡터의 차원을 지정하지 않고 입 력했다.

대책**:**

• 행렬 또는 벡터의 차원을 지정한 후 계산을 다시 실행한다.

# 계산기의 고장이라고 생각하기 전에**...**

이들 단계를 실행하기 전에는 중요한 데이터를 별도로 복사해야만 하는 것 에 유의해 주십시오.

- 1. 계산식을 확인해서 에러를 포함하고 있지 않은지 확인해 주십시오.
- 2. 실행하고자 하는 계산 종류에 대해서 올바른 계산기 앱을 사용하고 있는 지 확인해 주십시오.
	- 현재 사용 중인 계산기 앱을 확인하려면 @ 키를 누르십시오. 이것은 현재 사용 중인 계산기 앱의 아이콘을 강조 표시합니다.
- 3. 위의 단계로 문제를 해결할 수 없으면 ( ) 키를 누르십시오.
	- 이것은 계산기에서 계산 기능이 올바르게 작동하고 있는지를 확인하는 일련의 절차를 실행합니다. 계산기에 이상이 발견되면, 자동으로 계산 기 앱을 초기화하고 메모리 내용을 삭제합니다.
- 4. 아래 절차를 수행하여 계산기 설정(Contrast 및 Auto Power Off 제외)을 초기 설정으로 되돌립니다.
	- (1) ⓒ 키를 누르고 계산기 앱 아이콘을 선택한 후 ⑩ 키를 누릅니다.
	- (2) 키를 누른 다음 [Reset] > [Settings & Data] > [Yes]를 선택합니다.

# 전지 교체

전원을 켠 직후 아래와 같은 화면이 나타나면 전지 잔량이 부족한 것입니다.

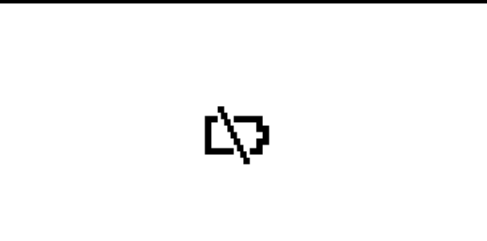

콘트라스트를 조정해도 표시가 흐릿한 경우, 계산기의 전원을 켠 직후에 표 시부가 점등되지 않은 경우에도 전지가 소모된 것입니다. 이런 경우 또는 상기 화면이 표시되는 경우에는 새 것으로 전지를 교체해 주 십시오.

#### 중요**!**

• 전지를 교체하면 계산기의 모든 메모리 내용이 삭제됩니다.

1. (OFF) 키를 눌러서 계산기의 전원을 끕니다.

- 전원 교체 시에 우발적으로 전원을 켜지 않도록 하기 위해서 계산기 전 면에 전면 커버를 부착합니다.
- 2. 그림과 같이 전지 커버를 제거하고 전지를 제거한 다음 플러스(+) 및 마 이너스(-)가 올바르게 향하도록 새 전지를 장착하십시오.

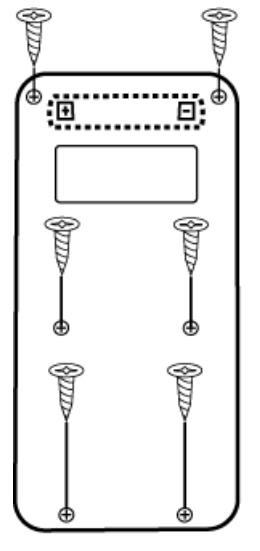

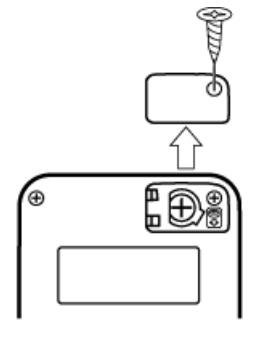

fx-991CW

fx-570CW

- 3. 전지 커버를 다시 끼웁니다.
- 4. ① 키를 눌러서 계산기의 전원을 켭니다.
- 5. 계산기를 초기화합니다.
	- (1) ⓒ 키를 누르고 계산기 앱 아이콘을 선택한 후 ጪ 키를 누릅니다.
	- (2) 키를 누른 다음 [Reset] > [Initialize All] > [Yes]를 선택합니다.
	- 위의 단계를 생략하지 마십시오!

# 계산 우선 순위

계산기는 계산 우선 순위에 따라 계산을 수행합니다.

- 기본적으로 계산은 왼쪽에서 오른쪽으로 수행됩니다.
- 괄호 안의 표현식이 가장 높은 우선 순위를 갖습니다.
- 다음은 각 개별 명령의 우선 순위를 보여줍니다.

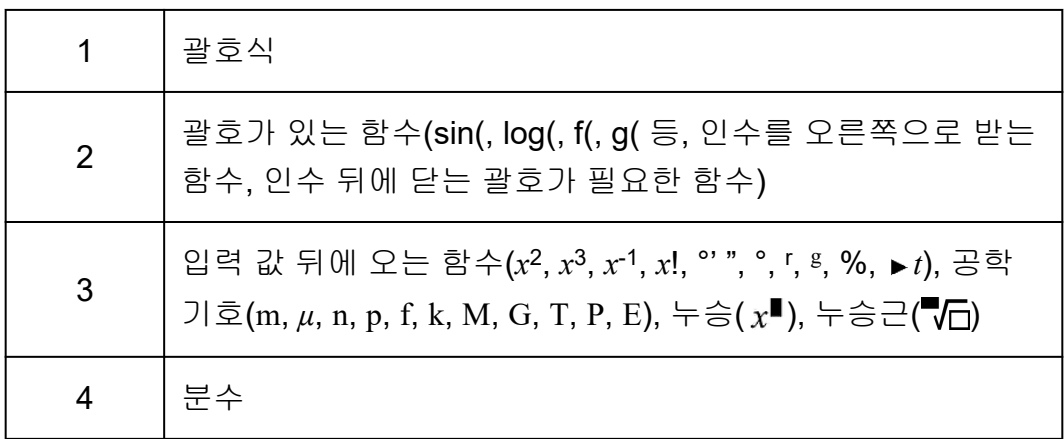

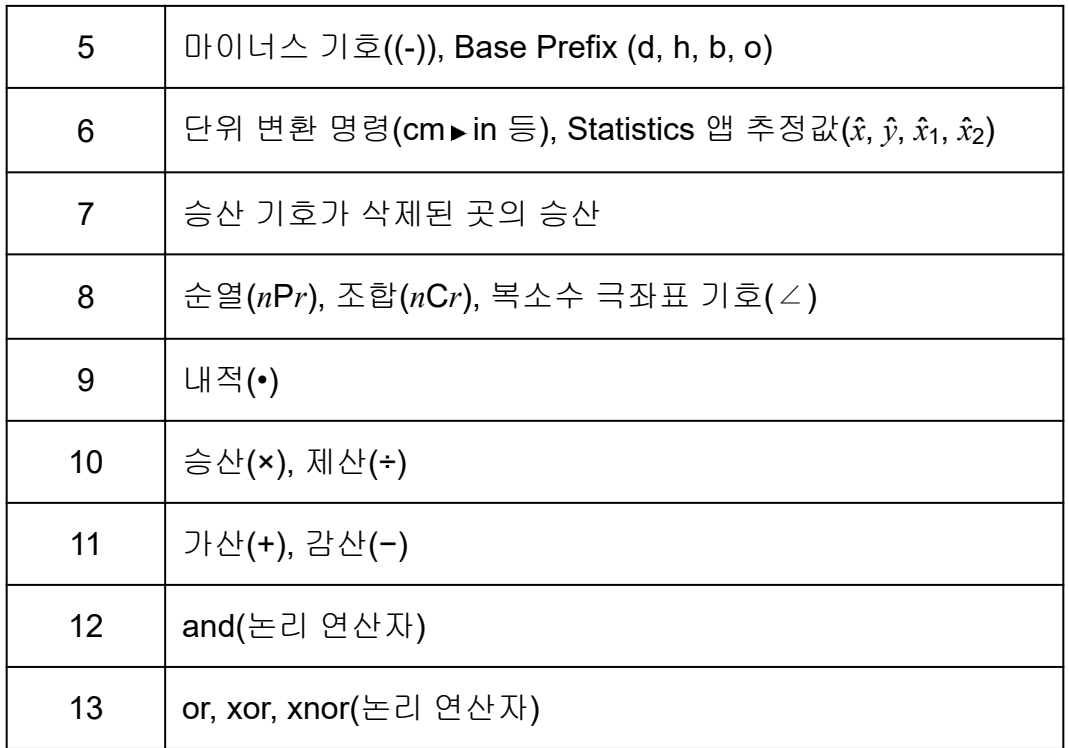

계산에 음의 값가 포함된 경우 음의 값을 괄호로 묶어야 할 수 있습니다. 예 를 들어 값 -2를 제곱하려면 다음을 입력해야 합니다: (-2)<sup>2</sup>. x<sup>2</sup>는 값(위의 우 선순위 3)이 선행하는 함수이며, 그 우선순위가 접두사 기호(우선순위 5)인 마이너스 기호보다 높기 때문입니다.

## 예**:**

 $\textcircled{\textcircled{\textcirc}}$   $\textcircled{\textcircled{\textcirc}}}$   $(\textcircled{\textcircled{\textcirc}})$   $(2\textcircled{\textcircled{\textcirc}})$  $-2^2 = -4$  $((-)2 \bigcirc \textcircled{}) \otimes \textcircled{})$   $(-2)^2 = 4$ 

# 계산 범위**,** 자리수 및 정밀도

계산 범위, 내부 계산에 사용되는 자릿수 및 계산 정밀도는 실행하는 계산의 종류에 따라 달라집니다.

# $\sqrt{\frac{1}{2}}$ 계산 범위 및 정밀도

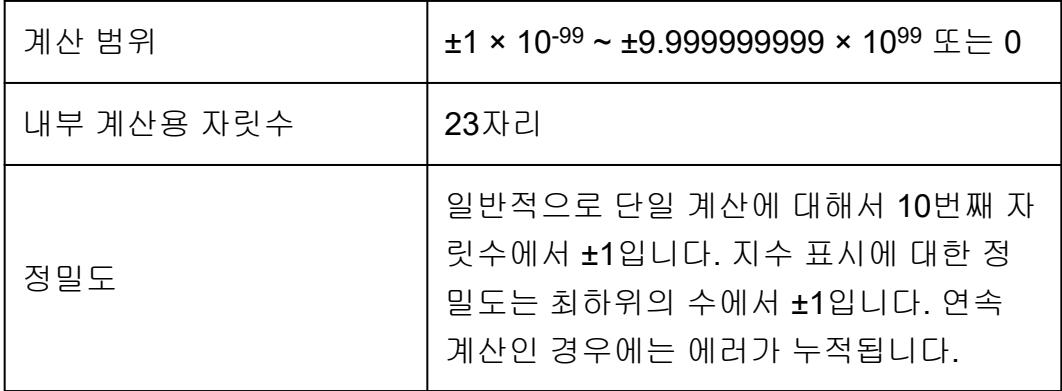

# 함수 계산 입력 범위 및 정밀도

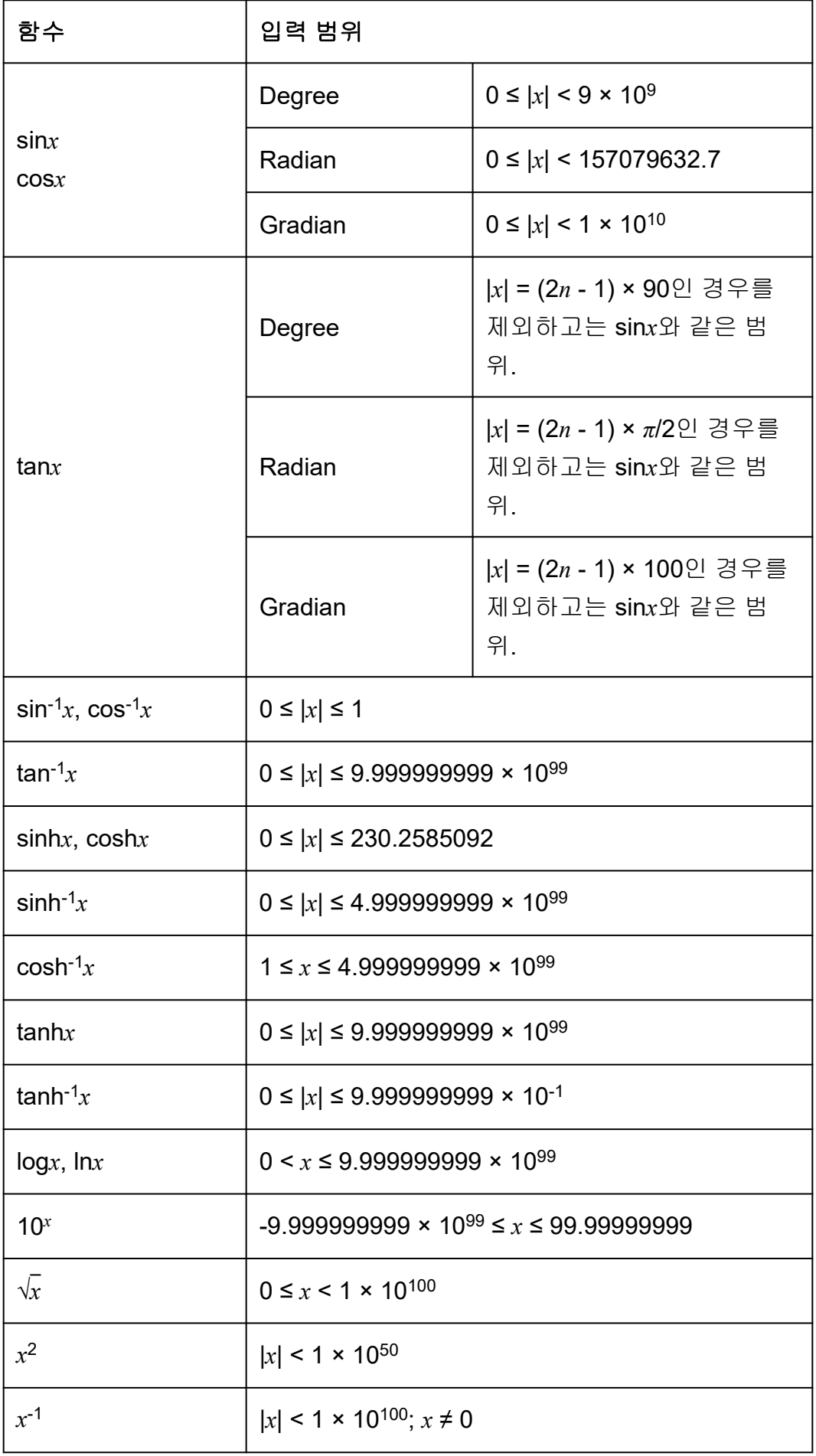

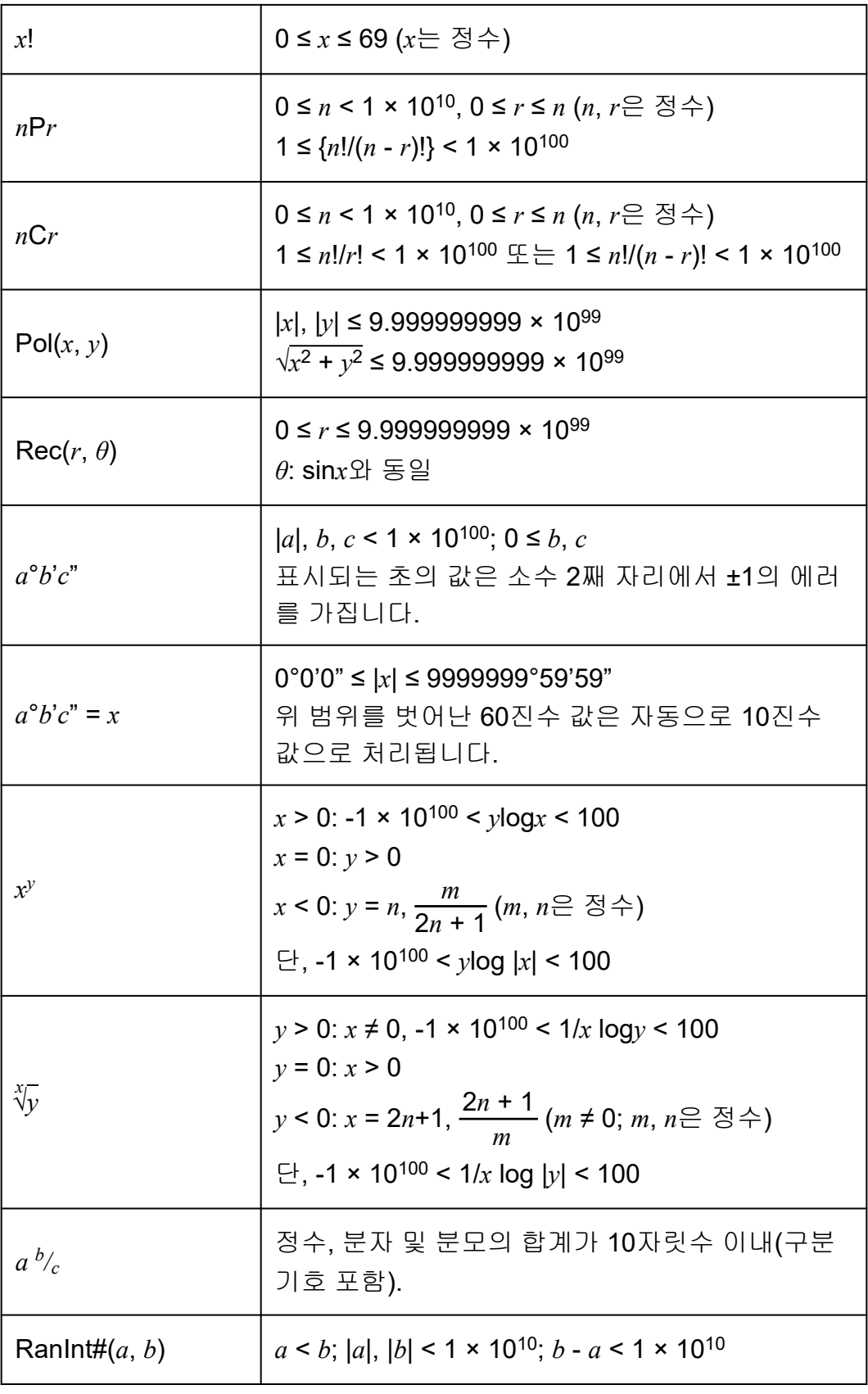

- 정밀도는 위의 "계산 범위 및 정밀도"에서 설명된 것과 기본적으로 같습 니다.
- *x y* , *x* √*y*, *x*!, *n*P*r*, *n*C*r* 타입의 함수는 연속적인 내부 계산을 필요로 해서 각 계산에서 발생하는 에러가 축적될 수 있습니다.
- 에러는 축적되며 함수의 단일점 및 변곡점 근처에서 커지는 경향이 있습 니다.
- SETTINGS 메뉴의 Input/Output에 MathI/MathO를 선택했을 때 *π* 형태로 표시될 수 있는 계산 결과의 범위는 |*x*| < 106입니다. 그렇지만, 내부 계산 에러로 인해서 일부 계산 결과를 *π* 표시로 나타낼 수 없는 경우가 있다는 것에 유의해 주십시오. 이것은 또한 소수점 표시이어야 할 계산 결과를 *π* 표시로 되게 할 수도 있습니다.

# 사양

# **fx-570CW**

전원**:** AAA 사이즈 전지 R03 × 1

## 대략적인 전지 수명**:**

2년(1일 1시간의 사용 조건)

# 전력 소모**:**

0.0008W

## 작동 온도**:**

 $0^{\circ}$ C ~ 40 $^{\circ}$ C

## 치수**:**

13.8 (높이) × 77 (폭) × 162 (깊이) mm

## 대략적인 중량**:**

전지 포함 100g

# **fx-991CW**

전원**:** 내장 태양 전지; 버튼 전지 LR44 × 1

## 대략적인 전지 수명**:**

2년(1일 1시간의 사용 조건)

#### 작동 온도**:**

 $0^{\circ}$ C ~ 40 $^{\circ}$ C

#### 치수**:**

10.7 (높이) × 77 (폭) × 162 (깊이) mm

#### 대략적인 중량**:**

전지 포함 95g

# 자주 묻는 질문

# 자주 묻는 질문

- 제산 조작으로 생성된 분수 표시 결과를 소수점 표시로 변경하려면 어떻 게 해야 합니까**?**
- → 분수 계산 결과가 표시된 상태에서 , 이 키를 누른 후 [Decimal]을 선택하 거나  $\left(\widehat{\mathbf{h}}\right)$ (2) 키를 누릅니다. 계산 결과가 처음에 소수 값으로 나타나 게 하려면 SETTINGS 메뉴의 Input/Output 설정을 MathI/DecimalO로 변 경하십시오.
- **Ans** 메모리 및 변수 메모리 간의 차이는 무엇입니까**?**
- → 이들 종류의 각 메모리는 단일값의 임시 보관을 위한 "용기"와 같은 작용 을 합니다.

**Ans** 메모리**:** 실행한 마지막 계산 결과를 저장합니다. 이 메모리를 사용해 서 하나의 계산 결과를 다음에 실행합니다.

변수 메모리**:** 이 메모리는 하나 이상의 계산에서 동일한 값을 여러 번 사 용할 필요가 있을 때에 도움을 줍니다.

- 이 계산기에서 이전 **CASIO** 계산기 모델에서 사용하던 함수를 어떻게 찾 을 수 있습니까**?**
- $\rightarrow$  이 계산기의 함수는 ⓒ 키를 눌렀을 때 나타나는 CATALOG 메뉴에서 액 세스할 수 있습니다. 자세한 내용은 아래 절을 참조하십시오. **["CATALOG](#page-24-0)** 메뉴 사용하기**" (24**페이지**) "**고급 계산**" (45**[페이지](#page-45-0)**)**
- 구형 **CASIO** 계산기 모델에서는 ြ 키를 눌러 계산 결과 표시 형식을 변 경했습니다**.** 이 계산기로 무엇을 해야 합니까**?**
- → 계산 결과가 표시된 상태에서 키를 누릅니다. 표시되는 메뉴를 사용 하여 원하는 표시 형식을 선택하십시오. 자세한 내용은 **"**[계산](#page-38-0) 결과 형식 [변경하기](#page-38-0)**" (38**페이지**)**를 참조하십시오.

## **■** 현재 어떤 계산기 앱을 사용하고 있는지 어떻게 알 수 있습니까**?**

→ ⓒ 키를 누릅니다. 그러면 현재 사용 중인 계산기 앱의 아이콘이 강조 표 시됩니다.

## **■ sin<sup>2</sup>** *x* 계산 방법

→ 예를 들어 sin<sup>2</sup> 30 = -<mark>1</mark> 4 를 계산하려면 아래 계산을 입력합니다.

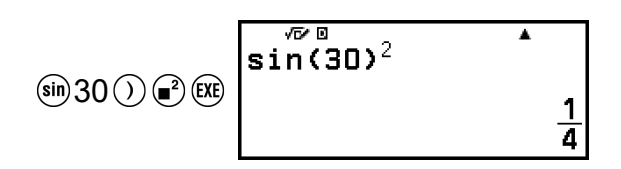

#### ■ 왜 <u>① ②</u>(*i*) 입력 또는 복소수 계산을 할 수 없습니까?

→ Calculate 앱을 사용하여 *i*를 입력하거나 복소수 계산을 수행할 수 없습 니다. 이러한 계산에는 Complex 앱을 사용하십시오.

#### ■ 계산기를 켠 직후에 전지 아이콘(LT)이 나타나는 이유는 무엇입니까?

→ 전지 아이콘은 전지 전원이 부족함을 나타냅니다. 이 아이콘이 보이면 가 능한 한 빨리 전지를 교체하십시오. 전지 교체에 대한 자세한 내용은 **"**[전](#page-136-0) 지 교체**" (136**[페이지](#page-136-0)**)**를 참조하십시오.

#### **■** 계산기를 초기 설정으로 되돌리려면 어떻게 해야 합니까**?**

- $\rightarrow$  아래 절차를 수행하여 계산기 설정을 초기화하십시오(Contrast 및 Auto Power Off 제외).
	- (1) ⓒ 키를 누르고 계산기 앱 아이콘을 선택한 후 ´ 이 키를 누릅니다.
	- (2) 키를 누른 다음 [Reset] > [Settings & Data] > [Yes]를 선택합니다.
## **CASIO.**

**© 2022 CASIO COMPUTER CO., LTD.** SA2207-A